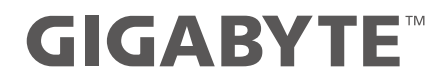

# **G5** Quick Start Guide

**English** 繁體中文 简体中文 한국어 **Deutsch Español Français Indonesian** 日本語 **Pусский**

**العربية**

### **Using GIGABYTE Notebook for the First Time**

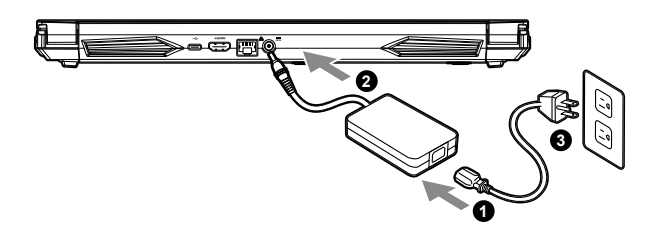

- **1** Connect the power cord to the AC adapter.
- **<sup>2</sup>** Connect the adapter to the Power (DC) Input Port on the back side of the notebook.
- **3** Connect the power cord to the power outlet.
- **<sup>4</sup>** While the Battery Indicator lights on, press the Power Button to turn on the notebook.

#### **Switching on the Power:**

After you turn on the notebook for the very first time, do not turn it off until the operating system has been configured. Please note that the volume for the audio will not function until Windows® Setup has completed.

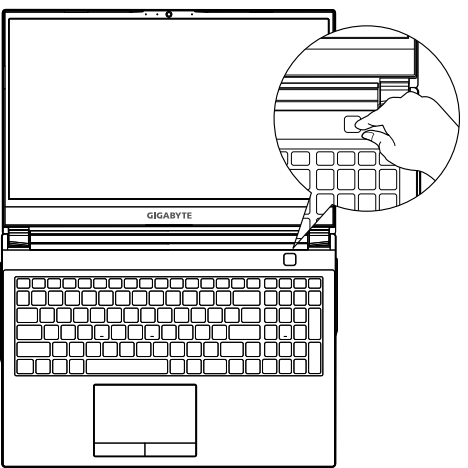

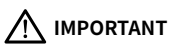

- Ensure that your Notebook PC is connected to a grounded power adapter before turning it on for the first time.
- When using your Notebook PC on power adapter mode, the socket outlet must be near to the unit and easily accessible.
- Locate the input/output rating label on your Notebook PC and ensure that it matches the input/output rating information on your power adapter. Some Notebook PC models may have multiple rating output currents based on the available SKU.
- Power adapter information:
- Input voltage: 100-240Vac
- Input frequency: 50-60Hz
- Rating output voltage: 19.5 Vdc / 9.23 A

### **Full User Manual**

For more user guide and software instruction, please refer to the below link: **https://www.gigabyte.com/Support**

<sup>\*</sup> Product specifications and product appearance may differ from country to country.

We recommend that you check with your local dealers for the specifications and appearance of the products available in your country. \* Although we endeavor to present the most accurate and comprehensive information at the time of publication, we reserve the right to make changes without prior notice.

### **GIGABYTE Notebook Tour**

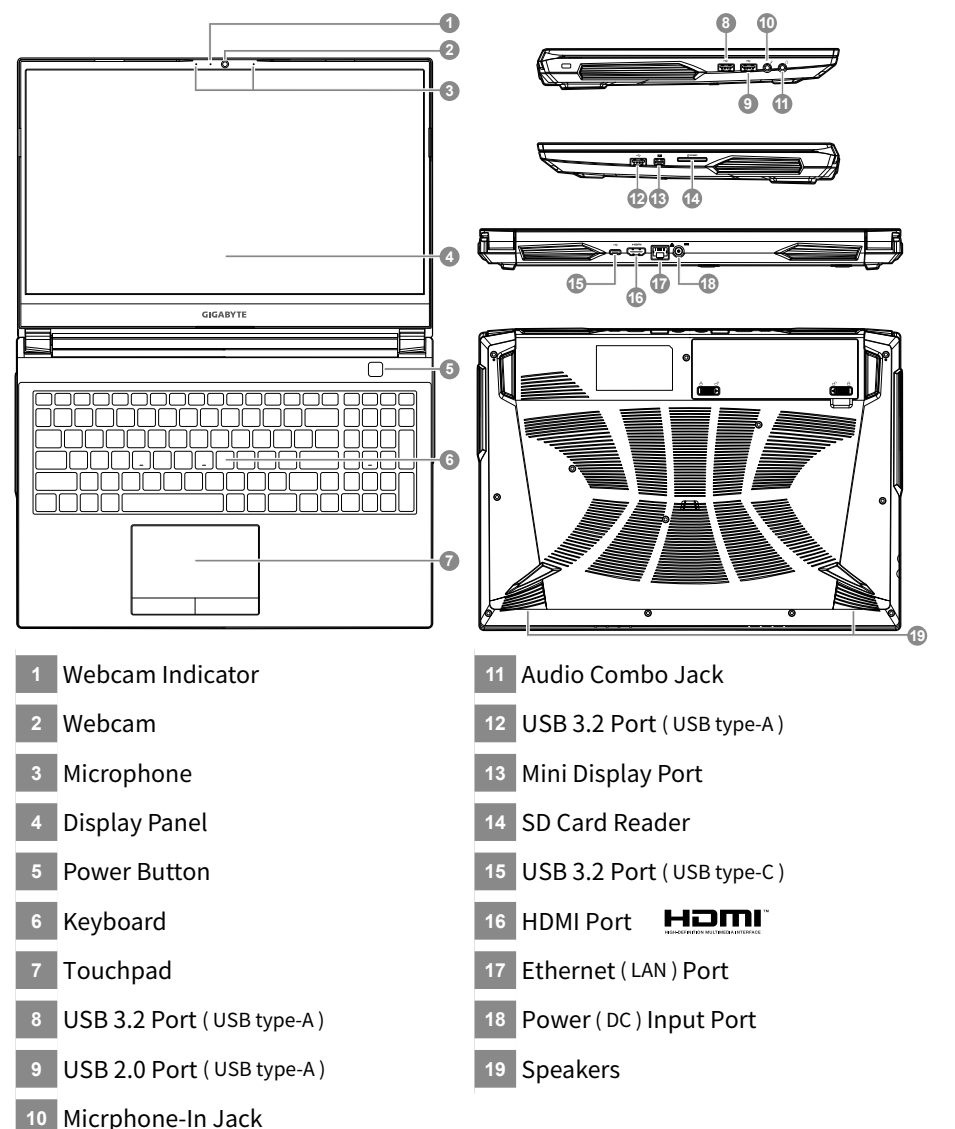

### **IMPORTANT:**

● Do not remove the built-in lithium battery.

- For any service needs, please contact your local GIGABYTE Authorized Service Center.
- Do not install the Notebook PC on a slant or a place prone to vibrations, or avoid using the Notebook PC in that location for a long time.This increases the risk that a malfunction or damage to the product will occur.
- Do not store and use Notebook PC in direct sunlight or the location where temperatures exceed 112°F (45°C) such as inside a vehicle.There is a danger of Lithium-ion battery expansion and aging.
- Do not use the Notebook PC in a badly ventilated location such as on bedding, on a pillow or cushion, etc, and do not use it in a location such as room with floor heating as it may cause the computer to overheat.Take care that the Notebook PC vents (on the side or the bottom) are not blocked especially in these environments. If the vents are blocked, it may be dangerous and cause the Notebook PC to overheat.

### **Hotkeys**

The computer employs hotkeys or key combinations to access most of the computer's controls like screen brightness and volume output. To activate hotkeys, press and hold the <Fn> key before pressing the other key in the hotkey combination.

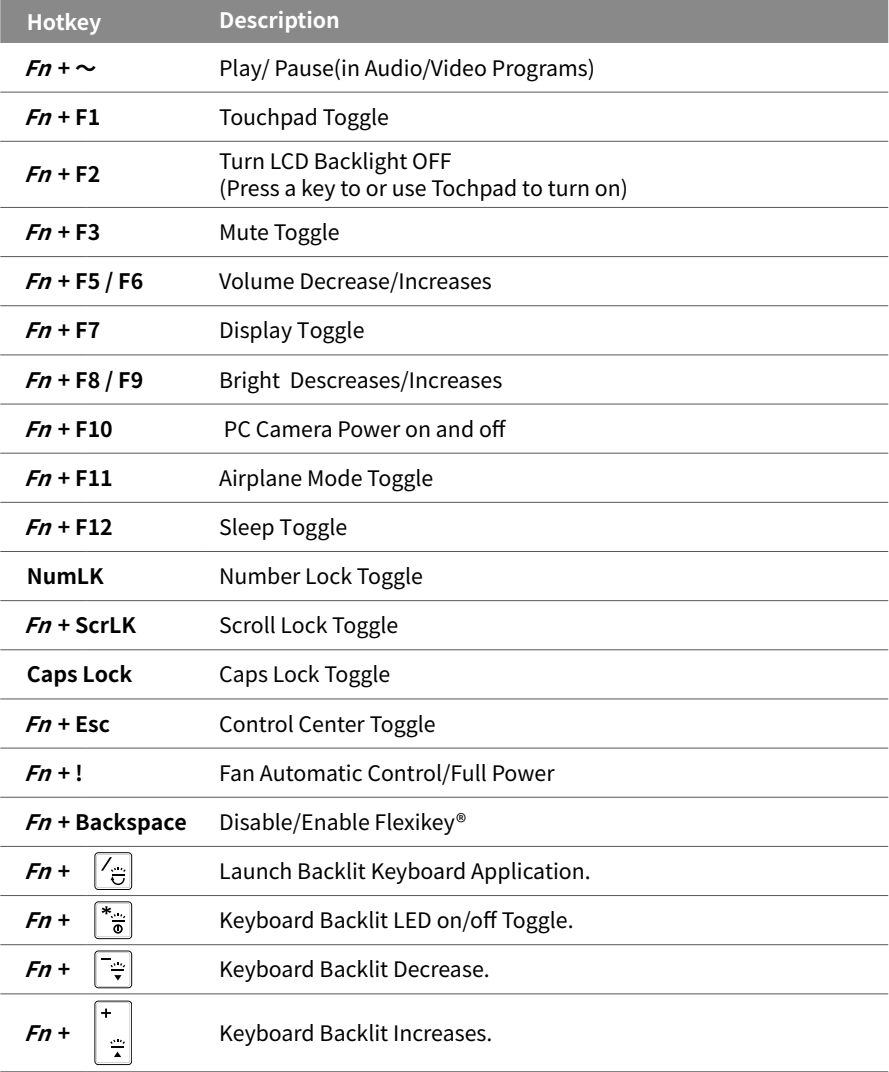

### **System Backup Guide**

#### **WARNING**

- y You can backup original recovery image through this application in case of losing by device damage.
- y You can backup original recovery image to USB Flash Drive and restore the system if any storage system replacement with the recovery USB Flash Drive.
- y Before you restore the system through the recovery USB Flash Drive, please make sure that you have already made the backup of your data.
- Please DO NOT shut down or un-plug the system when performing backup through recovery USB Flash Drive.

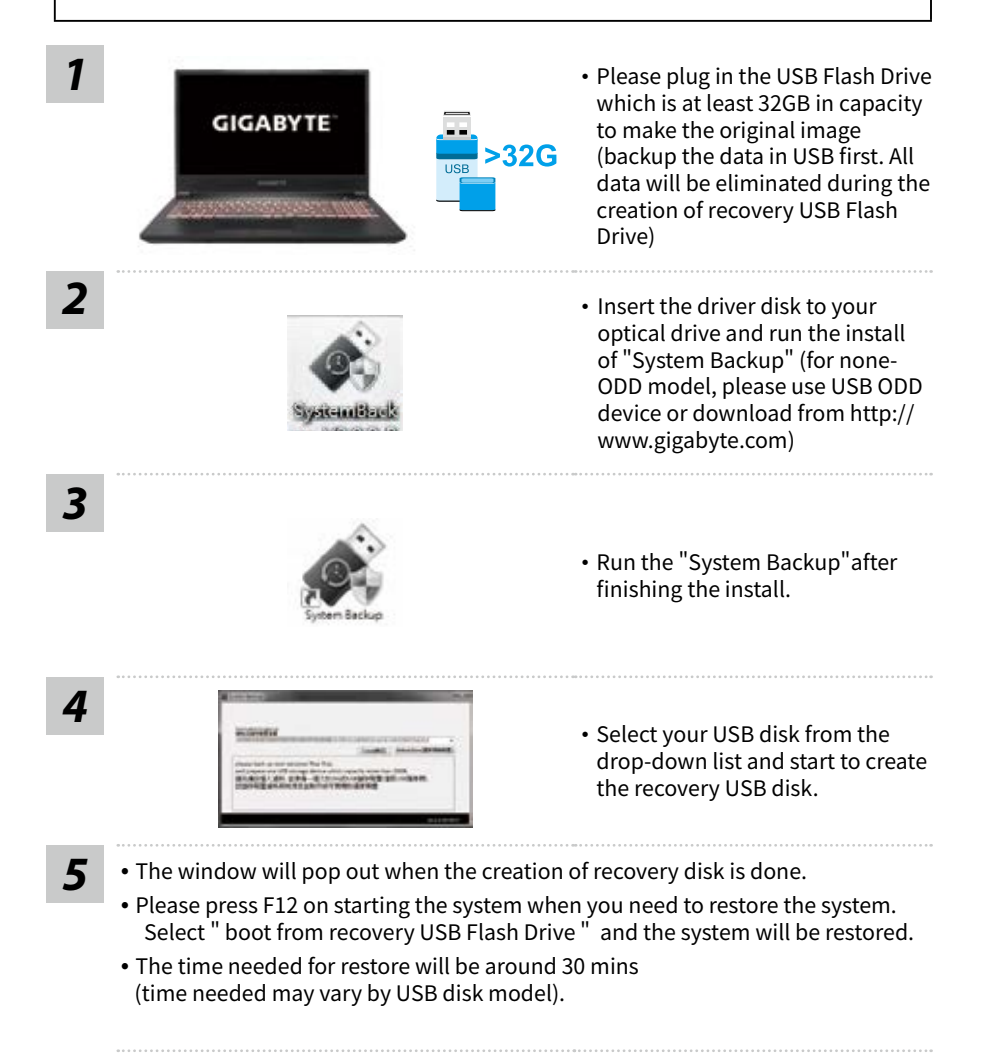

5

### **System Recovery (Restore your laptop operating system)**

When something is going wrong with the laptop operating system, the storage of the laptop has a hidden partition containing a full back up image of the operating system that can be used to restore the system to factory default settings.

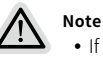

- If the storage has been switched or the partition deleted, the recovery option will no longer be available and a recovery service will be needed.
- y The recovery function is only available on devices with O/S preinstalled. Devices with DOS do not have the recovery function.

### **Launch System Recovery**

The system recovery feature is preinstalled before the laptop is shipped from the factory. The option menu allows you to launch the Windows recovery tool to reinstall the operating system to factory default.

The brief introduction below will show you how to start the recovery tool and restore your system.

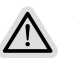

#### **All ready to go**

Make sure your PC is plugged in. This will take a few minutes.

### **Windows 10 Recovery Guide**

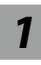

*1* Turn off and restart the laptop.

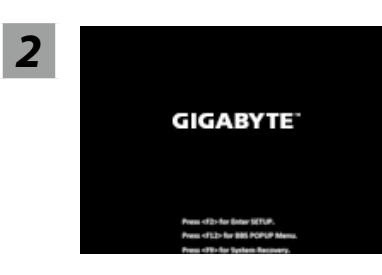

During the laptop turn on process, press and hold F9 key to launch the tool.

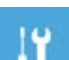

#### *3* Choose "Troubleshoot" to enter the recovery settings.

( Also you can choose "Continue" to exit recovery system and continue to Windows 10 for files or data backup. )

#### **There are two options for system recovery**

˙Reset this PC -

You can choose to keep or remove your files and then reinstalls Windows without losing your files.

˙AORUS Smart Recovery -

Your PC settings will be restored to factory default settings. Caution: All personal data and files will be lost.

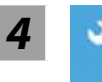

#### *4* GIGABYTE Smart Recovery

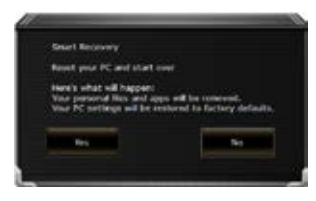

The recovery will be activated and you will see the option buttons on the window. Click on "Yes" to start it.

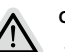

#### **Caution**

- ˙ Once the "Recovery" is selected, your personal data and files will be deleted after the laptop starts restoring, and the operating system will be reset to factory default settings.
- ˙ A progress indicator bar will show on the window when the recovery process is running. Please make sure the AC-adapter is plugged in and do not turn off the laptop.

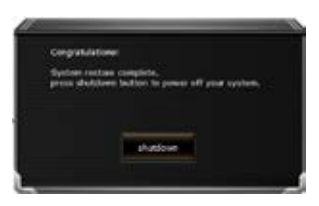

After the system recovery is completed, you will see the option button on the window, please click on "Shutdown".

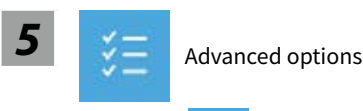

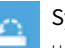

#### System Restore

Use a restore point recorded on your PC to restore Windows.

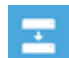

#### System Image Recovery

Recover Windows using a specific system image file.

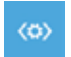

#### Startup Repair

Fix problems that keep Windows from loading.

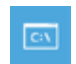

### Command Prompt

Use the Command Prompt for advanced trobleshooting.

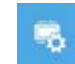

#### UEFI Firmware Settings Change settings in your PC's UEFI firmware.

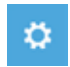

#### Startup Settings

Change Windows Startup behavior.

### **Appendix**

#### **Warranty & Service:**

Warranty and service and related information please refer to the warranty card or GIGABYTE service website as the below link: https://www.gigabyte.com/Support/Laptop

### **FAQ:**

FAQ (Frequent Asked Questions) please refer to the below link: https://www.gigabyte.com/Support/Faq

### **Control Center Application**

The Control Center application is a quick computer configuration application, which allows you to change power mode, set keyboard backlight and assign a single key to launch multiple key combinations.

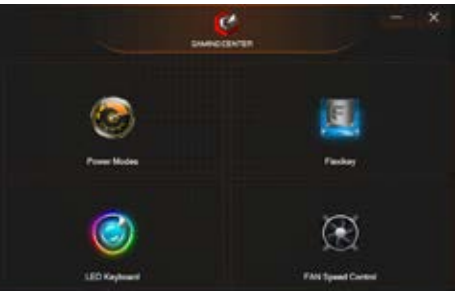

- Control Center Overview
- 1. Power Modes
- 2. LED Keyboard
- 3. Flexikey
- 4. FAN speed control

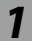

#### *1* **Power Modes**

To set different power mode.

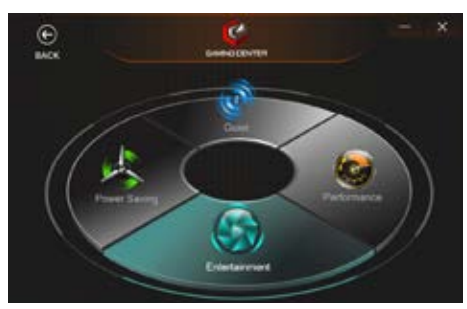

- 1. Quiet
- 2. Performance
- 3. Enterainment
- 4. Power Saving

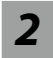

### *2* **LED Keyboard**

To set keyboard backlight.

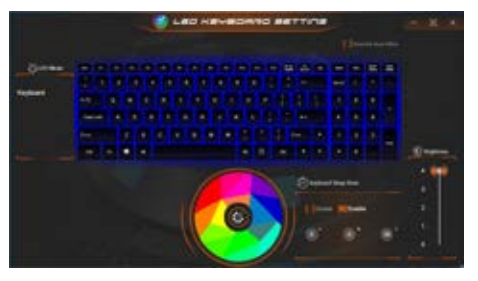

- 1. Light Effects: The buttons surrounding the swatch allow you to alter the effects of the keyboard backlit.
- 2. Keyboard Sleep timer: enter the value to set backlit sleep timer.
- 3. Brightness: to set the brightness of keyboard backlight.

### *3* **Flexikey®**

The Flexikey® application is a quick hotkey configuration application. It allows you to assign a single key to launch multiple key combinations, programs and applications. You also can create text macros and disable certain keys. The application can also be used to configure the mouse buttons and create hotkeys for gaming.

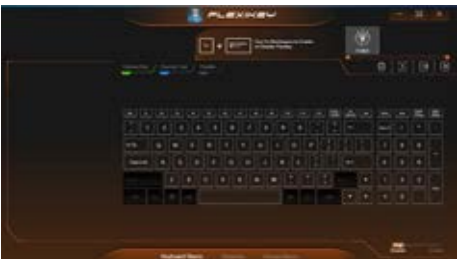

- Flexikey® Overview
- 1. Profile
- 2 Keyboard Macro
- 3. Statistics
- 4. Mouse Macro
- 5. Disable/Enable

### **Keyboard Macro**

You can set macro on every keycap except the black key here. Just click the key you want to set macro and it will pop out the macro assign page.

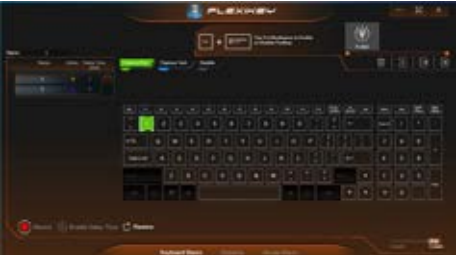

- 1. Name:
	- naming the macro profile
- 2. Action Type
- 3. Start Record
- 4. Enable Delay Time
- 5. Restore

Setting Steps :

a. Choose an action key "each key", the name can be edited by "1"

b. Choose an action type by "2"

c. Choose "EXPRESS KEY" as an action type if you want to set a macro key. Then click "3" to start record and press again to stop it.

### **Statistics**

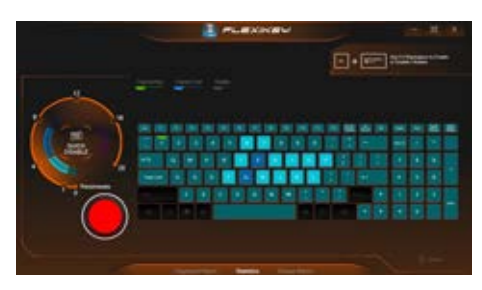

9

10

1. Start Record

Click to start recording the frequency of key presses.

Different colors will represent the frequency of key presses, purple is the most frequent through to green is the less frequent.

2. Quick Disable

The color bar at left side of the screen, displays the color code against the number of key presses. click to disable the color which corresponds to the keys you wish to disable, all disabled keys will then change to gray.

#### **Mouse Macro**

You can set macro on every mouse key cap here. Just click the key you want to set macro and it will pop out the macro assign page.

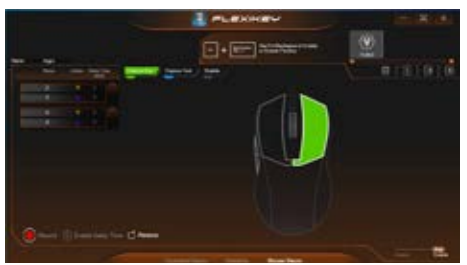

- 1. Name:
	- naming the macro profile
- 2. Action Type
- 3. Start Record
- 4. Enable Delay Time
- 5. Restore

Setting Steps :

- a. Choose an action key "each key", the name can be edited by "1"
- b. Choose an action type by "2"

c. Choose "EXPRESS KEY" as an action type if you want to set a macro key. Then click "3" to start record and press again to stop it.

### *4* **FAN speed control**

You can set fan speed on here.

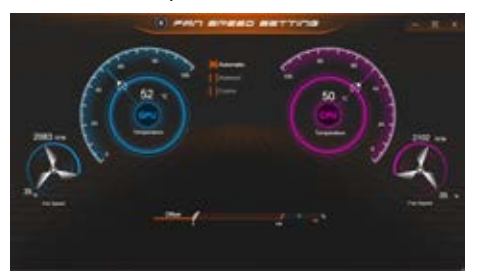

### <sup>1</sup> **首次使用 GIGABYTE 筆記型電腦**

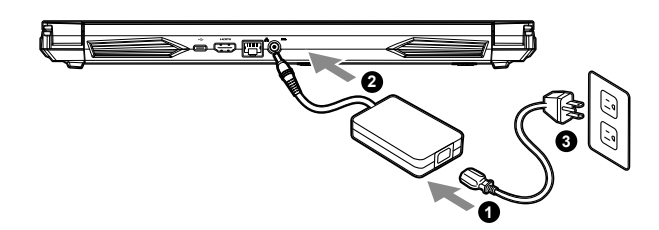

- **1** 將電源線接上電源轉換器。
- **2** 將電源轉換器連接到筆記型電腦的直流電源輸入插孔。
- **3** 將電源轉換器插入電源插座。
- **4** 待電源指示燈亮起後,按下電源按鈕啟動筆記型電腦。

#### **開啟筆記型電腦:**

電源指示燈會顯示機器是否為通電的狀態。第一 次開機時,在還未完全進入作業系統前請勿強制 關機。

開啟電源後,直到該作業系統配置完成前,音量 無法設定。

警語:使用過度恐傷害視力。 注意事項: (1)使用 30 分鐘請休息 10 分鐘。 (2)未滿 2 歲幼兒不看螢幕, 2 歲以上每天看螢幕不要超過 1 小時。

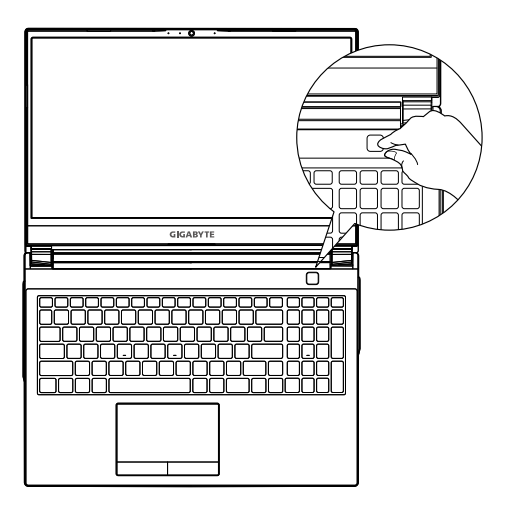

### 重要!

- 第一次啟動筆記型電腦之前,請先確認已經將電源變壓器連接至電腦。
- 當筆記型電腦在電源變壓器使用模式時,請將電源變壓器靠近插座以便於使用。
- 找出筆記型電腦的輸入 / 輸出頻率標籤,並請確認符合雷源變壓器上的輸入 / 輸出頻率資訊。
- 電源變壓器資訊: 輸入電壓:100-240Vac 輸入頻率:50-60Hz 輸出電壓功率:19.5 Vdc / 9.23A

### **完整使用說明書**

詳細筆電使用說明與軟體操作說明,請至技嘉 Download-Center 下載電子說明書。 **https://www.gigabyte.com/tw/Support**

\* 實際出貨規格及產品外觀依各國家地區可能有所不同,我們誠摯的建議您與當地的經銷商或零售商確認目前販售的產品規格及樣式。

- -------------<br>\* 我們會盡力提供正確與完整的資料於網頁上,並保留更動、修正頁面資訊的權利,恕不另行通知。

- キャンプ エンジェル アルファイル かんじょう しゅうしょう しゅうしょう しゅうしょう かんしゅう しゅうしょう かんしゅう しゅうしゅう しゅうしょう しゅうしょう しゅうしゅうしゅう しゅうしゅうしょう

繁體中文

### **GIGABYTE 筆記型電腦導覽** 2

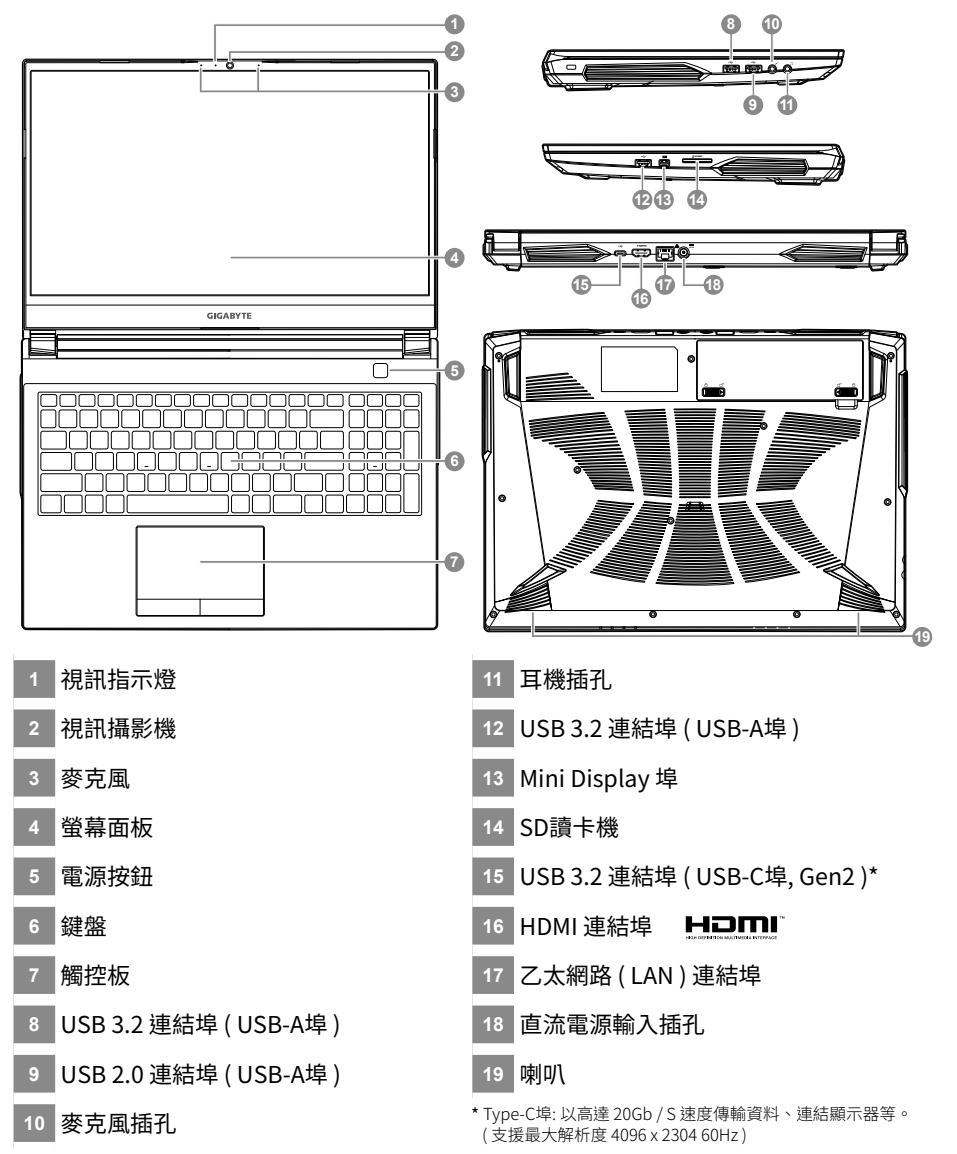

### **警告:**

- 本機器設備配備的鋰電池為不可拆卸裝置,請交由技嘉授權專業維修服務中心移除裝置中的電池。
- 請不要於斜面上或容易震動的地方使用筆記型電腦,以降低發生故障和產品損壞的風險。
- 請勿置於車內、室內外陽光強列或高於45度C之儲藏環境, 以免鋰雷洲發生老化或膨脹等危險。
- 請於通風良好的地方使用此產品。請勿在床上、枕頭等通風不良的地方使用此產品,並且不要在有樓板暖氣的地方 使用,避免導致筆記型電腦過熱。請避免底部和側邊的通風孔阻塞。如果通風孔阻塞,會有損害筆記型電腦或導致 內部過熱的危險。

繁體中文

繁體中文

### **快速鍵**

許多電腦的設定例如螢幕亮度、喇叭音量等可利用電腦的快速鍵直接調整。 如需使用快速鍵,請依下表先按住 <Fn> 鍵,再按下<F1>~<F11>等按鍵。

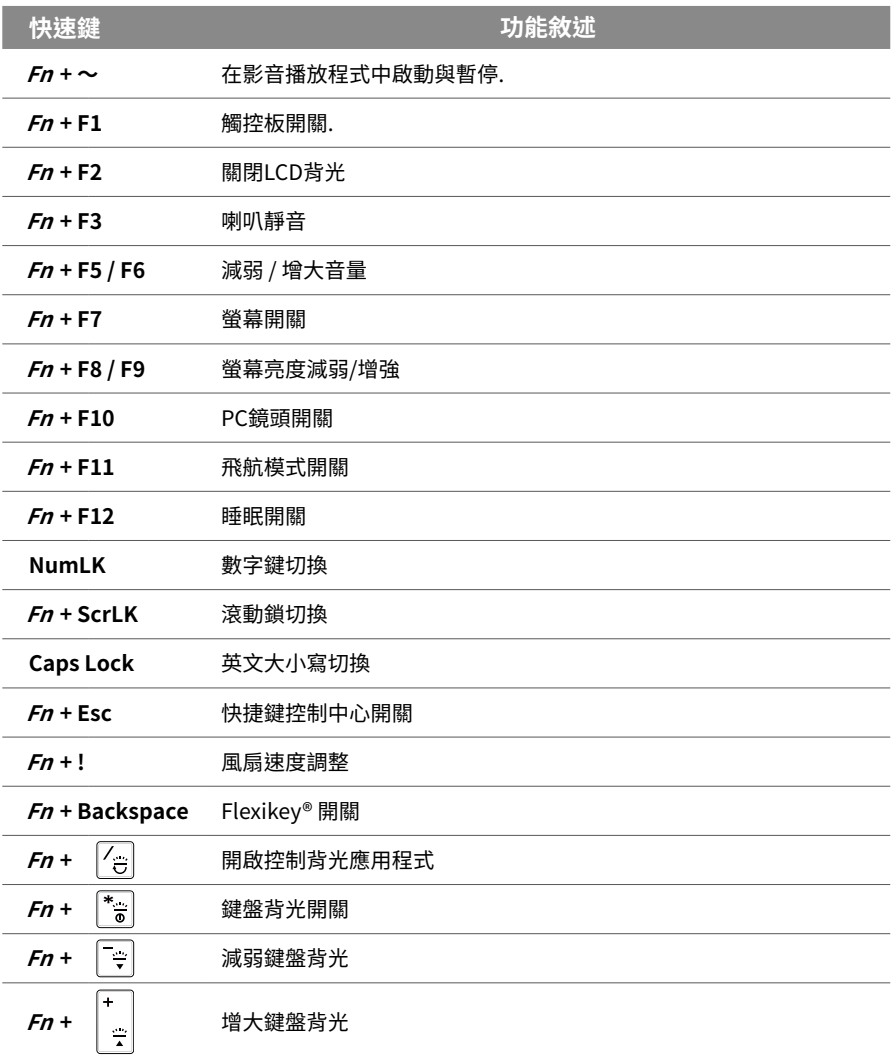

4

### **System Backup 使用說明**

### **注意**

- **為避免儲存裝置毀損導致原廠的還原映像檔遺失,您可以透過此數體來備份原廠的還原映像檔**
- ●如果您想更換新的儲存裝置,您可以透過此軟體將原廠還原映像檔備份至 USB 隨身碟,安裝好新的儲存裝置後,再將出 廠的預設系統倒回新儲存裝置。
- ●使用本軟體所製作的還原 USB 隨身碟 將系統還原以前,請先做好資料備份,以免資料流失。
- y 利用還原 USB 隨身碟進行系統還原時,請勿移除或關掉電源。

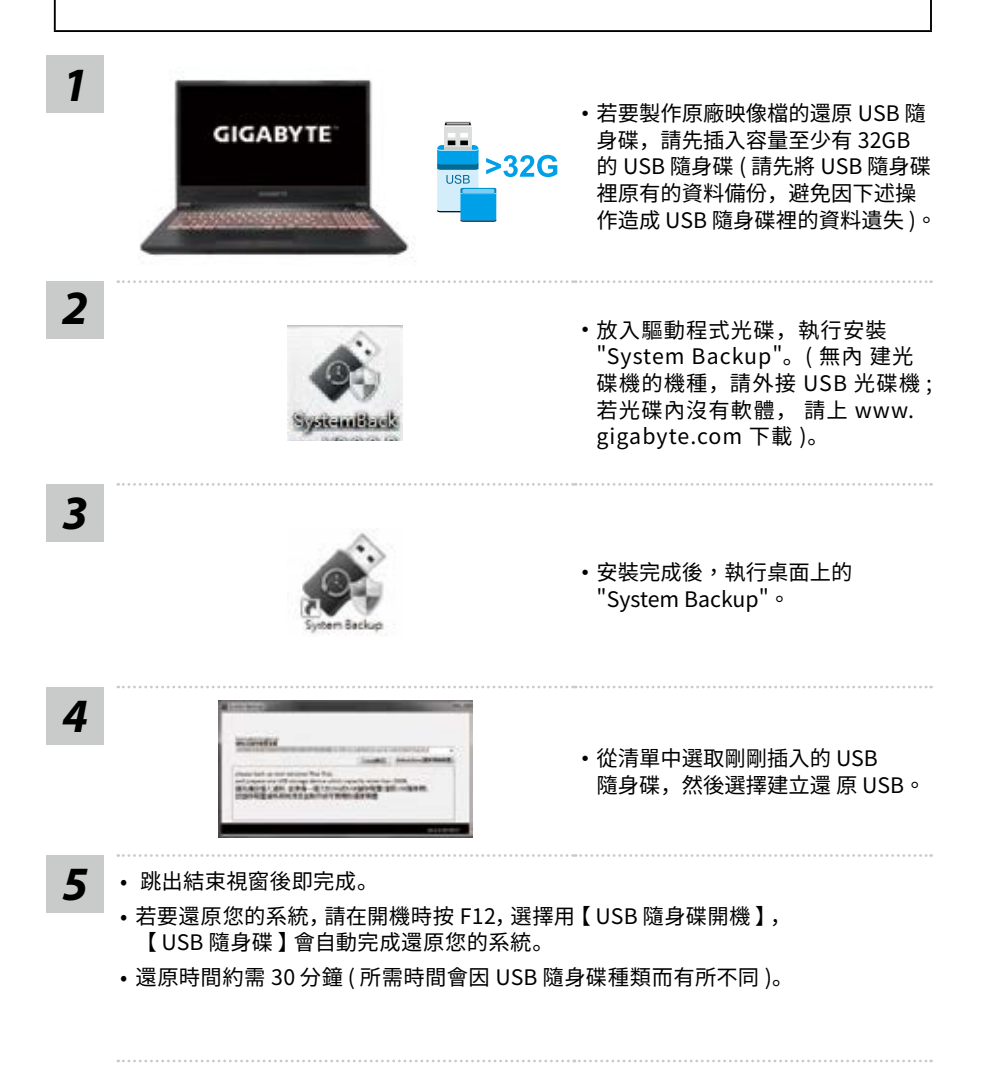

### **系統還原使用說明**

#### **系統還原( 修復您的筆記型電腦作業系統 )**

當作業系統使用上出現不穩定的情況,筆記型電腦原廠出貨的儲存裝置裡有一個隱藏磁區, 其內容為作業系統的完整備份映像檔,可以用來救援系統將儲存裝置裡的作業系統還原到出 廠預設值。

**注意 :**

• 如果儲存裝置有被更換過或刪除該隱藏磁區,還原功能將無法使用,需送維修中心還原。 ˙出廠規格為預搭作業系統時才有此還原功能,若是 DOS 銷售則不提供此功能。

#### **啟動系統還原**

系統還原功能是筆記型電腦出廠時被預先安裝的。該選項可以啟動 Windows 故障還原工具, 重新安裝作業系統為出廠預設值。

以下為簡要介紹如何啟動還原工具,並開始還原系統。

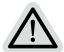

**執行還原前請注意** 確認筆記型電腦已接上外接電源,還原系統會花費幾分鐘的時間。

繁體中文

繁體中文

# <sup>6</sup> **Windows 10 系統還原說明**

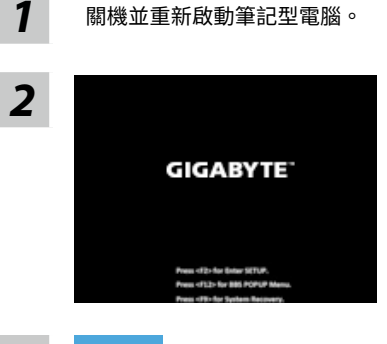

啟動筆記型電腦後, 按著 F9 按鍵幾秒鐘以啟動還原工具。

### 3 Y 機<sup>選擇 "Troubleshoot" 進入系統還原及進階選項。</sup>

(您也可以選擇 "Continue" 直接進入 Windows 10 作業系統,先行備份個人資料與檔案再作還原。 或選擇 "Turn off your PC" 關機並重新啟動筆記型電腦。)

#### **系統還原有兩種方式可供選擇**

- ˙Reset this PC
	- 如果雷腦因軟體或設定值不佳而不穩定,您可以選擇移除或保留個人檔案,在重設雷 腦設定值而不遺失個人檔案。
	- ˙AORUS Smart Recovery 筆記型電腦的設定值會被還原成出廠預設值。 注意:將會遺失所有的個人資料與檔案。

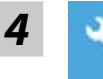

## **4** AORUS Smart Recovery

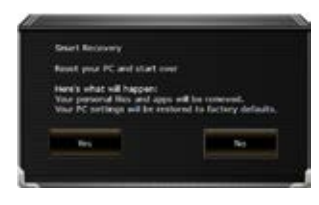

Ą

進入重置系統模式,工具列會有還原選項,如您 確定要系統還原,點選"是"執行。

#### **注意事項 :**

- 一選擇還原後,所有原本的個人資料與檔案將被刪除,並還原系統及儲存裝置至出廠 預設值。
- 還原視窗開啟並進行系統還原,在這之時請確認接上變壓器確保電力無虞,並請勿關 閉電源。

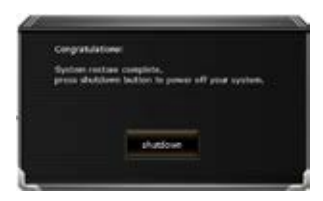

當系統還原完成後,工具列會有選項, 請點選 " 關機 "

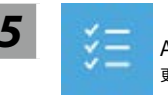

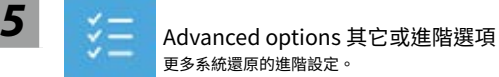

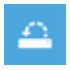

System Restore 系統還原 選擇系統還原的記錄時間,將系統還原至該時間點。

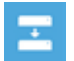

System Image Recovery 系統備份還原 使用之前備份的系統備份資料還原 Windows 系統。

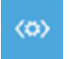

Startup Repair 啟動修復程序 修復及解決 Windows 系統問題。

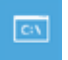

Command Prompt 命令提示字元 使用命令字元集執行進階的疑難排解。

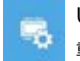

UEFI Firmware SettingsUEFI BIOS 設定 重新啟動,變更 UEFI BIOS 設定值。

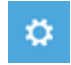

Startup Settings 啟動設置 變更 Windows 啟動設定。

### **附錄**

#### ■ 保固及客服資訊:

相關保固條款及客服資訊請參考隨貨所附之保固保證書,或參考技嘉科技支援服務網站。 https://www.gigabyte.tw/Support/Laptop

#### **FAQ :**

相關常見問題請參考技嘉常見問題網站。 https://www.gigabyte.com/tw/Support/Faq

### **Control Center 應用程式**

Control Center 應用程式是一個快速配置電腦的應用程式,允許您控制風扇轉速、變更電源 配置、設定鍵盤背光以及分配單鍵來啟動多個組合鍵,或啟動應用程式和建立巨集鍵等功能。

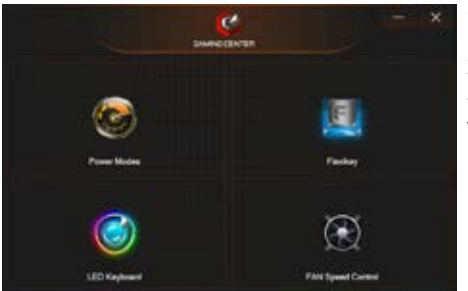

- Control Center 應用程式概觀
- 1. 情境模式
- 2. 發光鍵盤
- 3. FLEXIKEY
- 4. 風扇轉速控制

### *1* **情境模式**

此介面可以設定電源配置,讓電腦發揮不同效能。

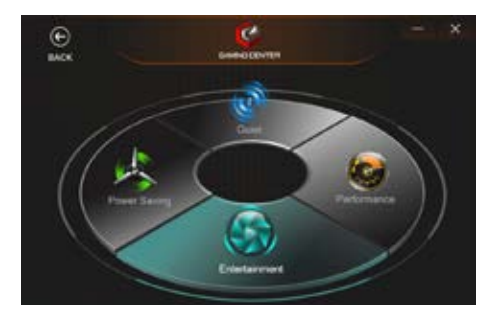

1. 情境模式 2. 安靜 3. 高效能 4. 娛樂 5. 省電

### *2* **發光鍵盤**

此介面可以設定鍵盤背光模式。

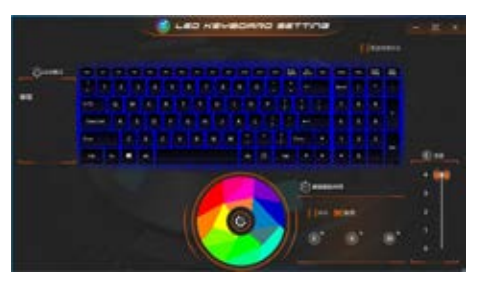

發光鍵盤 1. LED 模式 : 可點選調色盤中的顏色來變換鍵盤背光 2. 鍵盤睡眠時間:可設定鍵盤背光關閉時間 3. 亮度:可設定鍵盤背光亮度

### *3* **Flexikey®**

Flexikey® 應用程式是一個快捷鍵配置應用程式,允許您分配單鍵來啟動多個組合鍵, 或啟動應用程式,建立巨集鍵及停用按鍵,此應用程序也可用於配置滑鼠按鍵來建立遊 戲的熱鍵。

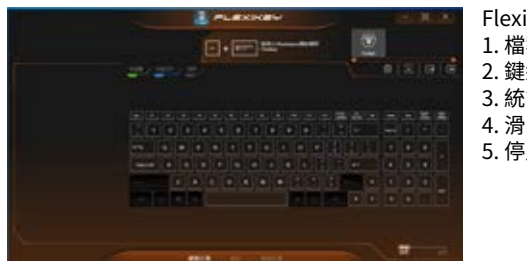

- Flexikey® 軟體概觀
- 1. 檔案
- 2. 鍵盤巨集功能
- 3. 統計設定功能
- 4. 滑鼠巨集功能
- 5. 停用 / 啟用

#### **鍵盤巨集**

除反黑鍵外,您可以在此頁面設定巨集於任意鍵上。

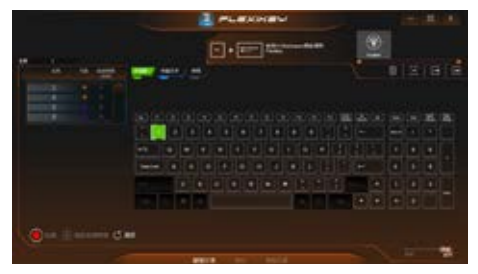

- 1. 命名 : 為巨集檔案命名
- 2. 巨集鍵作動形式
- 3. 錄製巨集
- 4. 開啟延遲時間
- 5. 還原

設定步驟 :

- a. 選擇任一按鍵為觸發鍵
- b. 選擇作動形式
- c. 如要設定巨集鍵 , 請選擇 " 快速鍵 ",並按下 "3" 開始記錄巨集,再按一次即可停止 錄製。

#### **統計**

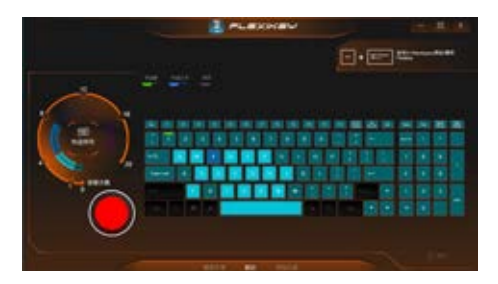

9

1. 開始記錄 しょうこうしょう しょうしょう しょうしょう しょうしょう しょうしゅん いちの インター インター インター しょうしゅう しょうしゅう しょうしゅう しょうしゅう しょうしょう しょうしゅう しょうし 選擇開始紀錄來記錄按鍵使用率顏色將代表按鍵的頻率,紫色為最常使用鍵,到較 淺的綠色為最不常使用鍵 。

2. 快速停用

介面左側的彩條顯示顏色代表點擊鍵的數量,在快速關閉中點擊對應您要關閉鍵的 顏色,所有關閉的鍵都會改變為灰色。

#### **滑鼠巨集**

您可以在此頁面設定巨集於任意滑鼠鍵上。

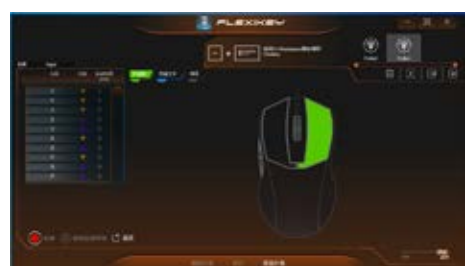

- 1. 命名 : 為巨集檔案命名
- 2. 巨集鍵作動形式
- 3. 錄製巨集
- 4. 開啟延遲時間
- 5. 還原

設定步驟 :

- a. 選擇任一按鍵為觸發鍵
- b. 選擇作動形式
- c. 如要設定巨集鍵,請選擇 " 快速鍵 ",並按下 "3" 開始記錄巨集,再按一次即可停止 錄製。

### *4* **風扇轉速控制**

您可以在此頁面設定風扇轉速,可選擇自動、最大化以及自訂。

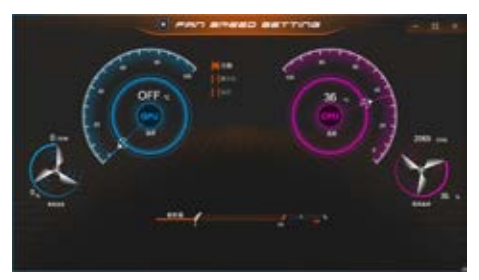

### <sup>1</sup> **首次使用 GIGABYTE 笔记本电脑**

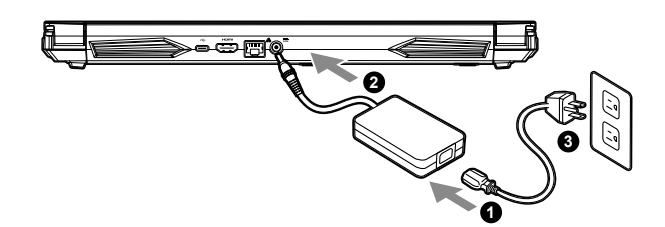

- **1** 将电源线接上电源适配器。
- **2** 将电源适配器连接到电脑的电源插孔。
- **3** 将电源适配器插入电源插座。
- **4** 待电源指示灯亮起后,按下电源按钮启动笔记本电脑。

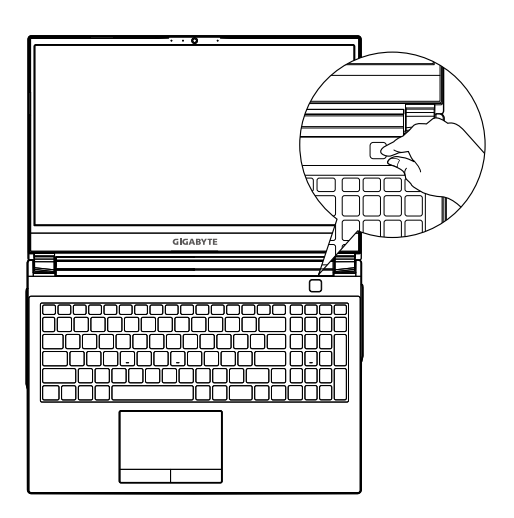

#### **开启笔记本电脑:**

第一次开机时,在还未完全进入操作系统前请勿 强制关机。请注意开启电源后,直到该操作系统 配置完成前,音量无法设定。

### 重要!

- 第一次启动笔记本电脑之前,请先确认已经将电源适配器连接至电脑。
- 当笔记本电脑在电源适配器使用模式时,请将电源适配器靠近插座以便于使用。
- 找出笔记本电脑的输入/输出频率标签,并请确认符合电源适配器上的输入/输出频率资讯。
- 电源适配器资讯: 输入电压 :100-240Vac 输入频率:50-60Hz 额定输出电压:19.5 Vdc / 9.23A

### **完整使用说明书**

详细笔记本电脑使用说明与软体操作说明,请至技嘉 Download-Center 下载电子说明书。 **http://www.gigabyte.cn/Support**

\* 实际出货规格及产品外观依各国家地区可能有所不同,我们诚挚的建议您与当地的经销商或零售商确认目前贩卖的产品规格及样式。

\* 我们会尽力提供正确与完整的数据于网页上,并保留更动、修正页面信息的权利,恕不另行通知。

 $\ddot{\phantom{a}}$ 

### <sup>2</sup> **GIGABYTE 笔记本电脑导览**

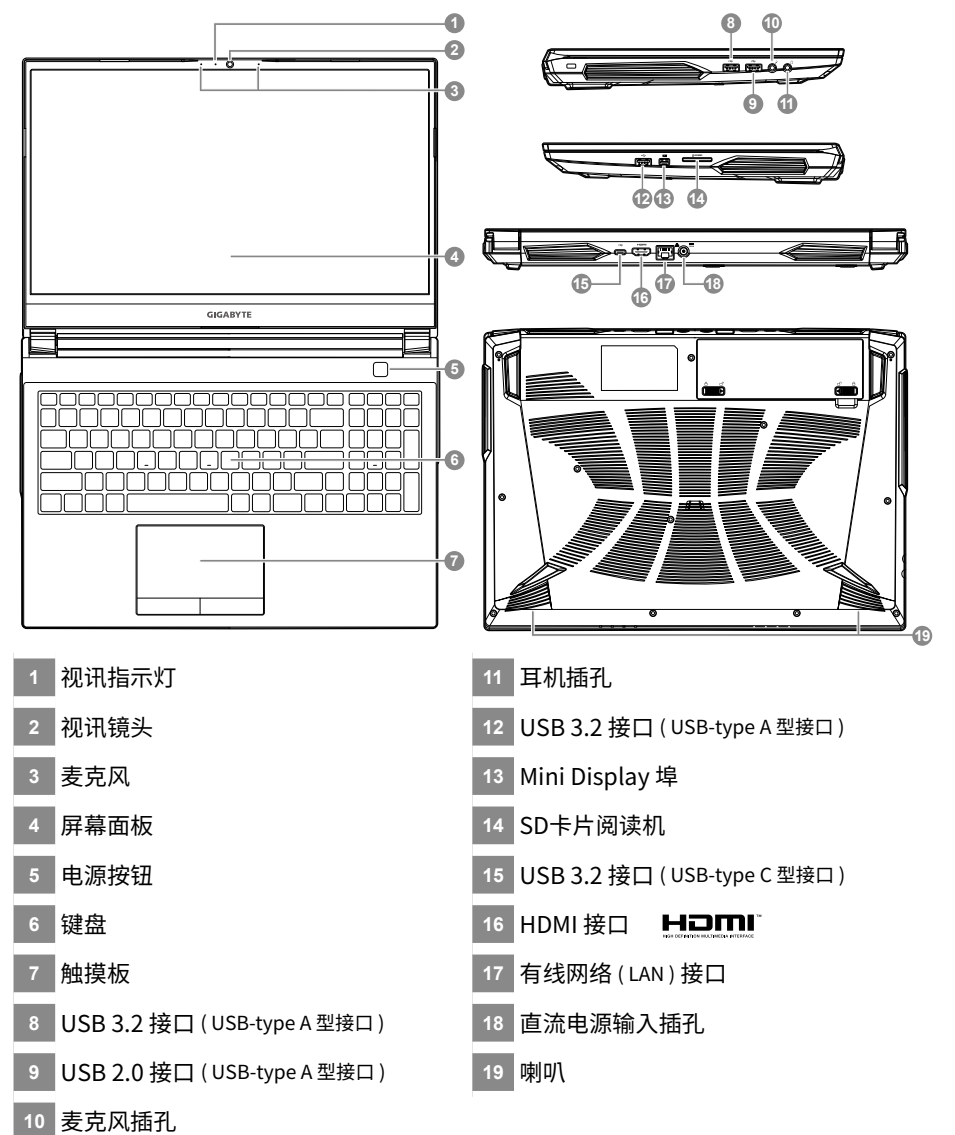

**警告:**

- 本机器设备配备的锂电池为不可拆卸装置, 请交由技嘉授权专业维修服务中心移除装置中的电池。
- 请不要于斜面上或容易震动的地方使用笔记本电脑,以降低发生故障和产品损坏的风险。
- 请勿置于车内、室内外阳光强烈或高于45度C之储藏环境, 以免锂电池发生老化或膨胀等危险。
- 请于通风良好的地方使用此产品。请勿在床上、枕头等通风不良的地方使用此产品,并且不要在有楼板暖气 的地方使用,避免导致笔记型电脑过热。请避免底部和侧边的通风孔阻塞。如果通风孔阻塞,会有损害笔记 本电脑或导致内部过热的危险。

简体中文 简体中文

### **快捷键**

许多计算机的设定例如屏幕亮度、喇叭音量等可利用计算机的快捷键直接调整。 如需使用快捷键,请依下表先按住 <Fn> 键,再按下 <F1>~<F11> 等按键。

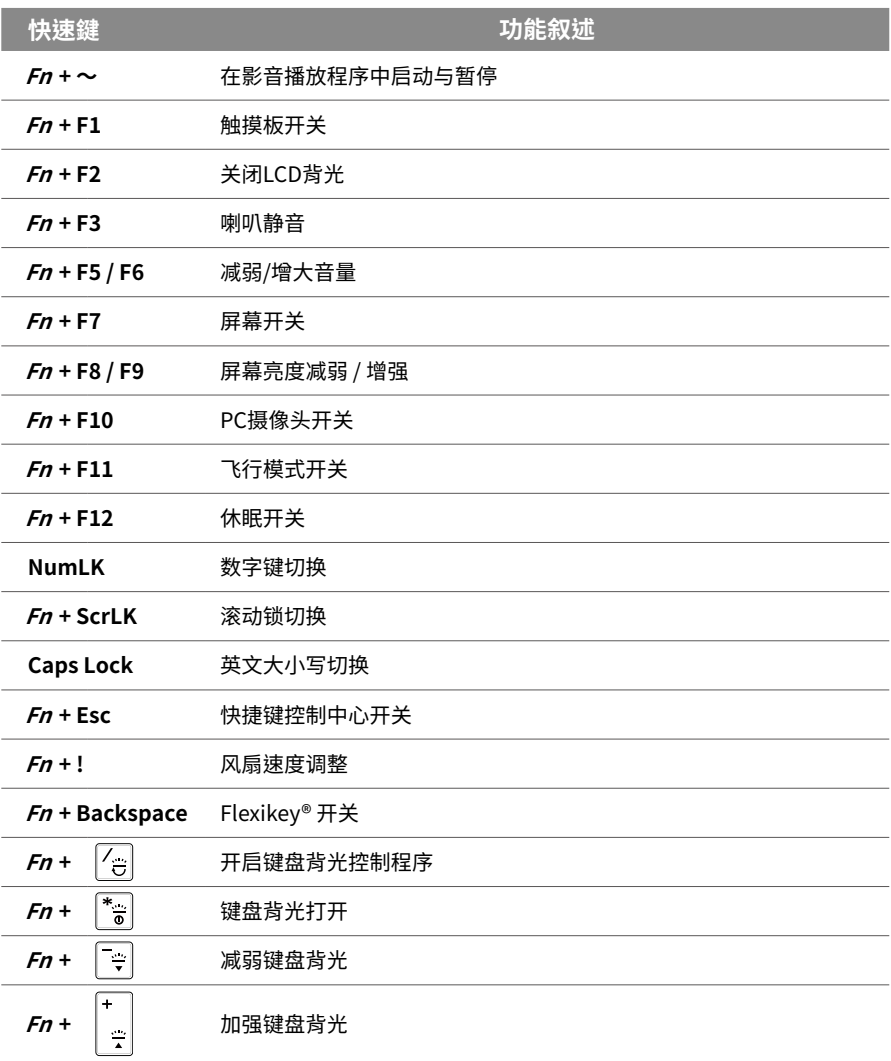

4

### **System Backup 使用说明**

#### **注意**

- 为避免储存装置毁损导致原厂的还原映像档遗失,您可以透过此软件来备份原厂的还原映像档
- 如果您想更换新的储存装置,您可以透过此软件将原厂还原映像档备份至 USB 随身碟,安装好新的储存装置后,
- y 再将出厂的默认系统倒回新储存装置。
- y 使用本软件所制作的还原 USB 随身碟 将系统还原以前,请先做好数据备份,以免数据流失。
- 利用还原 USB 随身碟进行系统还原时,请勿移除或关掉电源。

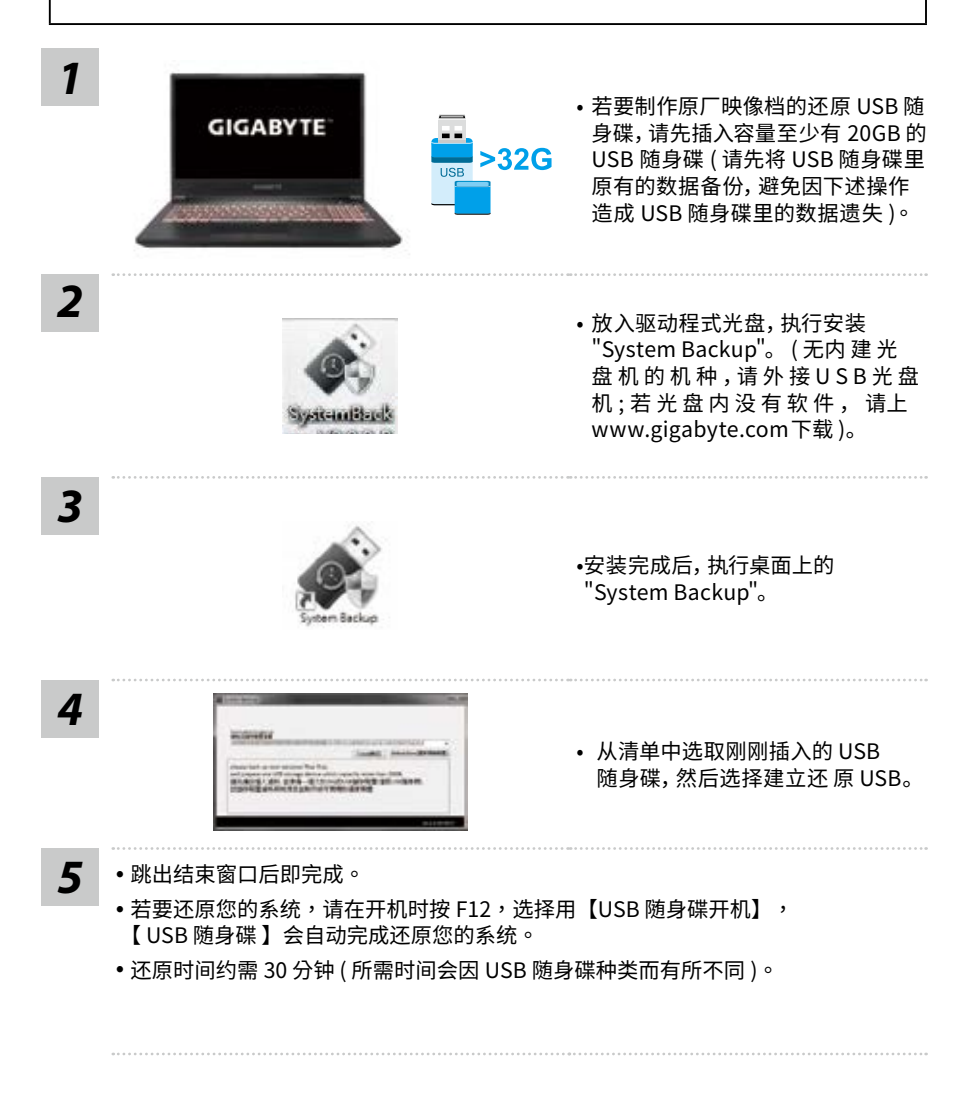

### **系统还原使用说明**

系统还原(修复您的笔记本作业系统)

当操作系统使用上出现不稳定的情况,笔记本计算机原厂出货的储存装置里有一个隐藏扇区, 其内容为操作系统的完整备份映像档,可以用来救援系统将储存装置里的操作系统还原到出 厂默认值。

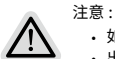

˙如果储存装置有被更换过或删除该隐藏扇区,还原功能将无法使用,需送维修中心还原。

˙出厂规格为预搭操作系统时才有此还原功能,若是 DOS 销售则不提供此功能。

#### **啟動系統還原**

系统还原功能是笔记本计算机出厂时被预安装的。 该选项可以启动 Windows 故障还原工具,重新安装操作系统为出厂默认值。 以下为简要介绍如何启动还原工具,并开始还原系统。

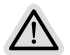

**行还原前请注意** 确认笔记本计算机已接上外接电源,还原系统会花费几分钟的时间。

 $\ddot{\phantom{a}}$ 

简体中文

# <sup>6</sup> **Windows 10 系统还原说明**

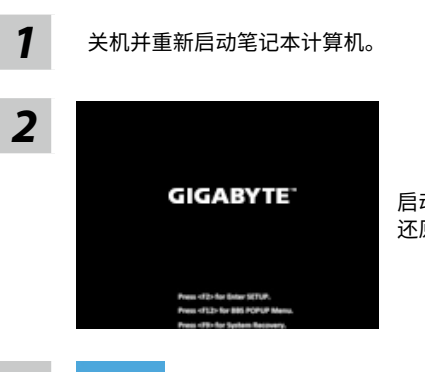

启动笔记本计算机后,按著 F9 按键几秒钟以启动 还原工具。

3 W 选择 "Troubleshoot" 进入系统还原及高级选项。

( 您也可以选择"Continue"直接操作系统,备份个人资料与文件后再进行还原。)

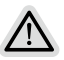

#### **系统还原有两种方式可供选择**

- ˙Reset this PC
	- 如果计算器因软件或设定值不佳而不稳定,您可以选择 除或保留个人文件,在重设 计算器设定值而不遗失个人文件。
	- ˙AORUS Smart Recovery
		- 笔记本计算机的设定值会被还原成出厂默认值。
		- 注意:将会遗失所有的个人资料与文件。

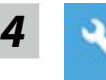

## **4 GIGABYTE Smart Recovery**

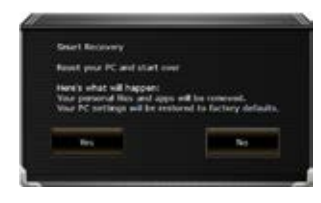

进入重置系统模式,工具栏会有还原选项,如您确 定要系统还原,点选 " 是 " 执行。

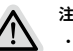

#### **注意事项**

- ˙一旦选择还原后,所有原本的个人资料与文件将被删除,• 还原系统及储存装置至出 厂默认值。
- 还原视窗开启并进行系统还原,在这之时请确认接上变压器确保电力无虞,并请勿关 闭电源。

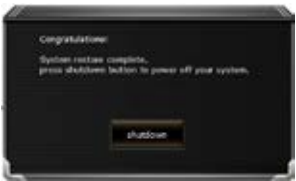

当系统还原完成后,工具列会有选项, 请点选 " 关机 "。

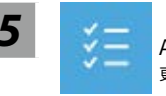

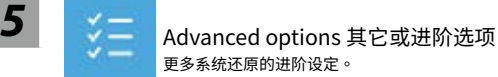

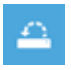

System Restore 系统还原 选择系统还原的纪录时间,将系统还原至该时间点。

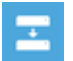

System Image Recovery 系统备份还原 使用之前备份的系统备份资料还原 Windows 系统。

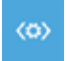

Startup Repair 启动修复程序 修复及解决 Windows 系统问题。

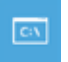

Command Prompt 命令提示字符 使用命令字符执行进阶的疑难排解。

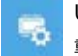

UEFI Firmware SettingsUEFI BIOS 设定 重新启动,变更 UEFI BIOS 设定值。

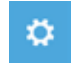

Startup Settings 启动设置 变更 Windows 启动设定。

#### ■ 保修及客服资讯 :

相关保修条款及客服资讯请参考随货附之保修保证书,或参考技嘉服务区网站。 https://www.gigabyte.cn/Support/Laptop

#### **FAQ :**

相关常见问题请参考技嘉常见问题网址。 https://www.gigabyte.cn/Support/Faq <sup>1</sup> **GIGABYTE 노트북 시작하기**

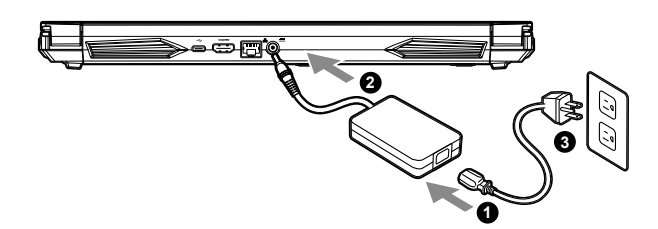

- **1** 파워코드를 AC 어댑터 에 연결 하십시오.
- **2** 노트북의 뒷면에있는 DC 입력 잭에 AC 어댑터를 연결합니다.
- **3** 파워코드를 콘센트 에 연결 하십시오.
- **4** 배터리 표시등 반짝 일때, 전원버튼을 눌러 노트북을 켜십시오.

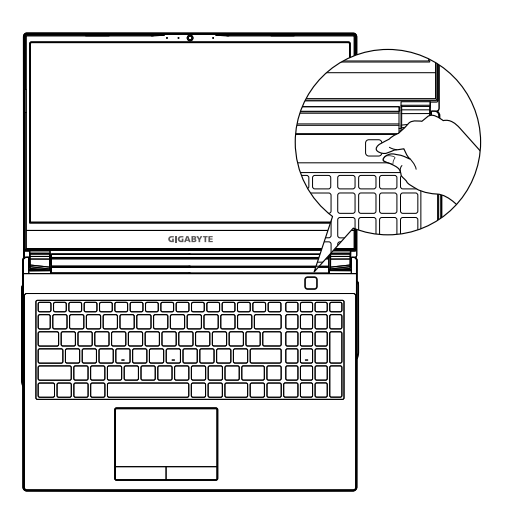

#### **전원 켜기:**

처음노트북을 켤 시 , 운영체제가 모두 셋팅 될 때까 지 전원을 끄지 마십시오. 윈도우 설치가 모두 마치기 전에 음량을조절할 수 없습니다.

### 중요

- 처음 부팅시에 노트북을 반드시 AC 어댑터 를 연결하여 제품에 전원을 공급하십시오.
- 전원어답터를 통해 전원을 공급시에는 전원소켓이 전원연결 단자에 가깝게 위치하게 하여 사용 중 연결된 다자에서 제거 되지 않도록 유의하십시오.
- 노트북 PC의 출력 라벨 을 찾아 어답터의 입출력 전력등급이 부합되는지 확인 하십시오.
- 전원 어댑터 정보:
- 입력 전압:100-240Vac 입력 주파수:50-60Hz 정격 출력 전압:19.5 Vdc / 9.23A

### **사용 설명서**

상세 노트북 사용 설명 및 소프트웨어 작동 설명은 기가바이트 다운로드 센터에서 다운로드 받을 수 있습니다 . **https://www.gigabyte.com/kr/Support**

\* 제품의 스펙이나 제품외형 디자인은 각 나라에 따라 다를 수 있습니다 .

- 이와 관련하여 저희는 현판매 대리점을 통하여 각 나라별 구매 가능한 스펙이나 디자인을 체크 하길 추천 합니다 .
- \* 비록 저희는 보다 정확하고 폭넓은 정보를 제공하려 노력하지만 , 상황에 따라서 사전 인지 없이 정보들이 변경될 수 있습니다 .

### **GIGABYTE 노트북 시작하기** 2

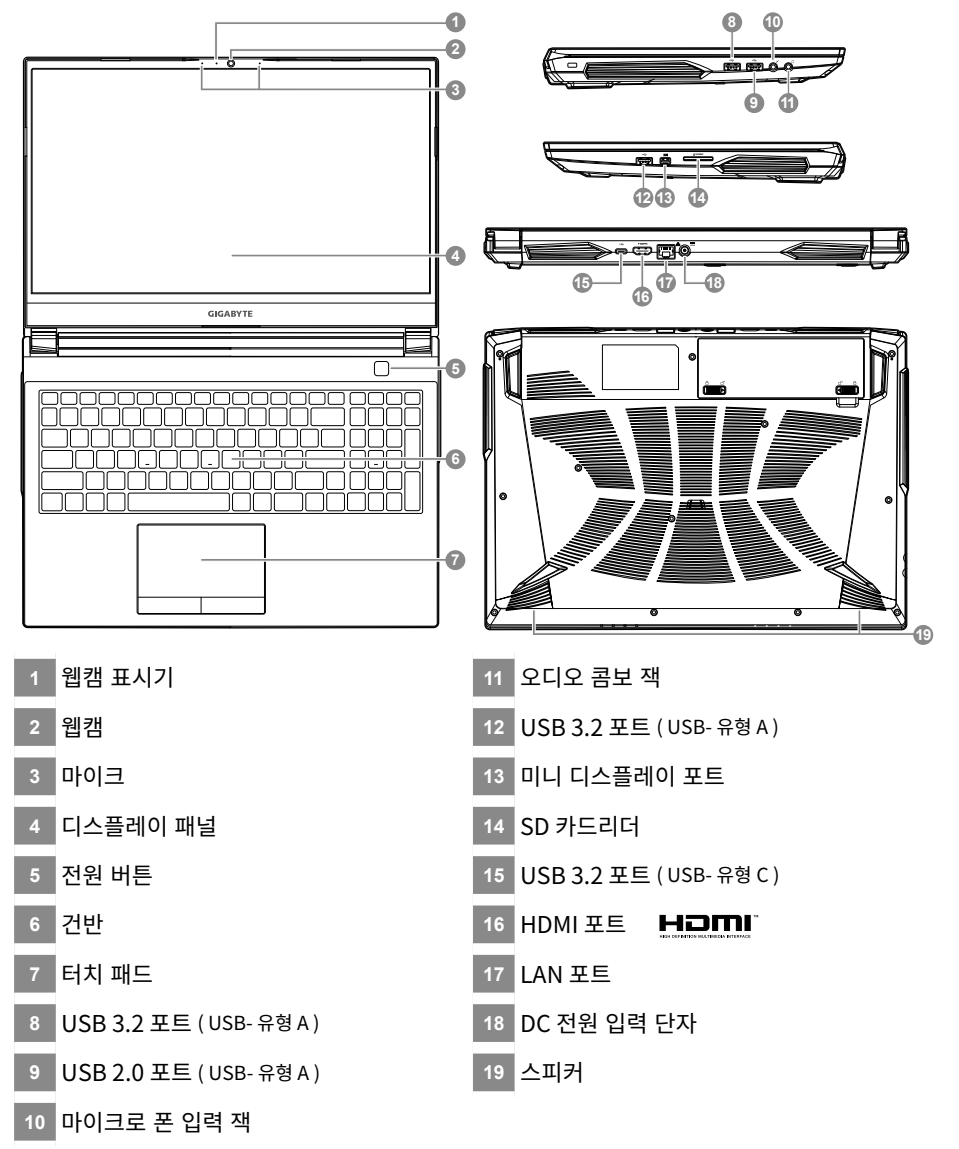

### **경고 :**

- 어떤 서비스 목적이라도 리튬배터리를 제거하지 마십시오. 각 지역 지정된 공식 기가바이트 서비스 센터에 연락 하십시오.
- 노트북을 경사가 진 곳이나 진동이 있는 부분에서 설치를 하시거나 장시간 사용을 삼가 하십시오. 이는 제품의 이상이나 문제를 야기 시킬 수 있습니다.
- 태양 직사광선에서의 사용이나 노출 혹은 자동차와 같이 실내 온도가 112°F (45°C) 이상의 곳에서는 사용을 피하십시오. 이는 리튬 배터리의 폭발이나 수명 단축을 여기 시킬 수 있습니다.
- 침대, 쿠션, 베게 밑과 같이 통풍이 좋지 않거나 밀폐된 공간에서의 사용을 금하십시오. 또한 바닥이 따듯한 온돌 등에 서의 사용은 노트북의 과열을 초래 하야 기능이상이나 사용상의 문제를 야기 시킬 수 있습니다.

### **단축키 안내**

저희 노트북은 핫키나 키조합을 통하여 화면 밝기 조절이나 볼륨조절등 여러 기능을 좀 더 편리 하 게 제어 할수 있습니다. 핫키를 활성화 하기 위하여 다른 키를 누리기전에 <FN>먼저 누른 상태에 서 키조합을 통해 원하는 기능을 활성화 하십시오.

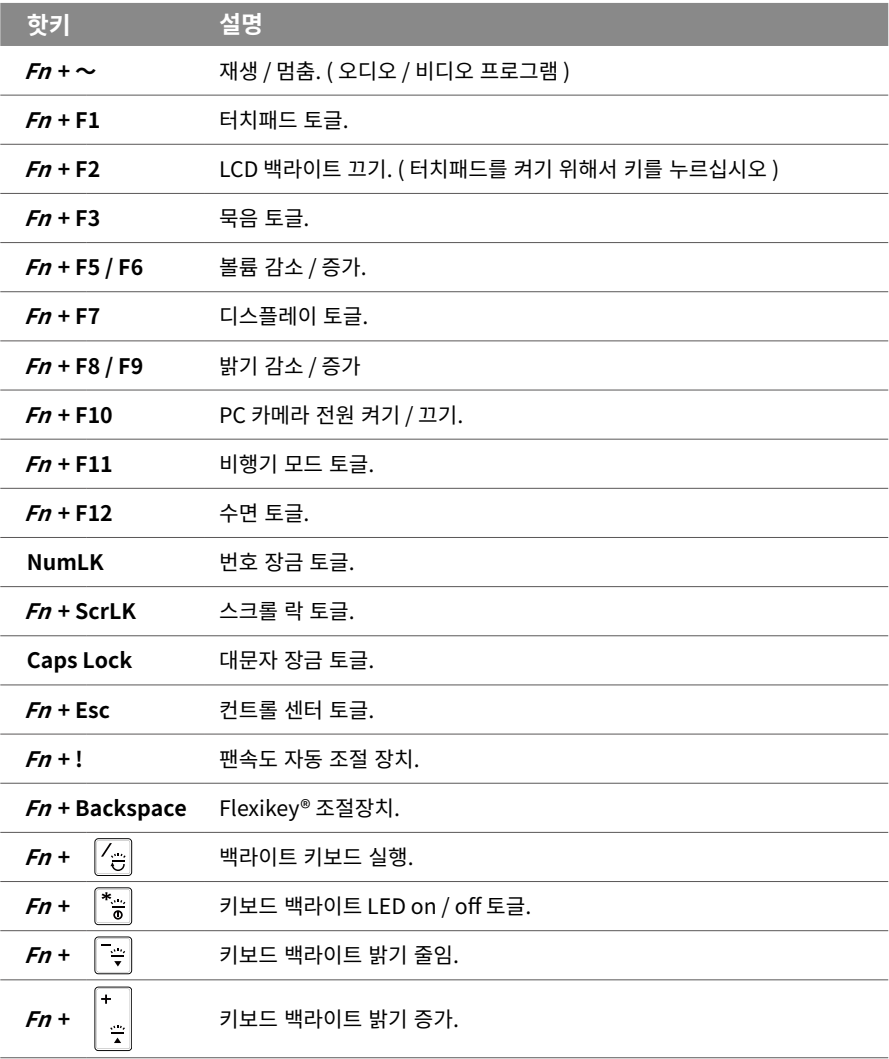

한국어

### **주의**

- 장치 손상으로 인해 복구 이미지가 손상된 경우 , 이 프로그램을 통해 원래의 복구 이미지를 백업할 수 있습니다 .
- 저장장치의 변경없이 USB 디스크를 통해 , 원래의 복구이미지를 USB 디스크에 저장하고 복원할 수 있습니다 .
- 복원을 진행하기 전에 , 중요 데이터의 백업을 반드시 확인하십시오 .
- 데이터 복원중에는 절대로 전원을 끄거나 전원에서 분리하지 마십시오 .

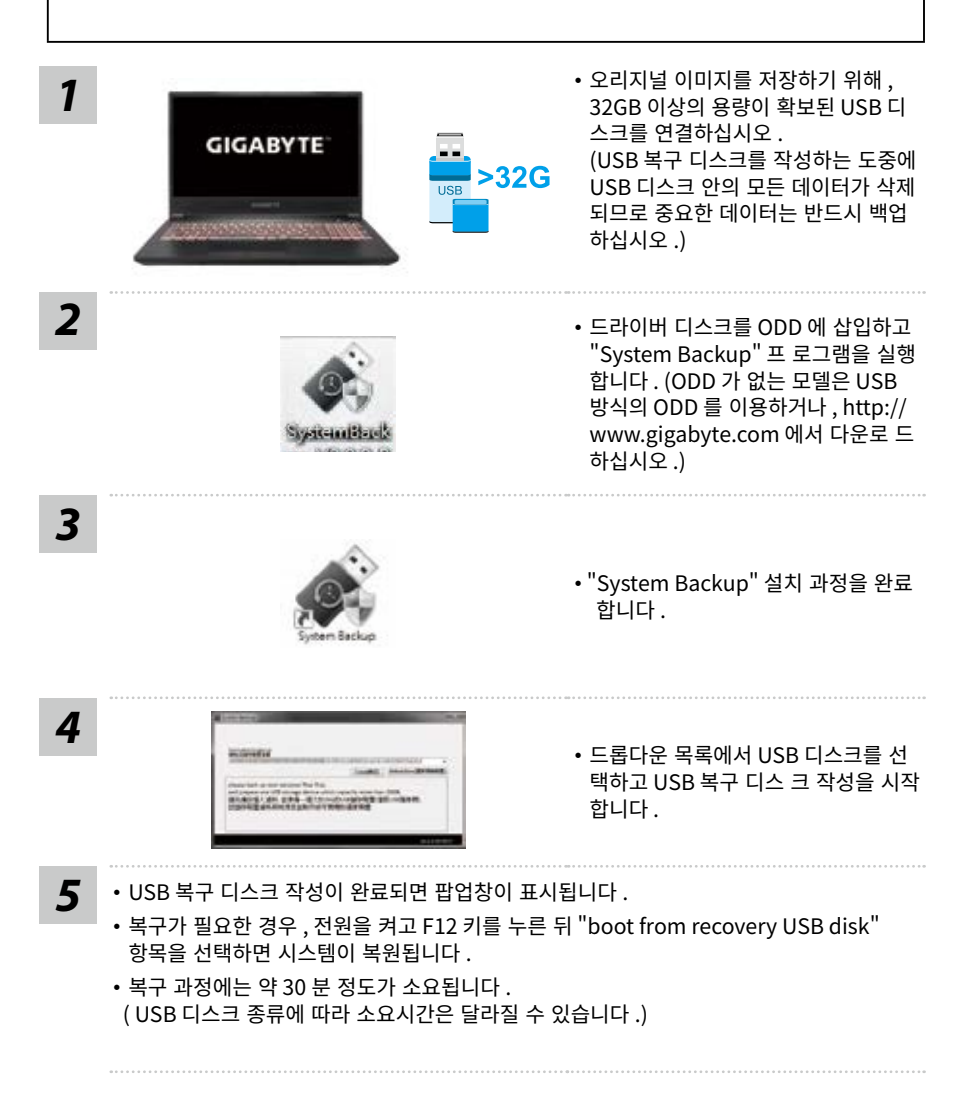

### **복원 가이드**

### **시스템복원 ( 당신의 노트북의 운영체제를 복원 )**

노트북운영체제에 무엇인가 이상이 생겼을시 , 노트북의 숭겨진 파티션에 저장되어 있는 운영체제 복원기능을 통해 노트북을 공장출시상태의 세팅으로 복원을 시킬 수 있습니다 .

#### **참고:**

- ˙ 만일 저장장치가 켜지거나 교환되거나 파티션이 삭제가 되면 복원선택사항은 더 이상 이용 할 수 없읍니다 .
	- ˙ 복원 기능은 운영체제가 기본 내장되어 있는 노트북에서만 가능하며 , 운영체제가 저장되어 있지 않은 노트북을 구매 하셨을 경우 복원 기능은 불가능 합니다 .

#### **시스템 복원장치 실행하기**

시스템 복원장치는 노트북이 공장에서 출하하기 전에 이미 설치되어 있으며 , 선택메뉴를 통해 윈도 우 복원 도구 를 실행하여 운영체제를 공장세팅모드로 복원을 시킬 수 있습니다 . 아래의 간단한 설명을 통해 어떻게 운영체제 복원을 실행 할 수 있는지 보여줄 것입니다 .

**준비** PC 가 전원에 연결된것을 확인 부탁드리며 , 몇분이 소요 될 수 있습니다 .

### **윈도우 10 복원 가이드**

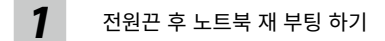

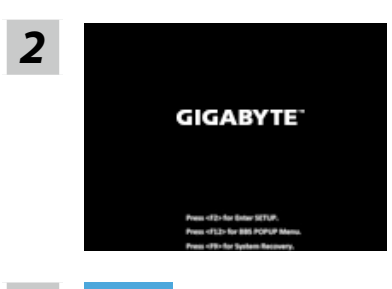

노트북이 부팅을 시작 할 시 F9 키를 눌러 도구를 실행 하십시오 .

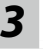

### *3* " Troubleshot" 을 선택하여 복원 세팅으로 진입 하십시요 .

( "Continue" 를 선택하여 복원 시스템에서 나기기를 할 수 있으며 , 윈도우 10 파일 데이터 백업으로 진행 할 수 있습니다 .)

**시스템 복원 리셋을 하기 위해서는 2 가지 선택사항이 있습니다**

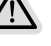

#### ˙ Reset this PC -

- PC 리렛 하기 사용자는 파일을 제거 혹은 지우지 않은 상태에서 윈도우를 재 설치 가능 합니다 .
- ˙AORUS Smart Recovery 이 선택사항은 당신의 PC 를 공장출시 규격으로 재 세팅 될것이며 , 모든 데이터와 파일은 잃게 될것입니다 .

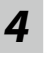

## **4** AORUS Smart Recovery

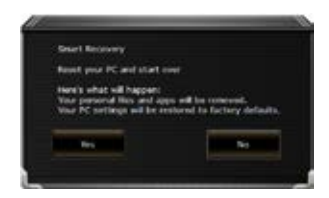

복원이 활성화 될 것이며 , 화면의 "YES" 를 선택하여 시작 합니다 .

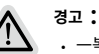

˙一복원이 선택이 되면 , 복원 후에는 모든 개인 데이트와 파일은 제거 될 것입니다 .

• 또한 운영체제는 공장도 값으로 재 설정 됩니다 . 진행상태를 나타내는 표시 바가 표시 될 것입니다 .

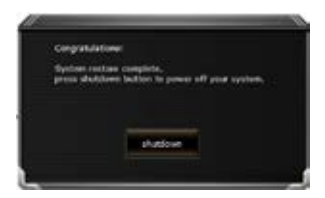

시스템 복원이 완료가 되면 , 윈도우 창의 "전원 끄기" 버튼이 나오면 선택을 하십시오 .

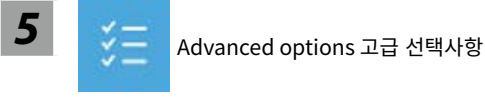

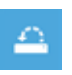

System Restore 시스템복원 당신의 PC 에 저장된 기록 시점을 사용 합니다 .

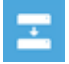

System Image Recovery 시스템 이미지 복원 특정 시스테 이미지를 사용하여 윈도우를 복원 합니다 .

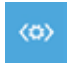

Startup Repair 시작 리페어 윈도우의 로딩 문제시 문제를 해결 합니다 .

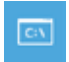

Command Prompt 명령 실행 명령 실행을 통해서 고급 트러블 슈팅 을 사용 합니다 .

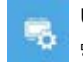

UEFI Firmware Settings 펌웨어 세팅 당신의 PC 에서 UEFI 펌웨어을 변경 합니다 .

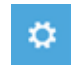

Startup Settings 시작 세팅 윈도우의 시작 행동을 변경합니다 .
<sup>8</sup> **부록:**

### ■ 보증 &서비스 :

보증 , 서비스 그리고 이와 관련된 정보는 워런티 카드를 참조 하시거나 아래의 링크의 기가바 이트 사이트를 참고 하십시오 : https://www.gigabyte.com/kr/Support

### ■ 자주 묻는 질문 :

FAQ( 자주 묻는 질문 ) 은 다음의 링크를 참조 하십시오 : https://www.gigabyte.com/kr/Support/Faq

# **Erste Inbetriebnahme Ihres GIGABYTE Notebooks**

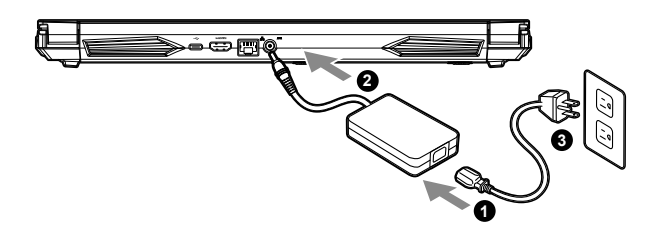

- **1** Verbinden Sie das Stromkabel mit dem Netzteil.
- **2** Verbinden Sie das Netzteil mit dem Notebook.
- **3** Stecken Sie den Stecker in die Steckdose.
- **<sup>4</sup>** Wenn die Batterieanzeige leuchtet, drücken sie den Einschaltknopf um das Notebook zu starten.

### **Einschalten des Notebooks:**

Wenn Sie das Notebook zum ersten Mal einschalten, dürfen Sie das Notebook nicht ausschalten bis die Konfiguration des Betriebssystems abgeschlossen wurde. Bitte beachten Sie, dass die Lautstärkeregelung erst mit dem Abschluß der Windows® Einrichtung funktionsfähig ist.

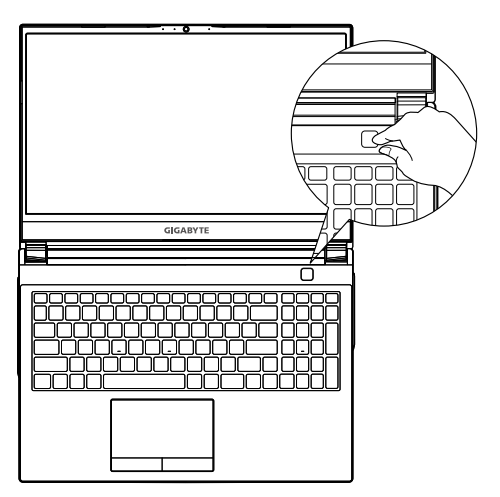

# **WICHTIG**

1

Deutsch

- Stellen Sie sicher, dass das Notebook mit Ihrem Netzteil verbunden und dieses an der Stechdose angeschlossen ist, wenn Sie das Notebook zum ersten mal einschalten.
- Wenn Sie Ihr Notebook im Netzteil-Modus betreiben, stellen Sie sicher, dass die Steckdose nahe am Notebook und leicht zu erreichen ist.
- Lokalisieren Sie das Input/Output-Label auf Ihrem Notebook und stellen Sie sicher, dass die Werte mit denen auf dem Netzteil übereinstimmen.
- Netzadapter Informationen:
- Eingangsspannung: 100-240Vac
- Eingangsfrequenz: 50-60Hz
- Bewertung Ausgangsspannung:19.5 Vdc / 9.23A

# **Vollständige Anleitungen**

Für mehr Bedien- und Softwareanleitungen nutzen Sie bitte folgenden Link: **https://www.gigabyte.com/de/Support**

Bitte kontaktieren Sie ihren ansässigen Händler um die verfügbaren Ausstattungen zu erfahren.

<sup>\*</sup> Produktspezifikationen können sich lokal unterscheiden.

<sup>\*</sup> Obwohl wir bemüht sind umfangreiche und präzise Informationen zu veröffentlichen, behalten wir uns das Recht vor jeder Zeit Änderungen vorzunehmen.

### **GIGABYTE Notebook Tour**

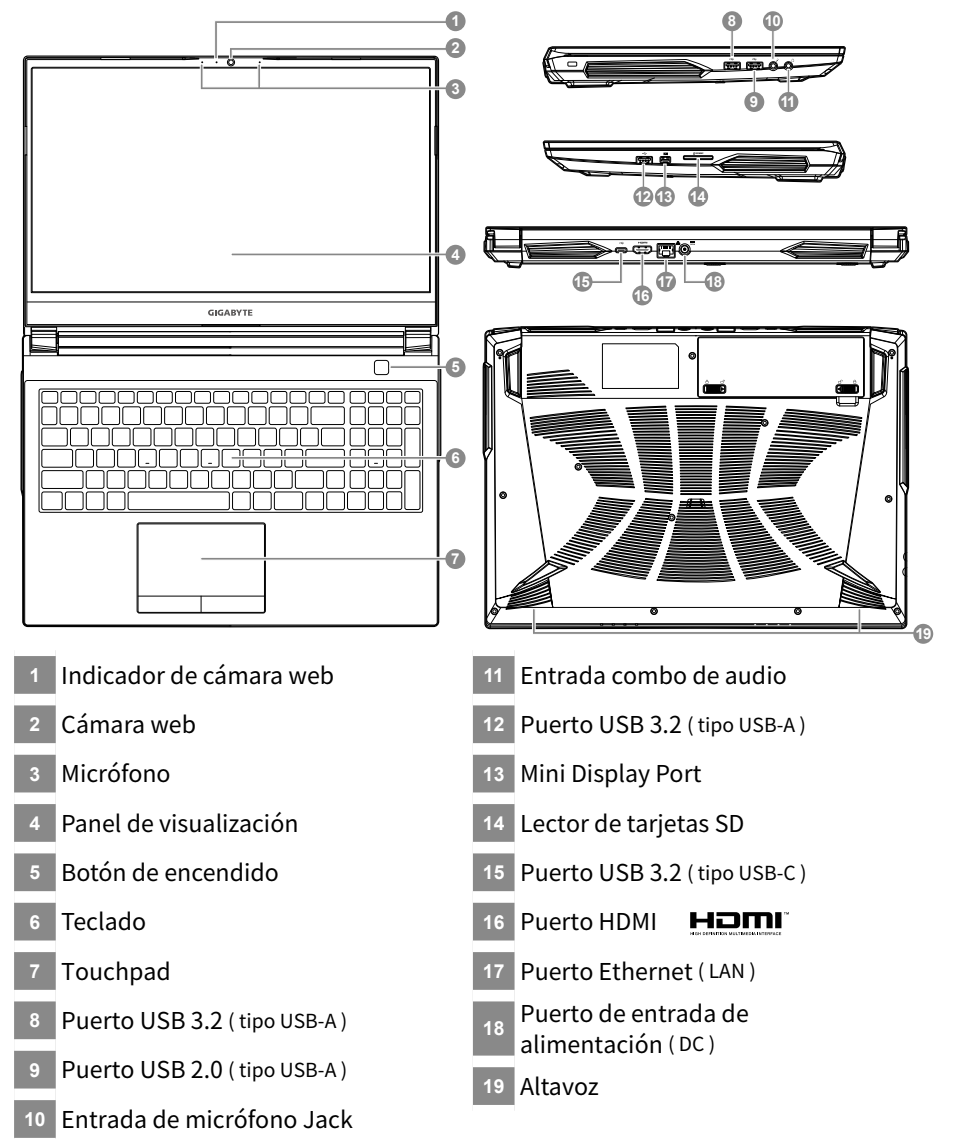

# **Achtung:**

- Entfernen Sie NICHT den eingebauten Lithium-Akku. Für jegliche Wartung kontaktieren Sie Ihre von GIGABYTE authorisierte Service-Stelle.
- Nutzen Sie das Notenbook nicht auf schrägen Flächen oder Plätzen die anfällig für Vibrationen sind, oder vermeiden sie dort zumindest die längere Nutzung, da sich sonst die Gefahr der Beschädigung oder von Fehlfunktionen erhöht.
- Setzen Sie ihr Notebook nicht dauerhaft Temperaturen von über 45°, wie z.B. im parkenden Auto, aus, sondt besteht die Gefahr der frühzeitigen Alterung oder Vergrößerung des Lithium-Ionen-Akkus.
- Nutzen Sie Ihr Notebook nicht an schlecht zu belüftenden Oberflächen wie Bettwäsche, Kissen oder Polster und vermeiden Sie die Nutzung auf dem Boden eines Raumes mit Fußbodenheizung, um Überhitzungen vorzubeugen. Achten Sie darauf das die Lüftungseinlässe am Boden und den Seiten ihres Gerätes niemals verdeckt werden. Wenn die Lüftungsöffnungen blöockiert sind führt dies zur Überhitzung ihres Gerätes.

### **Hotkeys**

Das Notebook hat Hotkeys oder Tastatur Kombinationen für die meisten Funktionen wie Bildschirmhelligkeit und Lautstärke. Um einen Hotkey zu aktivieren halten Sie die <Fn>Taste gedrückt und drücken eine weitere Taste der Hotkey Kombination.

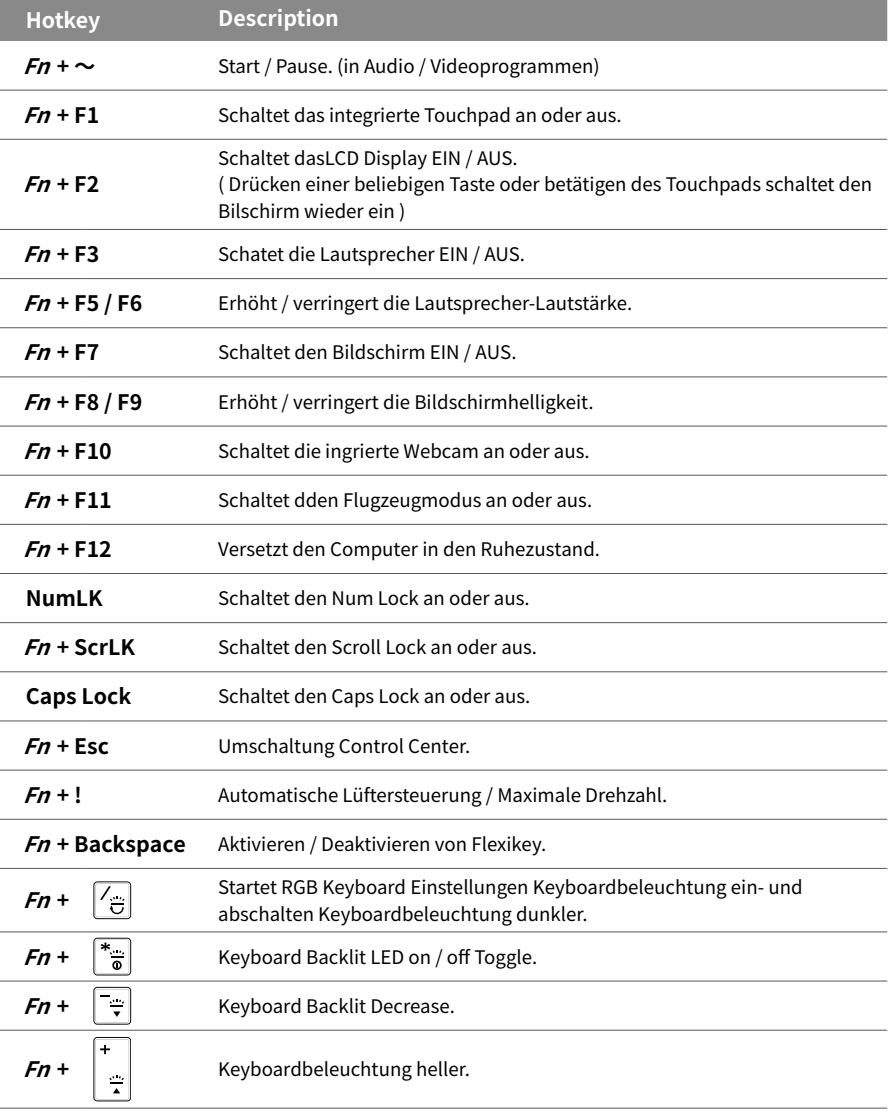

# **System Backup Guide**

#### **ACHTUNG**

- Sie können mit dieser Anwendung ein Backup Ihres Systems erstellen, um einen Verlust Ihres Systems im Falle von Schäden am Gerät zu vermeiden.
- y Sollten Sie die Datenträger ihres Gerätes austauschen, können Sie mit dieser Anwendung ein Backup Ihres Systems erstellen und es nach dem Tausch der Datenträger wiederherstellen
- y Bevor Sie Ihr System mit dem USB Backup wiederherstellen möchten, stellen Sie sicher, dass Sie ein Backup Ihrer Dateien erstellt haben
- y Bitte schließen Sie Ihr Gerät während des Backups an eine Stromquelle, schalten Sie Ihr System während des Backups nicht aus und entfernen Sie nicht den USB-Datenträger

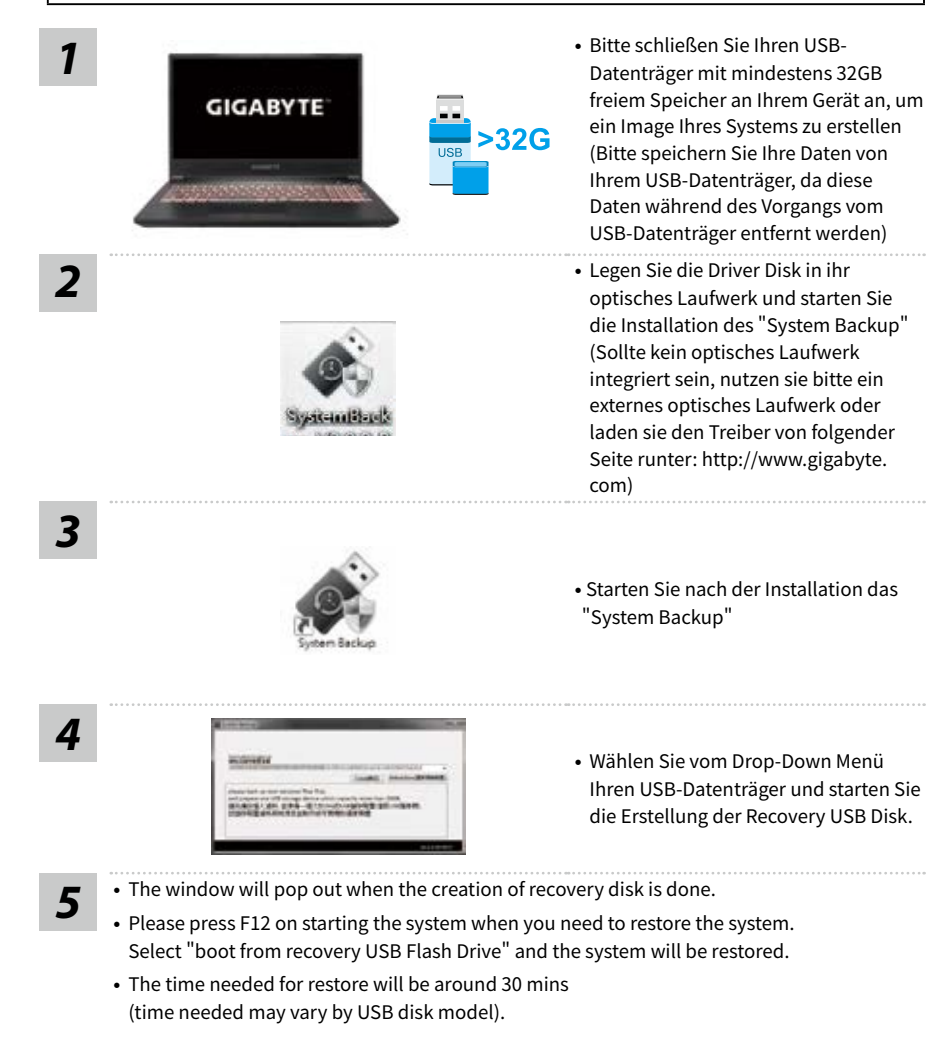

# **Anleitung zur Systemwiederherstellung**

### Systemwiederherstellung

Das Notebook hat eine versteckte Partition mit einer Kopie des Betriebssystems. Sollten Sie Probleme mit dem Betriebssystem haben, können Sie jederzeit das Gerät auf Werkseinstellungen zurücksetzen.

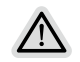

#### Bitte beachten

- ˙ Falls die Festplatte gewechselt wurde oder die Partition gelöscht wurde, ist die Wiederherstellungsoption nicht mehr verfügbar und das Gerät muß neu installiert werden.
- ˙ Die Wiederherstellungsfunktion ist nur verfügbar wenn bereits bei der Auslieferung ein Betriebssystem installiert ist. Geräte ohne Betriebssystem haben keine Wiederherstellungsfunktion.

### Systemwiederherstellung starten

Die Systemwiederherstellung ist bereits vorinstalliert wenn das Gerät ausgeliefert wird. Im Auswahlmenü können Sie die Systemwiederherstellung starten und das Gerät auf Werkseinstellungen zurücksetzen.

Die folgende kurze Einführung zeigt Ihnen, wie Sie das Recovery-Tool starten und Ihr System wiederherstellen.

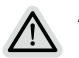

### **Achtung**

Der PC ist jetzt betriebsbereit. Stellen Sie sicher das Ihr PC am Stromnetz ist. Der Vorgang wird einige Minuten dauern.

6

# **Windows 10 Systemwiederherstellung**

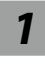

*1* Notebook abschalten und neu starten.

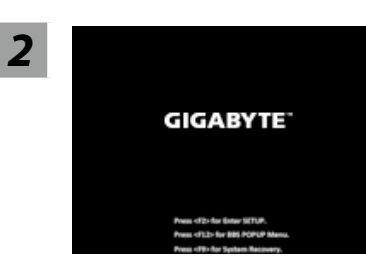

Halten Sie während der Einschaltung des Notebooks zum Starten des Werkzeugs die F9-Taste gedrückt.

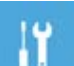

### *3* Wählen Sie zum Aufrufen der Wiederherstellungseinstellungen "Problemlösung"

( Zudem können Sie zum Verlassen des Wiederherstellungssystems und zum Fortfahren von Windows 10 zur Datei- oder Datensicherung "Fortfahren" wählen.)

#### **Es gibt zwei Optionen zur Systemwiederherstellung**

- - ˙Reset this PC ˙Sie können festlegen, ob Sie die Dateien aufbewahren oder entfernen möchten; installieren Sie Windows dann neu, ohne Ihre Dateien zu verlieren.
	- ˙AORUS Smart Recovery Ihre PC-Einstellungen werden auf die werkseitigen Standardeinstellungen rückgesetzt.

Achtung: Alle persönlichen Daten und Dateien gehen verloren.

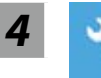

#### *4* AORUS Smart Recovery

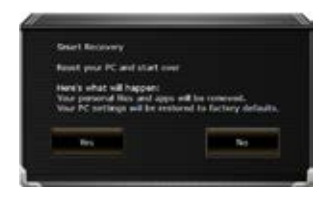

Die Wiederherstellung wird aktiviert und Sie sehen die Optionsschaltflächen im Fenster. Klicken Sie zum Starten auf "Ja"

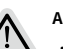

#### **Achtung**

- ˙"Sobald "Wiederherstellung" ausgewählt ist, werden Ihre persönlichen Daten und Dateien gelöscht, nachdem das Notebook die Wiederherstellung begonnen hat; das Betriebssystem setzt die werkseitigen Standardeinstellungen zurück.
- ˙Eine Fortschrittsleiste erscheint im Fenster, wenn die Wiederherstellung im Gange ist. Bitte stellen Sie sicher, dass das Netzteil angeschlossen ist; schalten Sie das Notebook nicht aus.

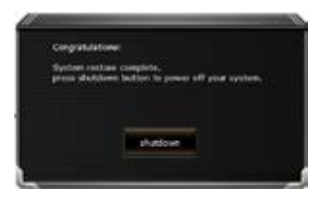

Nach Abschluss der Systemwiederherstellung sehen Sie die Optionsschaltfläche im Fenster; bitte klicken Sie auf "Herunterfahren".

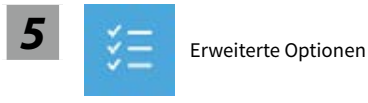

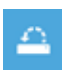

#### Systemwiederherstellung

Verwenden Sie einen auf Ihrem PC aufgezeichneten Wiederherstellungspunkt zur Windows-Wiederherstellung.

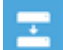

#### Systemabbildwiederherstellung

Stellen Sie Windows mit einer spezifischen Systemabbilddatei wieder her.

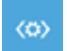

#### Startvorgang-Reparatur

Beheben Sie Probleme, die Windows am Laden hindern.

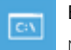

#### Befehlseingabe

Nutzen Sie die Befehlseingabe für erweiterte Problemlösung.

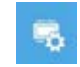

# UEFI-Firmware-Einstellungen

Ändern Sie Einstellungen in der UEFI-Firmware Ihres PCs.

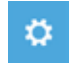

#### Startvorgang-Einstellungen

Ändern Sie das Startverhalten von Windows.

# **Anhang**

### **Garantie und Kundendienst:**

Garantie- und Kundendiensthinweise sowie weitere Informationen finden Sie auf der Garantiekarte oder den GIGABYTE-Kundendienstseiten: https://www.gigabyte.com/de/Support/Laptop

### **Häufig gestellte Fragen:**

FAQ (Frequent Asked Questions) please refer to the below link: https://www.gigabyte.com/Support/Faq

# **Primer contacto con el portátil GIGABYTE**

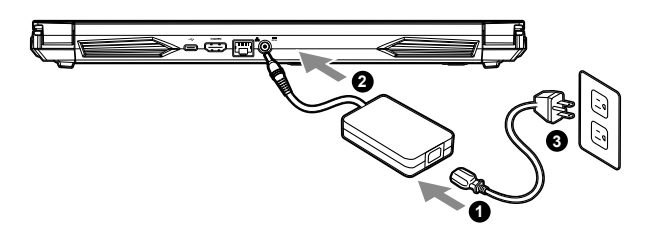

- **1** Conecta el cable de alimentación al adaptador de CA.
- **<sup>2</sup>** Conecta el adaptador de CA a la entrada de CC en la parte posterior del portátil.
- **3** Conecta el cable de alimentación a la toma de corriente.
- **<sup>4</sup>** Mientras que el indicador de la batería se enciende, presione el botón de encendido para encender el ordenador portátil.

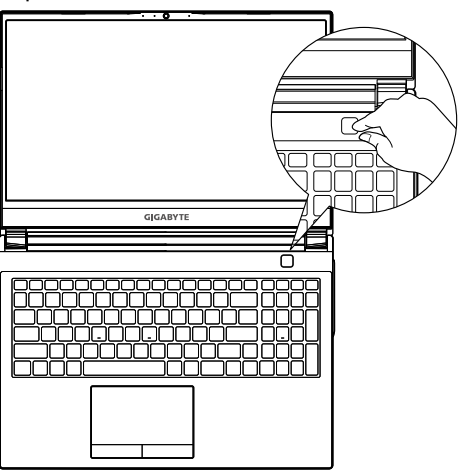

### **Activar el equipo:**

Después de encender el ordenador portátil por primera vez, no lo apague hasta que el sistema operativo haya sido configurado. Tenga en cuenta que el volumen del audio no funcionará hasta que el programa de instalación Windows® haya finalizado.

# **IMPORTANTE**

- Asegúrese de que su PC portátil está conectado a un adaptador de corriente con conexión antes de encenderlo por primera vez.
- Cuando utilice su portátil en modo de adaptador, la toma de corriente debe estar cerca de la unidad y con fácil acceso.
- Busque la etiqueta de entrada / salida en su PC portátil y asegúrese de que coincide con la información de clasificación de entrada / salida en su adaptador de corriente. Algunos modelos de PC portátil pueden tener múltiples corrientes de salida de clasificación basado en el SKU disponible.
- Información de adaptador de corriente:
- Voltaje de entrada: 100-240Vac
- Frecuencia de entrada: 50-60Hz
- Tensión de salida de los huéspedes: 19.5 Vdc / 9.23 A

# **Manual de usuario completa**

Para obtener más guía del usuario y instrucciones de software, consulte el siguiente enlace: **http://www.gigabyte.com/es/Support**

\* Las especificaciones del producto y su apariencia pueden ser diferentes de un país a otro.

- Te recomendamos que compruebes las especificaciones y apariencia disponibles en tu país con tu vendedor local.
- \* Aunque nos esforzamos por ofrecer la informacion más exacta y detallada en el momento de su publicación,

nos reservamos el derecho de realizar cambios sin notificación previa.

1

# **Presentación del portátil GIGABYTE**

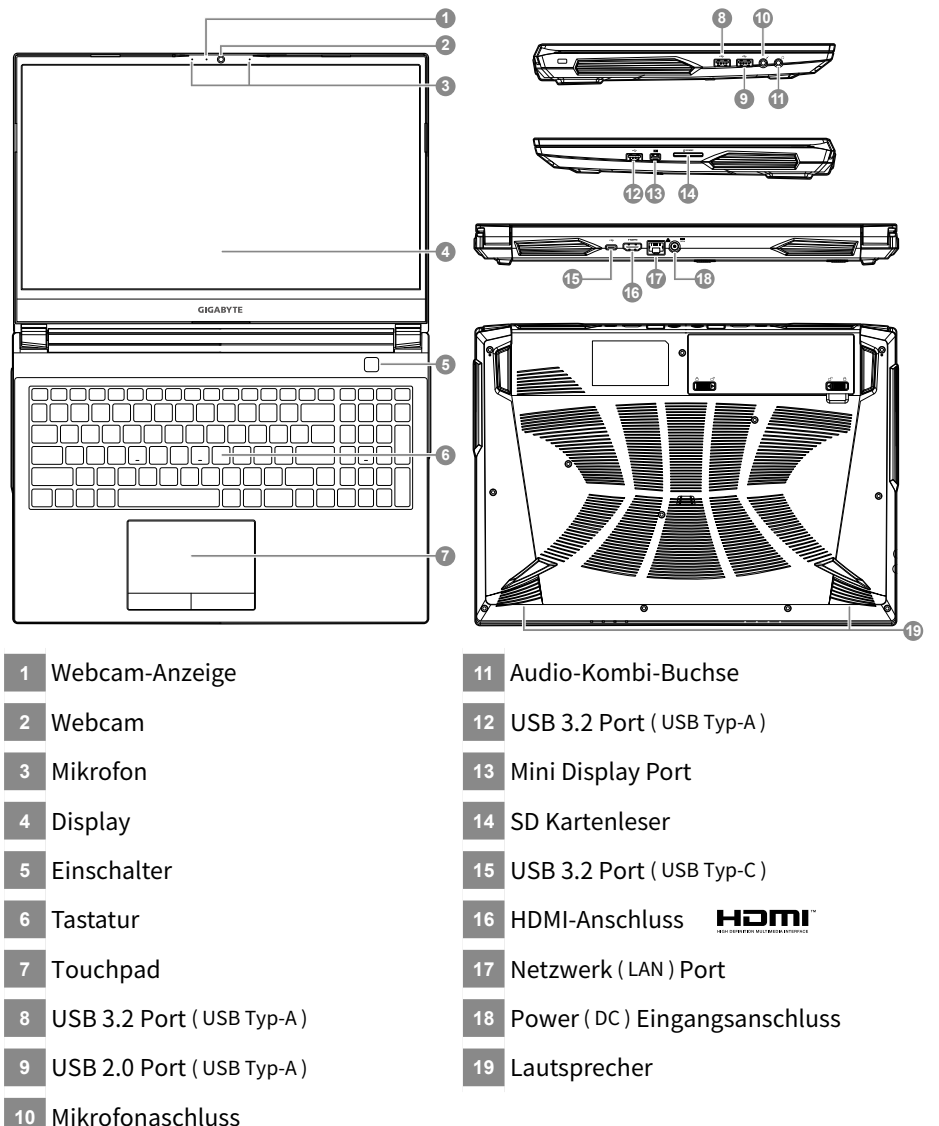

### **Advertencia:**

- No retire la batería de litio incorporada.
- Para cualquier solicitud de asistencia, por favor comuníquese con su centro de servicio autorizado.
- No instale el equipo portátil en una inclinación o en un lugar propenso a las vibraciones, o evite el uso del PC Portátil por mucho tiempo. Esto aumenta el riesgo de que se produzca un fallo de funcionamiento o daños en el producto.
- No almacenar ni utilizar PC portátil de luz directa del sol o del lugar donde la temperatura exceda los 112 ° F (45 ° C) como el interior de un vehículo.Existe el peligro de la expansión de la batería de iones de litio y el envejecimiento.
- No use el PC Portátil en un lugar mal ventilado como en la ropa de cama, sobre una almohada o cojín, etc, y no lo utilice en un lugar como la habitación con calefacción por suelo radiante, ya que puede hacer que el equipo se sobrecaliente.Tenga cuidado de que los orificios de ventilación del PC portátil (en el lado o la parte inferior) no están bloqueados sobre todo en estos entornos. Si los orificios de ventilación están bloqueados, puede ser peligroso y provocar que el PC portátil se sobrecaliente.

# **Teclas de acceso rápido**

El ordenador utiliza teclas de acceso directo o combinaciones de teclas para acceder a los controles más utilizados como el brillo de la pantalla y la salida de volumen. Para activar teclas de acceso rápido, mantenga pulsada la tecla <Fn> antes de pulsar la tecla de la combinación de teclas rápidas.

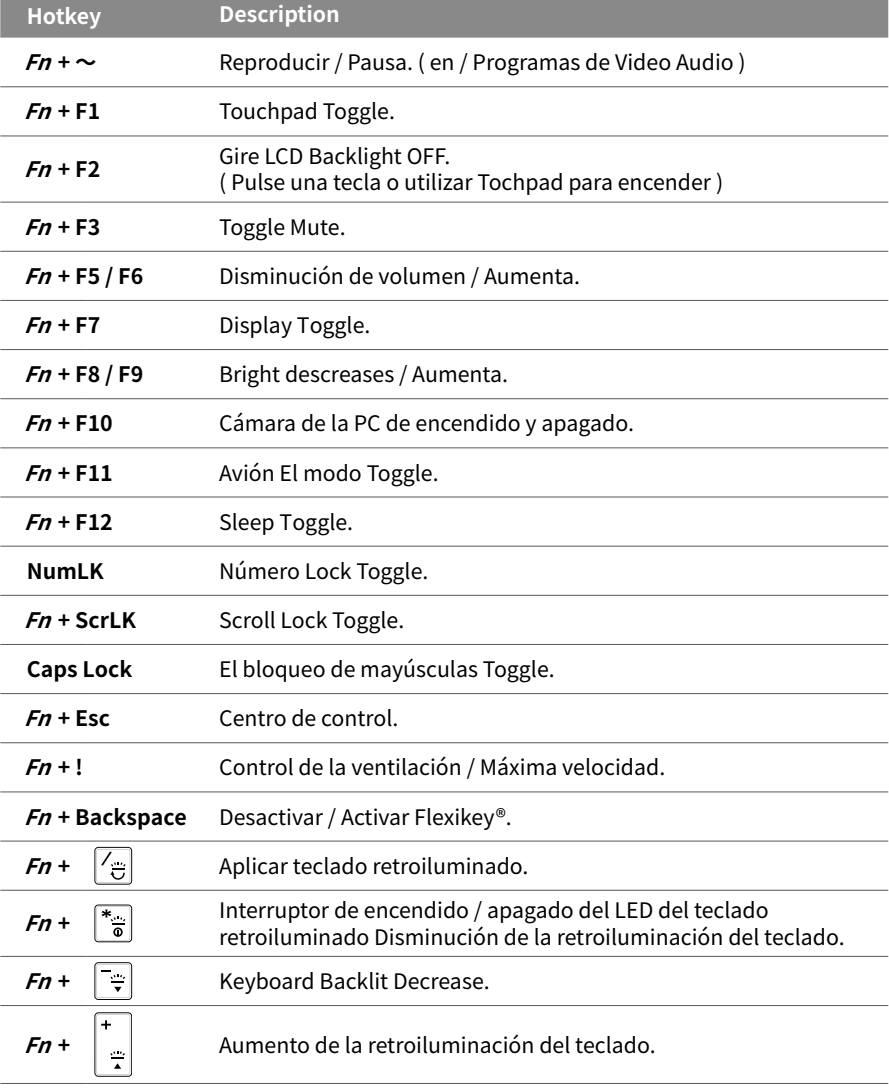

4

# **Guía System Backup**

#### **ADVERTENCIA**

- y Puede guardar una imagen de recuperación a través de esta aplicación en el caso de pérdida de datos si el dispositivo de almacenamiento está dañado.
- y Puede imagen original de recuperación de copia de seguridad en el disco USB y restaurar el sistema si la sustitución del sistema de almacenamiento con el disco de recuperación USB.
- y Por favor, copia de seguridad de los datos antes de recuperar el sistema a través de un USB de recuperación.
- y Por favor, no retire el dispositivo USB ni apague el ordenador durante el proceso de recuperación del sistema.

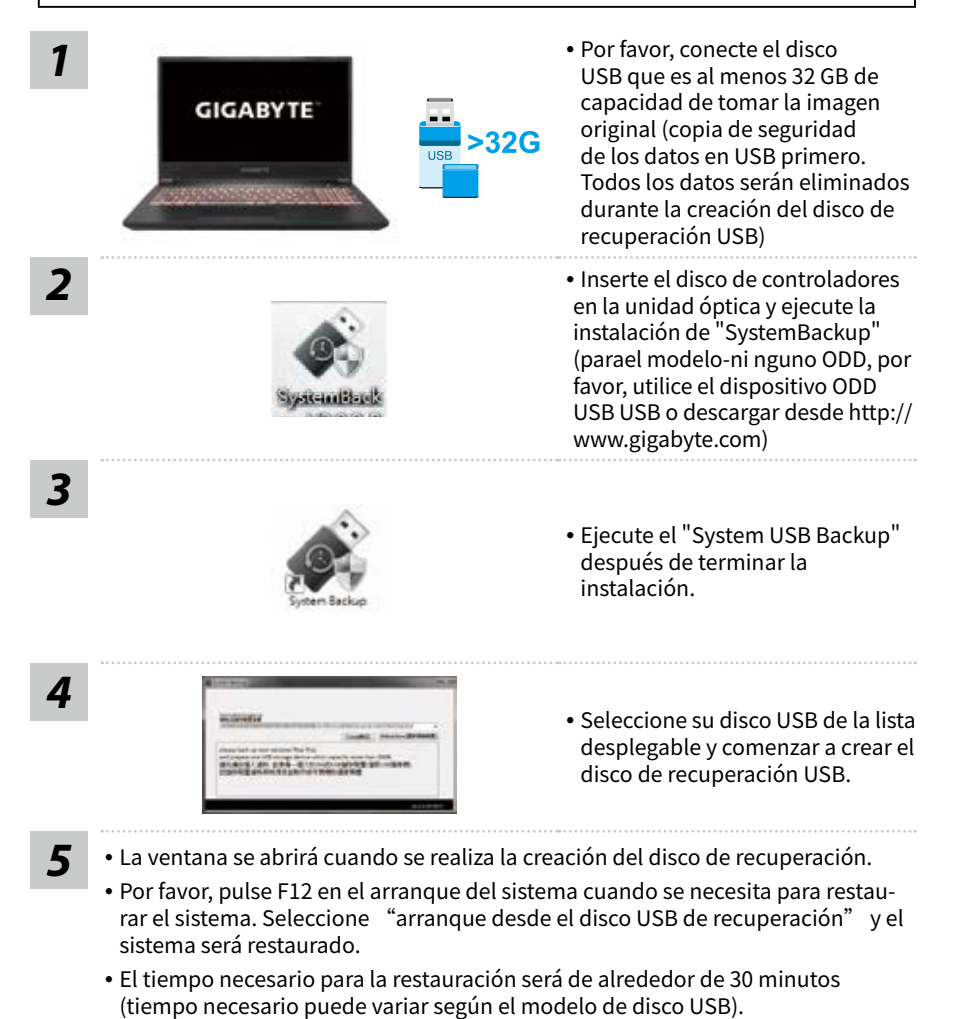

# **Guía de recuperación**

### **Recuperación del sistema (Restaurar el sistema operativo)**

Cuando algo va mal con el sistema operativo de la computadora portátil, el almacenamiento de la computadora portátil tiene una partición oculta que contiene una copia de seguridad completa imagen del sistema operativo que se puede utilizar para restaurar el sistema a los valores predeterminados de fábrica.

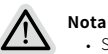

- ˙Si el almacenamiento se ha cambiado o eliminado la partición, la opción de recuperación ya no estará disponible y un servicio de recuperación será necesario.
- ˙La función de recuperación sólo está disponible en dispositivos con O/S preinstalado. Los dispositivos con DOS no tienen la función de recuperación.

### **Lanzamiento de recuperación del sistema**

La función de recuperación del sistema está preinstalado antes de que el ordenador portátil se suministra de fábrica. El menú de opciones permite iniciar la herramienta de recuperación de Windows para reinstalar el sistema operativo por defecto de fábrica .La introducción breve a continuación le mostrará cómo iniciar la herramienta de recuperación y restaurar el sistema.

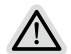

#### **Todo listo para ir**

Asegúrese de que su PC está conectado , Esto tomará unos minutos.

# **Windows 10 Guía de recuperación**

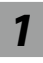

*1* Apague y reinicie el equipo portátil.

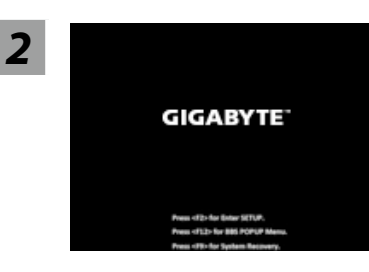

Durante el proceso de encendido del equipo portátil, presione sin soltar la tecla F9 para iniciar la herramienta.

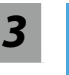

#### *3* Elija "Solucionar problemas" para entrar en la configuración de recuperación.

(También puede elegir "Continuar" para salir del sistema de recuperación y continuar con Windows 10 para copia de seguridad de archivos o datos.)

#### **Hay dos opciones para la recuperación del sistema:**

- ˙Restablecer este PC
	- Puede optar por mantener o quitar los archivos y, a continuación, reinstalar Windows sin perder los archivos.
	- Utilidad AORUS -

Se restaurará la configuración predeterminada de fábrica para la configuración de su PC.

Precaución: Todos los datos personales y archivos se perderán.

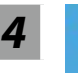

### *4* Elegir Utilidad GIGABYTE

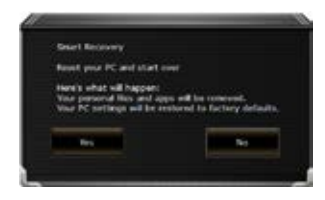

La recuperación se activará y verá los botones de opción en la ventana. Haga clic en "Sí" para iniciarla.

### **Precaución**

- Si selecciona "Recuperación", los datos y archivos personales se eliminarán después de que el equipo portátil inicie la restauración y se restablecerá la configuración predeterminada de fábrica del sistema operativo.
- ˙Una barra de indicación de progreso se mostrará en la ventana cuando el proceso de recuperación se esté ejecutando. Asegúrese de que el adaptador de CA está enchufado y no apague el equipo portátil.

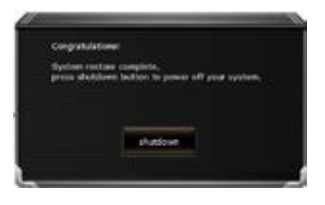

Una vez completada la recuperación del sistema, verá el botón de opción en la ventana. Haga clic en "Apagar".

6Español

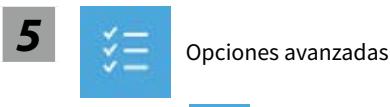

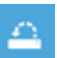

### Restauración del sistema

Utilice un punto de restauración grabado en su PC para restaurar Windows.

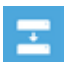

# Recuperación a partir de una imagen del sistema

Recupere Windows mediante un archivo de imagen del sistema específico.

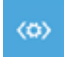

### Reparación de inicio

Solucione problemas que impiden que Windows se cargue.

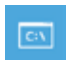

### Símbolo del sistema

Utilice el símbolo del sistema para solución avanzada de problemas.

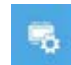

### Configuración del firmware UEFI Cambie la configuración del firmware UEFI de su PC.

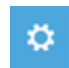

### Configuración de inicio

Cambiar comportamiento de inicio de Windows.

# **Apéndice**

### **Garantía y servicio :**

Garantía y servicio técnico e información relacionada, consulte la tarjeta de garantía GIGABYTE o sitio web del servicio como en el siguiente enlace: https://www.gigabyte.com/Support/Laptop

### **FAQ:**

FAQ (Preguntas Frecuentes) por favor consulte el siguiente enlace: https://www.gigabyte.com/Support/Faq

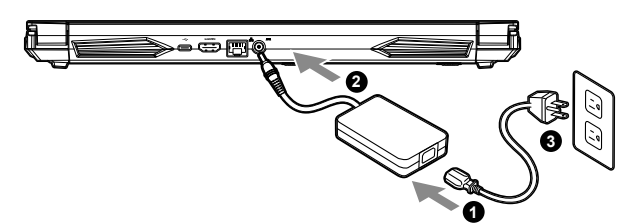

- **<sup>1</sup>** Branchez le cordon d'alimentation sur l'adaptateur secteur.
- **<sup>2</sup>** Branchez l'adaptateur secteur sur la prise d'alimentation qui se situe à l'arrière de l'ordinateur portable.
- **<sup>3</sup>** Branchez le cordon d'alimentation sur une prise de courant.
- **<sup>4</sup>** Quand la led qui indique l'état de la batterie s'allume, appuyez sur le bouton Marche de l'appareil.

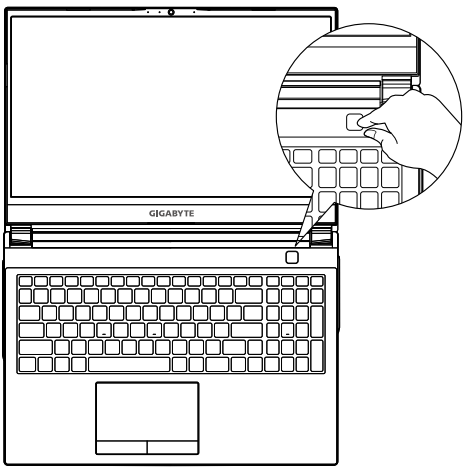

### **Mise en marche:**

Lorsque vous allumez l'ordinateur pour la première fois, ne l'éteignez pas avant que le système d'exploitation ait été complètement configuré. Veuillez noter que le système audio ne fonctionnera pas avant que l'installation de Windows® soit terminée.

# **IMPORTANT**

- Assurez-vous que votre PC portable est connecté à une prise branchée à la terre avant de l'allumer pour la première fois.
- Lorsque vous utilisez votre ordinateur portable branché à l'adaptateur secteur, la prise de courant doit être à proximité de l'appareil et facilement accessible.
- Repérez l'étiquette signalétique d'entrée / sortie sur votre PC portable et assurez-vous qu'il corresponde aux informations de note d'entrée / sortie de votre adaptateur secteur. Certains modèles de portables, peuvent avoir de multiples prises d'entrées/sorties en fonction des modèles.
- informations de l'adaptateur secteur:
- tension d'entrée : 100-240Vac
- fréquence d'entrée: 50-60Hz
- tension nominale de sortie:19.5 Vdc / 9.23 A

# **Manuel de l'utilisateur complet**

Pour plus d'informations sur l'utilisation de ce produit, veuillez télécharger guides et manuels ici : **https://www.gigabyte.com/fr/Support**

- \* Les spécifications et l'aspect du produit peuvent varier d'un pays à l'autre. Nous vous recommandons de contacter votre revendeur local pour connaître les spécifications et l'apparence des produits
- disponibles dans votre pays. \* Bien que nous nous efforçons de présenter des informations précises et complètes au moment de la publication, nous nous réservons le droit d'apporter des modifications sans préavis.

# **Présentation de votre ordinateur portable GIGABYTE**

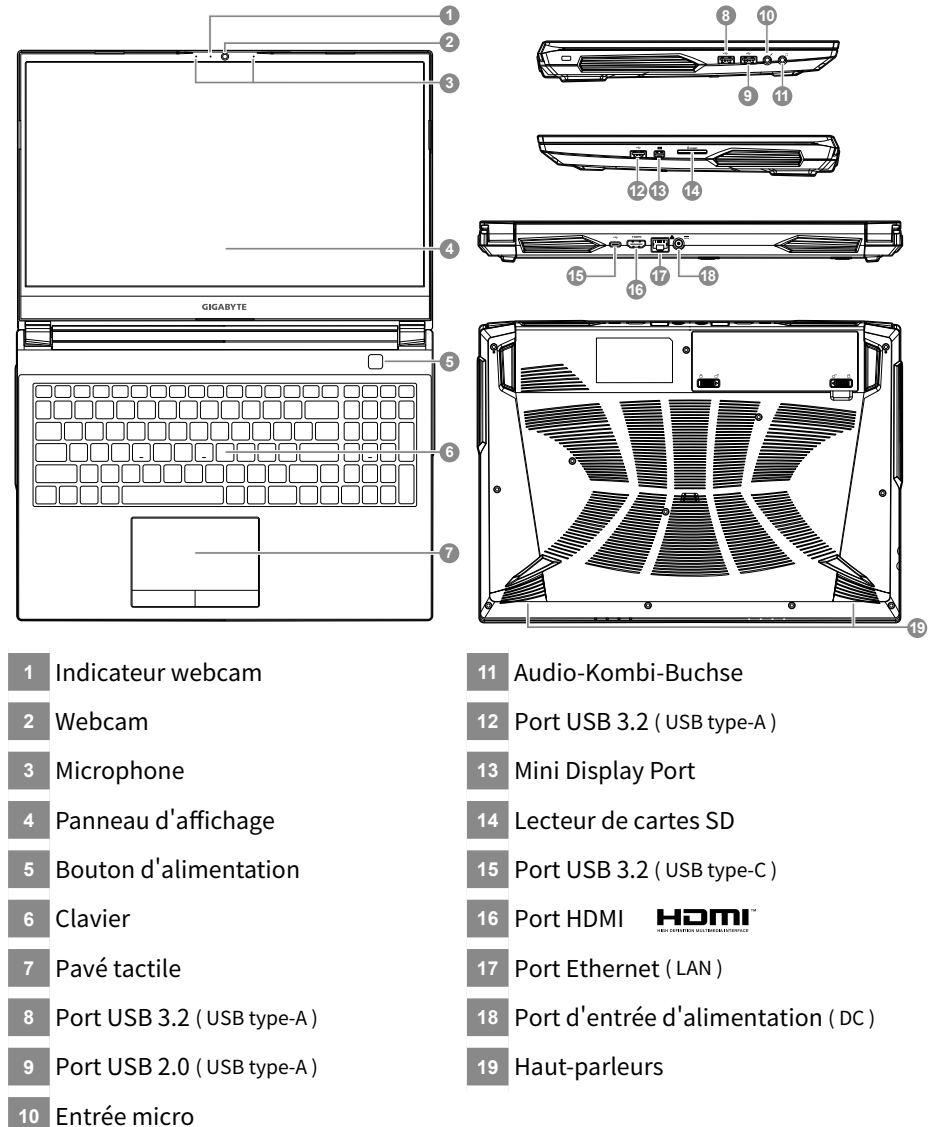

### **Attention:**

- Ne JAMAIS enlever la batterie au Lithium par vous-même. Au besoin , veuillez contacter le Centre de Réparation GIGABYTE le plus proche ● Ne disposez pas votre Portable sur une surface inclinée ou pouvant être soumise à vibrations. En cas de nécessité de telles configurations,
- réduisez au maximum le temps d'exposition. Une telle mise en place pourrait accroitre les risques d'endommagement matériel. ● N'entreposez pas votre Portable dans un environnement où la température ambiante dépasse les 45°C (112°F).
- N'exposez pas votre Portable à la lumière directe du soleil. Votre batterie Lithium-ion pourrait se dégrader et voir sa durée de vie considérablement réduite.
- Ne placez pas votre Portable en un lieu mal ventilé, comme par exemple sur un lit, coussin, oreiller etc. et ne l'utilisez pas dans une pièce disposant d'un chauffage au sol; votre Portable pourrait surchauffer. Merci de vous assurer avec le plus grand soin que les systèmes de ventilation de votre Portable ne sont pas bloqués ou obstrués lors d'utilisation au coeur de tels environnements. Un système de ventilation obstrué ou ne fonctionnant pas à son plein potentiel pourrait endommager votre Portable par surchauffe.

# **Utilisation des touches Fonction**

Votre ordinateur dispose de touches racourcies ou combinaisons de touches pour accéder aux principaux contrôles comme l'intensité d'affichage à l'écran ou le contrôle du volume. Pour activer ces fonctions, gardez la touche <Fn> appuyée, en combinaison avec l'autre touche correspondante à la fonction demandée.

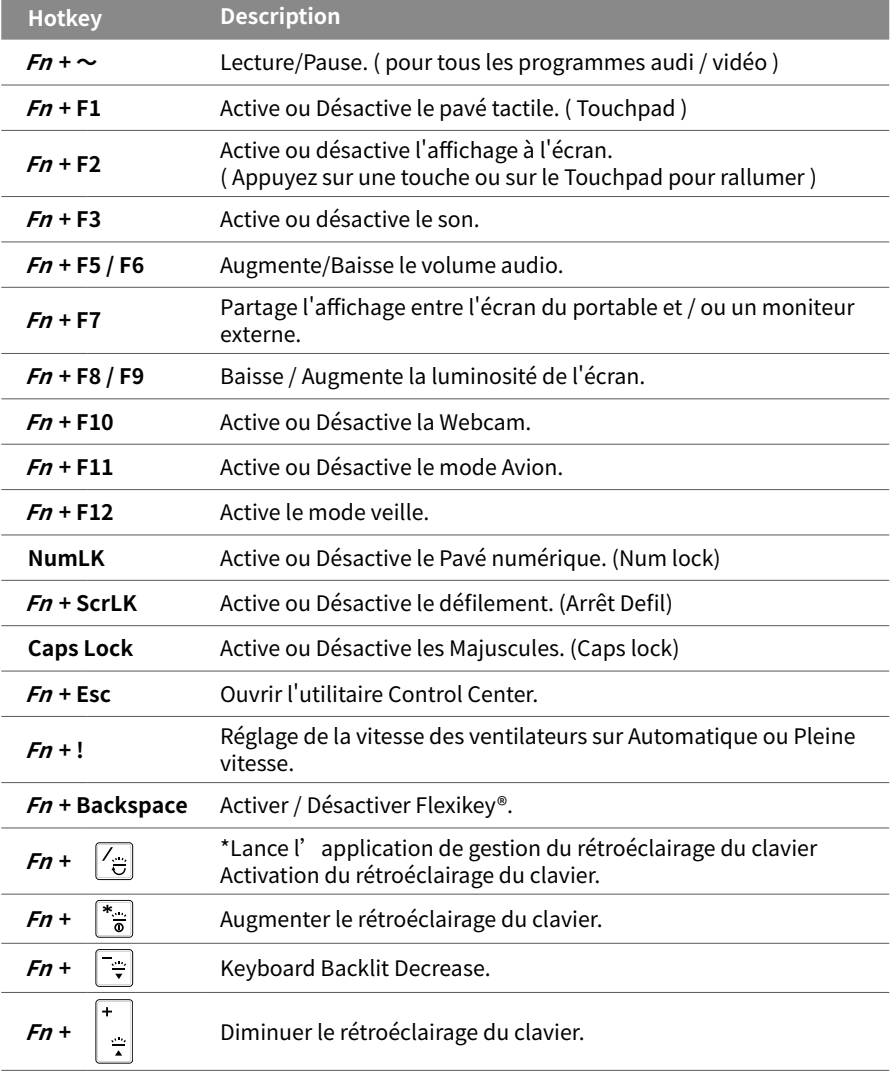

# **System Backup : Guide d'utilisation**

#### **ATTENTION**

- y Vous pouvez sauvegarder l'image de récupération d'origine grâce à cette application en cas de perte par une lésion de l'appareil.
- y Vous pouvez sauvegarder l'image de récupération d'origine sur disque ou clé USB et restaurer le système en cas de remplacement du système de stockage avec le disque USB de récupération.
- y Avant de restaurer le système à travers le disque USB de récupération, veuillez vous assurez que vous avez fait la sauvegarde de toutes vos données.
- y Veuillez NE PAS éteindre ou débrancher le système lors de la sauvegarde sur disque ou clé USB.

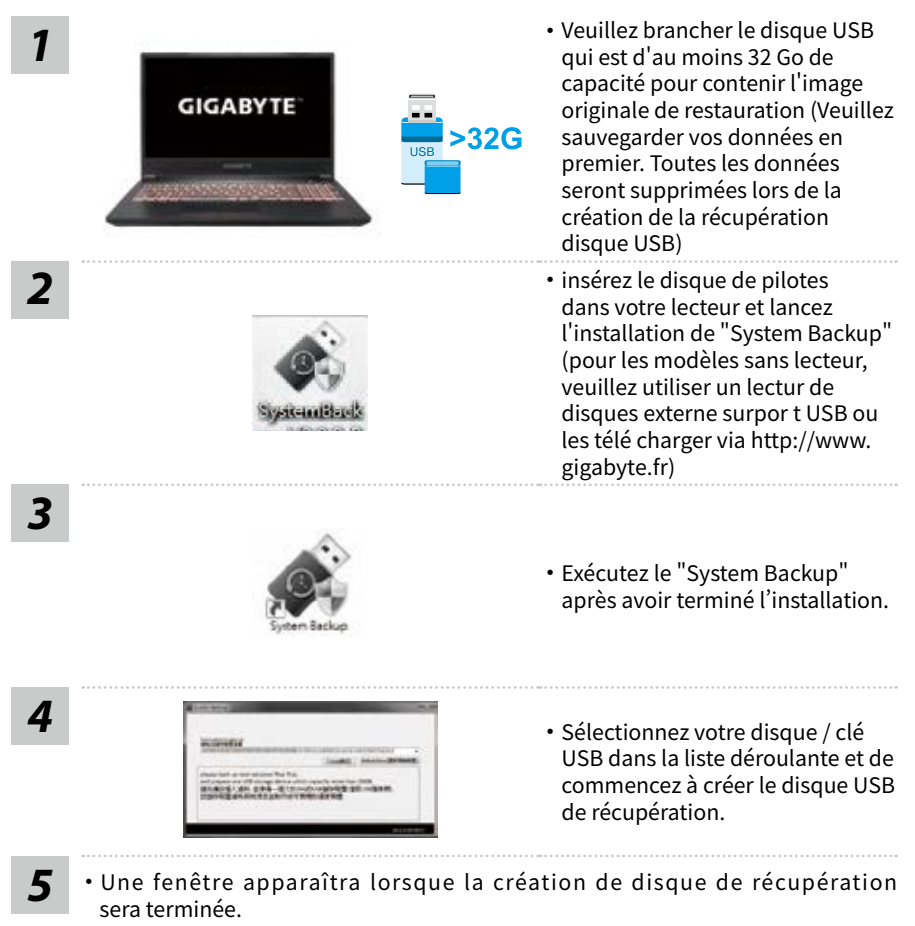

- Veuillez appuyer sur F12 au démarrage du système lorsque vous devez restaurer le système. Sélectionnez "boot from recovery USB disk" et le système lancera la restauration.
- Le temps nécessaire pour la restauration sera d'environ 30 minutes (Le temps nécessaire peut varier selon le modèle du disque / clé USB).

# **Guide du système de restauration**

### **Système de restauration (restaurer le système d'exploitation de votre Portable)**

Quand quelque chose ne va pas avec le système d'exploitation de votre portable, le système de stockage de l'ordinateur a une partition cachée contenant une image de sauvegarde complète du système d'exploitation qui peut être utilisée pour restaurer le système en revenant aux paramètres d'usine par défaut.

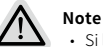

- ˙Si le système de stockage a été changé ou la partition supprimée, l'option de récupération ne sera plus disponible et un service de récupération complet sera nécessaire.
- ˙La fonction de récupération est disponible uniquement sur les appareils avec un système d'exploitation préinstallé. Les appareils livrés sous DOS ne disposent pas de la fonction de restauration.

# **Utilliser System Recovery**

La fonction de restauration du système d'exploitation est installée en nos usines. Le menu d'options au démarrage vous permet de lancer l'outil de restauration de Windows pour réinstaller le système d'exploitation avec les réglages d'usine par défaut.

La brève introduction ci-dessous va vous montrer comment démarrer l'outil de restauration et comment restaurer votre système.

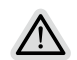

#### **Tout est prêt pour commencer**

Assurez-vous que votre PC est branché au courant. Patientez ensuite quelques minutes.

6

# **Guide de restauration du système Windows 10**

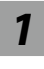

*1* Eteignez et redémarrez votre ordinateur.

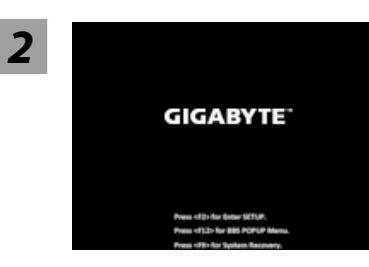

Pendant que l'ordinateur redémarre, appuyez et maintenez la touche F9 appuyée pour lancer l'utilitaire.

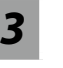

#### *3* Choisissez "Troubleshoot" (Résoudre) pour entrer dans les paramètres de restauration.

( Vou spouvez également choisir "Continue" (continuer) pour sortir du système de restauration et continuer de démarrez votre portable sous Windows 10 pour sauvegarder vos données et fichiers personnels.)

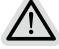

#### **Il y a deux options de restauration**

- ˙Reset this PC
	- Vous pouves choisir de conserver ou d'effacer vos fichiers et ensuite de réinstaller Windows sans perdre vos données.
	- ˙AORUS Smart Recovery Vos paramètres seront restaurés à l'origine, comme lorsque le PC est sorti d'usine.

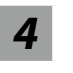

### *4* GIGABYTE Smart Recovery

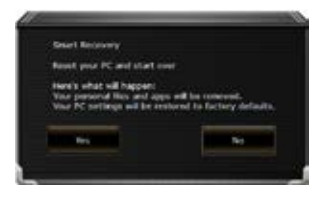

La restauration sera activée et vous verrez les boutons des différentes options. Cliquez sur "Yes" (oui) pour commencer.

#### **Attention**

- ˙Une fois la restauration lancée, vos données personnelles et fichiers seront effacés dès que l'ordinateur commence la restauration, et le système d'exploitation sera restauré avec les paramètre d'usine.
- ˙Une barre de progression indiquera la progression de processus de restauration dans la fenêtre. Vérifiez que l'adaptateur secteur est bien branché et n'éteignez pas l'ordinateur.

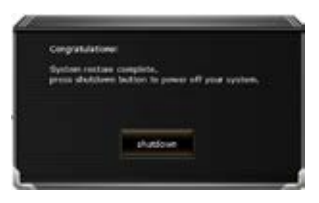

Après la fin de la restauration cliquez sur le bouton "Shutdown" (Eteindre) pour éteindre votre ordinateur.

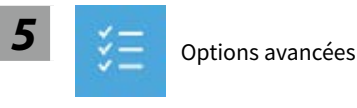

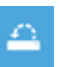

#### System Restore : Restauration du système

Utilisez un point de restauration enregistré au préalable sur votre ordinateur pour restaurer votre système.

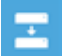

System Image Recovery : Restauration à partir d'une image système. Restaurer Windows en utilisant une image specifique du système.

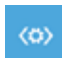

### Startup Repair : Réparation du système de démarrage

Résoudre les problèmes qui empêchent le chargement de Windows.

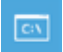

#### Command Prompt : Invite de commandes Utiliser l'invite de commande pour un dépannage avancé.

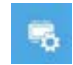

#### UEFI Firmware Settings : Paramétrage du BIOS UEFI Changer les paramètres du BIOS UEFI .

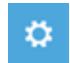

## Startup Settings : Paramétres de démarrage

Changer le comportement de Windows au démarrage.

### **Annexes**

### **Garantie & service:**

Concernant la garantie, les services et informations complémentaires, merci de consulter votre carte de garantie ou au site internet GIGABYTE ci-dessous: https://www.gigabyte.com/fr/Support/Laptop

### **Foire Aux Questions:**

FAQ (Questions frequentes) - Référez-vous au lien suivant : https://www.gigabyte.com/fr/Support/FAQ

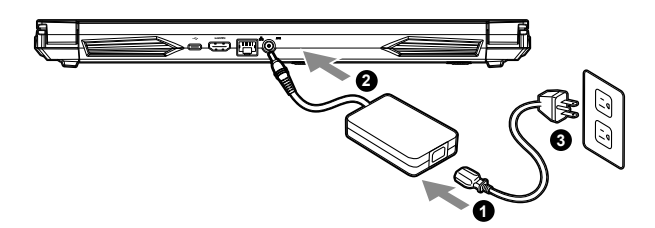

- **1** Hubungkan kabel daya ke AC adaptor.
- **2** Sambungkan adaptor ke Port Input Daya (DC) di sisi belakang notebook.
- **3** Sambungkan kabel daya ke stopkontak.
- **<sup>4</sup>** Indikator Baterai lampu menyala, tekan tombol Daya untuk menghidupkan notebook.

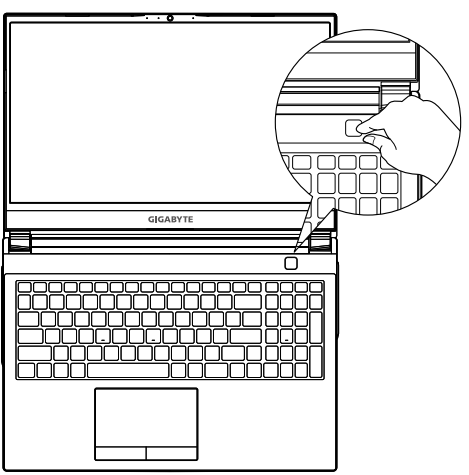

### **Peralihan pada Daya:**

Setelah Anda mengaktifkan notebook untuk pertama kalinya, jangan mematikannya sampai sistem operasi selesai dikonfigurasi. Harap dicatat bahwa volume audio tidak akan berfungsi sampai Windows® Setup telah selesai.

# **PERHATIAN**

- Pastikan bahwa PC Notebook Anda terhubung ke adaptor listrik sebelum dinyalakan untuk pertama kalinya.
- Bila menggunakan PC Notebook Anda pada mode power adapter, stopkontak harus dekat dengan unit dan mudah diakses.

● Menemukan label rating input / output pada PC Notebook Anda dan memastikan bahwa itu cocok dengan rating Informasi input / output pada adaptor daya. Beberapa model PC Notebook mungkin memiliki beberapa arus daya output berdasarkan SKU yang tersedia.

- Informasi daya adaptor:
- Input tegangan: 100-240Vac
- Input frekuensi: 50-60Hz
- Peringkat output tegangan: 19.5 Vdc / 9.23 A

# **Buku Panduan**

Untuk panduan dan petunjuk perangkat lunak yang lebih lanjut, silahkan klik di link berikut: **https://www.gigabyte.com/id/Support**

- \* Product specifications and product appearance may differ from country to country.
- We recommend that you check with your local dealers for the specifications and appearance of the products available in your country. \* Although we endeavor to present the most accurate and comprehensive information at the time of publication, we reserve the right to make changes without prior notice.

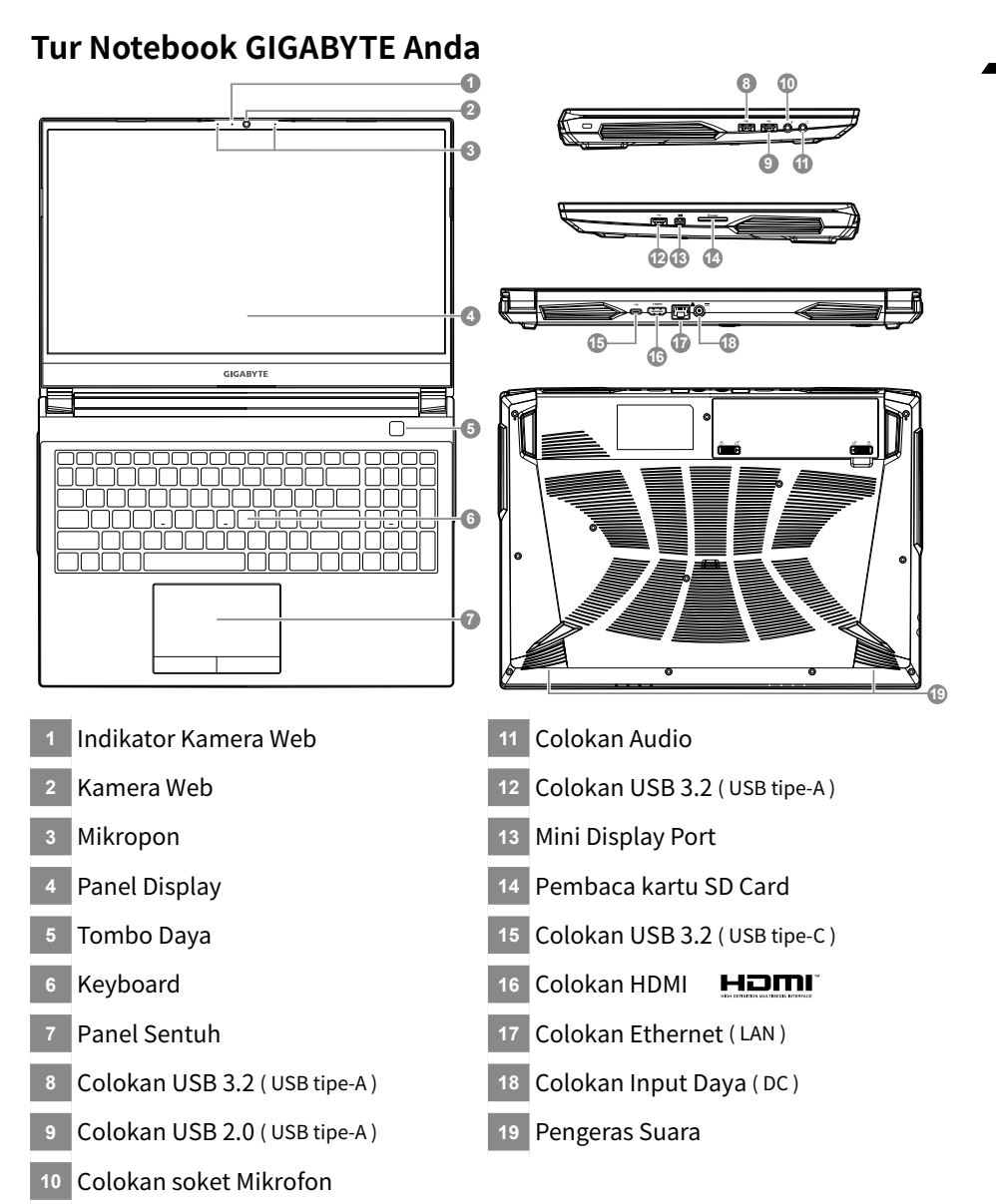

### **Perhatian:**

- JANGAN mengeluarkan baterai lithium yang terpasang di dalam, Untuk setiap pelayanan.
- Silahkan hubungi pusat servis resmi GIGABYTE setempat.
- Jangan menginstal PC Notebook pada keadaan miring atau tempat rawan getaran, atau hindari menggunakan PC Notebook di lokasi demikian. Ini akan meningkatkan risiko kerusakan atau kerusakan yang akan terjadi pada produk anda.
- Jangan pernah menyimpan dan menggunakan PC Notebook menghadap sinar matahari langsung atau lokasi di mana suhu melebihi 112 ° F (45 ° C) seperti di dalam kendaraan. Dimana akan terjadi bahaya pemekaran dan penuaan pada baterai.
- Jangan menggunakan PC Notebook di lokasi ventilasi yang buruk seperti di tempat tidur, di atas bantal atau alas bantal, dll, dan jangan menggunakannya dalam lokasi seperti kamar dengan pemanas lantai karena dapat menyebabkan komputer kepanasan. Untuk merawat notebok anda, ventilasi PC Notebook (di samping atau bawah) jangan diblokir terutama di daerah tersebut. Jika ventilasi diblokir, mungkin berbahaya dan menyebabkan PC Notebook terlalu panas.

### **Hotkeys**

Komputer menggunakan tombol pintas (Hotkeys) atau kombinasi tombol untuk mengakses sebagian besar dari pengaturan komputer seperti kecerahan layar dan output volume. Untuk mengaktifkan hotkeys, tekan dan tahan tombol <Fn> sebelum menekan tombol lain pada kombinasi Hotkeys.

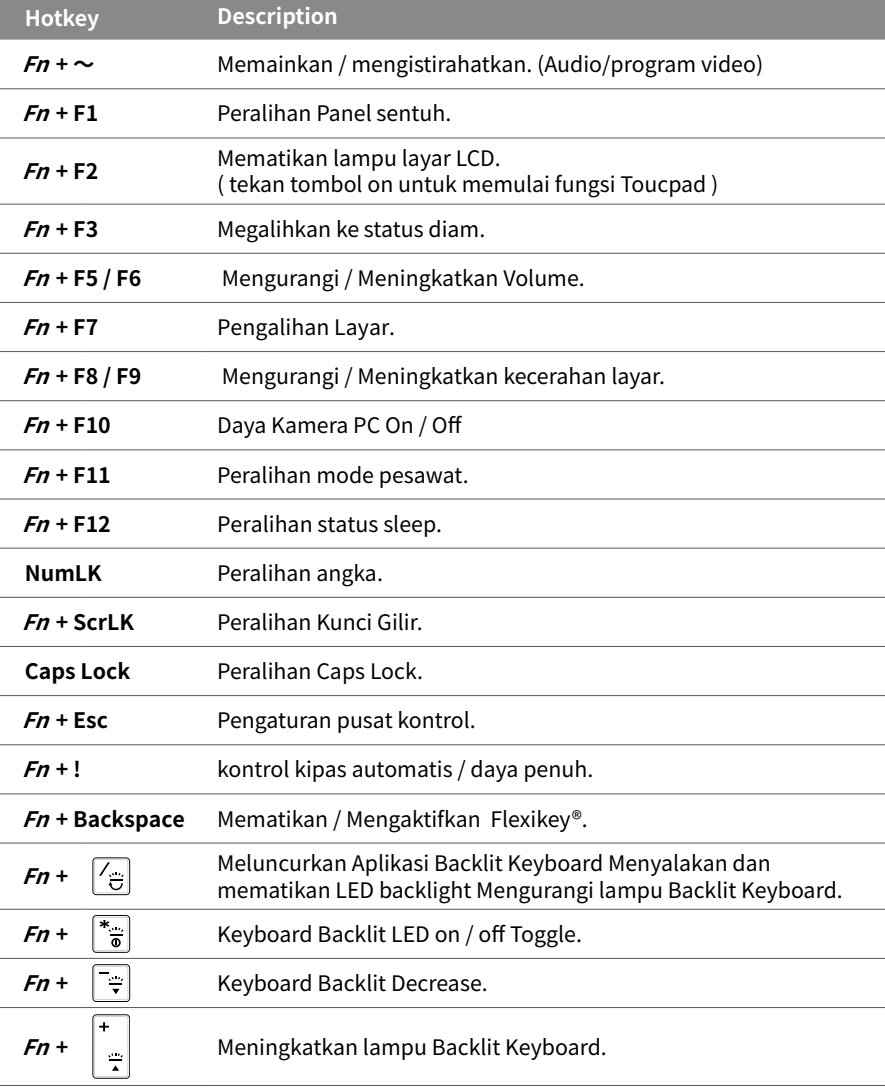

4

# **Petunjuk System Backup (Original: Pemulihan Image USB)**

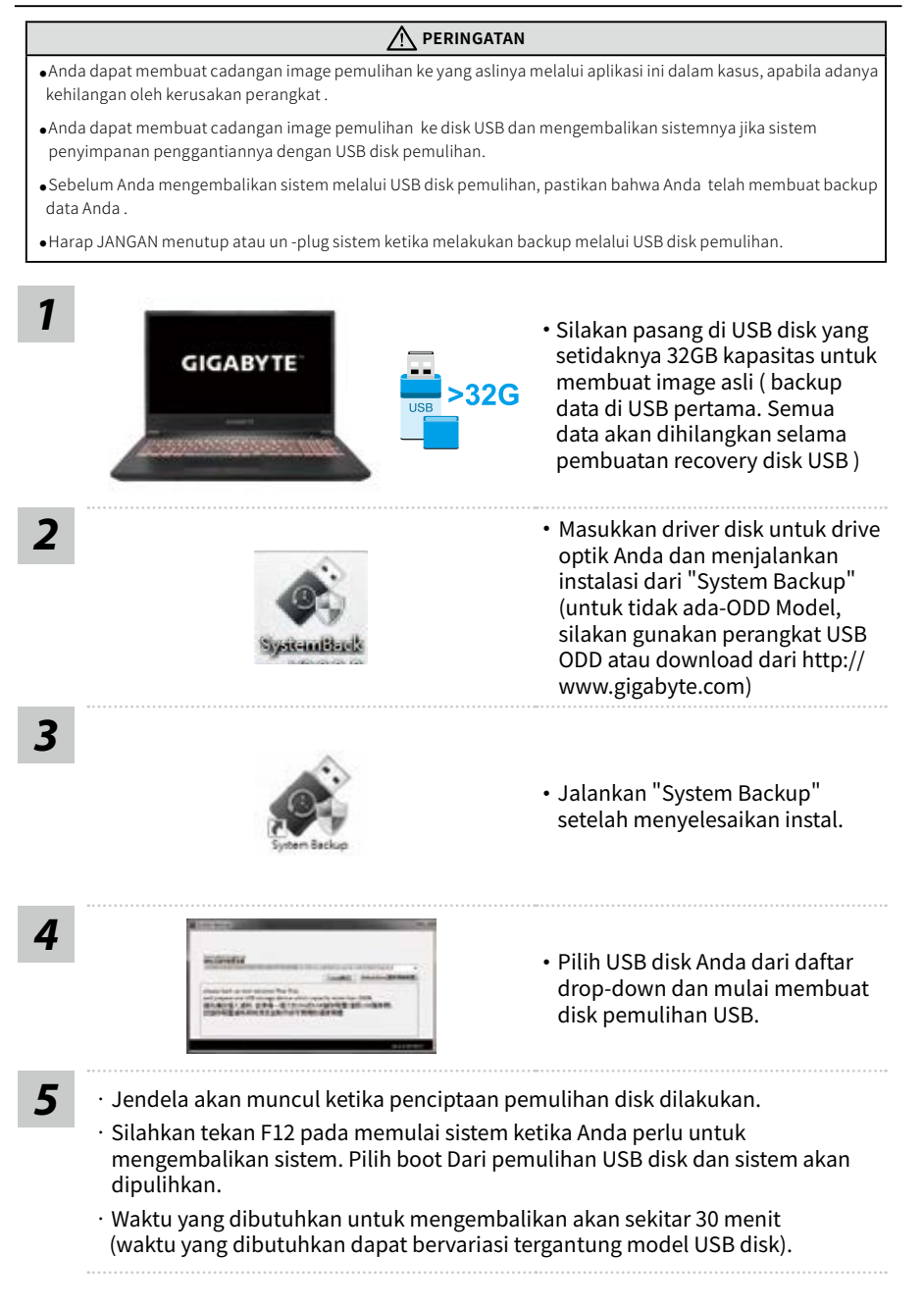

### **Sistem Pemulihan (Restore sistem operasi laptop Anda):**

Bila terjadi kesalahan dengan sistem operasi laptop, penyimpanan laptop memiliki partisi tersembunyi yang berisi penuh cadangan image dari sistem operasi yang dapat digunakan untuk memulihkan sistem ke pengaturan pabrikannya.

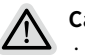

### **Catatan:**

- ˙ Jika penyimpanan telah beralih atau partisi yang dihapus, pilihan untuk pemulihan tidak akan lagi tersedia dan layanan untuk pemulihan akan dibutuhkan.
- ˙ Fungsi pemulihan hanya tersedia pada perangkat dengan O / S terpasang. Perangkat dengan DOS tidak memiliki fungsi recovery.

### **Memunculkan Sistem Pemulihan:**

Fitur sistem pemulihan telah diinstal sebelum laptop dikirim dari pabrik. Menu pilihan memungkinkan Anda untuk membuka alat pemulihan Windows untuk menginstal ulang sistem operasi ke standar pabrikannya.

Pengenalan singkat di bawah ini akan menunjukkan kepada Anda bagaimana untuk memulai alat pemulihan dan mengembalikan operasi sistem Anda.

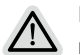

### **Persiapan**

Pastikan PC anda terpasang. Ini akan di butuhkan beberapa menit.

6

# **Pemulihan Gratis Windows 10**

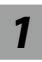

#### *1* Matikan dan restart laptop.

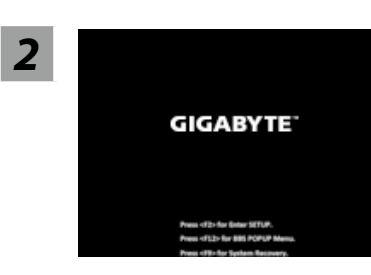

Selama proses peralihan sistem di laptop anda, silahkan tekan terus key F9 untuk maluncurkan sistemnya.

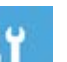

### *3* Pilih" Masalah" untuk memasukkan pengaturan pemulihan.

( Anda juga dapat memilih "Lanjutkan" untuk keluar sistem pemulihan dan melanjutkannya ke Windows 10 untuk file atau data cadangan.)

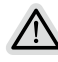

#### **Dua cara yang dapat dilakukan untuk pemulihan sistem**

- ˙Meperbarui PC ini, Anda dapat memperbarui sistem stabilitas laptop anda tanpa menghilangkan data-data yang ada.
- ˙AORUS Smart Recovery (Pemulihan dengan menggunakan GIGABYTE Smart Recover) Pengaturan PC Anda akan dikembalikan ke pengaturan parbrikannya. Caution: All personal data and files will be lost.

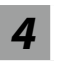

#### *4* GIGABYTE Smart Recovery

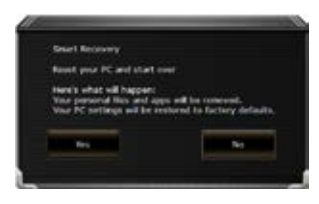

pemulihan akan diaktifkan dan Anda akan melihat tombol pilihan pada jendela. Klik"Ya" untuk memulainya.

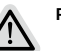

#### **Perhatian**

- ˙Setelah "Recovery" dipilih, data pribadi Anda dan file akan dihapus setelah laptop mulai memulihkan, dan sistem operasi akan diatur ulang ke pengaturan pabrikannya.
	- ˙Sebuah bar indikator progress akan ditampilkan di jendela ketika proses pemulihan berjalan. Pastikan adaptor AC terpasang dan tidak mematikan laptop.

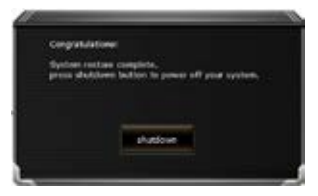

Setelah pemulihan sistem selesai,

Anda akan melihat tombol pilihan pada jendela, silakan klik "Matikan".

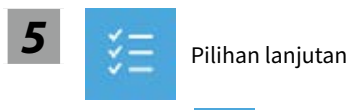

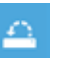

#### pemulihan sistem

Gunakan restore point yang tersimpan pada PC Anda untuk memulihkan Windows

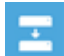

#### Pemulihan Sistem Image

Recover Windows menggunakan sistem file image.

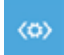

#### Perbaikan secara otomatis

solusi untuk sistem Windows dari loading.

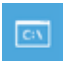

### Gommand Prompt

Menggunakan Command Prompt untuk pemecahan masalah yang lebih lanjut.

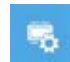

### Pengaturan UEFI Firmware Merubah pengaturan PC's UEFI firmware.

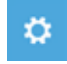

#### Pengaturan startup

Mengubah pemualain Windows sesuai dengan yang dikehendakinya.

## **Lampiran**

### **Garansi & Layanan:**

Garansi, layanan dan informasi yang terkait silahkan lihat kartu garansi atau situs layanan GIGABYTE, link di bawah ini: https://www.gigabyte.com/id/Support/Laptop

### **Pertanyaan Umum (FAQ):**

FAQ (Pertanyaan yang Sering Ditanyakan) silakan lihat link di bawah ini: https://www.gigabyte.com/id/Support/FAQ

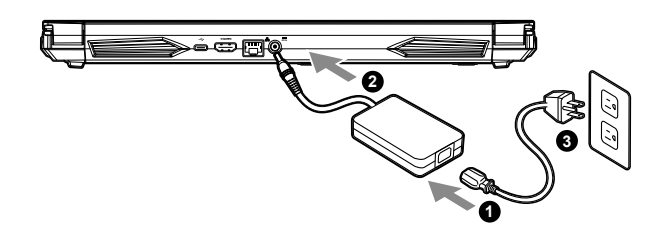

- **1** 電源コードをACアダプタに接続します。
- **2** アダプターをノートブックの背面の電源(DC)入力ポートに接続します。
- **3** 電源コードをコンセントに接続します。
- **<sup>4</sup>** バッテリインジケータが点灯しているときに、電源ボタンを押してノートブックコン ピュータの電源を入れます。

**電源を入れる:**

初めてノートブックコンピュータの電源を入れ た後は、オペレーティングシステムが設定される までノートブックコンピュータの電源を切らな いでください。 Windows®のセットアップが完了 するまで、オーディオの音量は機能しません。

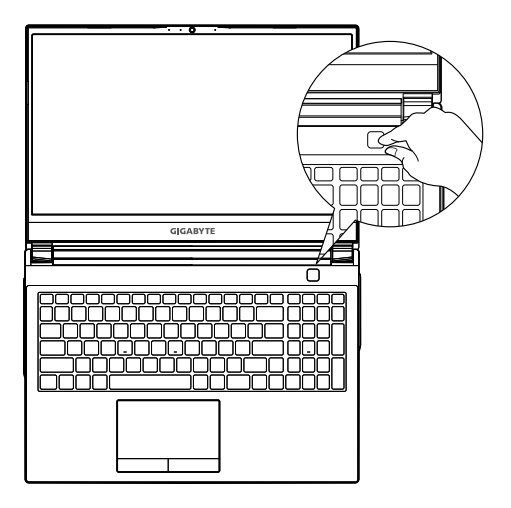

### 重要!

- ノートブックPCを接地した電源アダプタに接続してから、初めて電源をオンにしてください。
- ノートブックPCを電源アダプタモードで使用する場合は、コンセントが装置の近くにあり、簡単にアクセス可能でなければなりません。
- ノートブックPCの入出力定格ラベルを探し、電源アダプタの入出力定格情報と一致することを確認します。
- いくつかのノートブックPCモデルは、利用可能なSKUに基づいて複数の定格出力電流を持つ場合があります。
- 電源アダプタ情報: 入力電圧:100-240Vac 入力周波数:50-60Hz 定格出力電圧:19.5 Vdc / 9.23A

# **フルユーザーマニュアル**

ノートパソコンとソフトウェアの取り扱いに関する詳しい情報は、下記の GIGABYTE ギガバイトダウ ンロードセンターよりダウンロードしてください。

#### **https://www.gigabyte.com/jp/Support**

\* 実際の製品規格及び外観デザインは、販売国 ‧ エリアにより異なります。 現地代理店もしくは小売店にて最新の販売製品規格をご確認下さい。 \* 当社ホームページ上にて正確な最新情報をご確認下さい。 当社はホームページ上の情報の変更や改訂を予告なく実施する権利を有します。

こうしょう きょうかん しょうかん しゅうかん しゅうかん しゅうかん しゅうかん しゅうかん しゅうかん しゅうかん しゅうかん しゅうかん しゅうかん しゅうかん しゅうかん しゅうかん しゅうかん しゅうかん しゅうかん しゅうかん しゅうかん しゅうかん しゅうかん

本 語

### **GIGABYTEノートツァー**

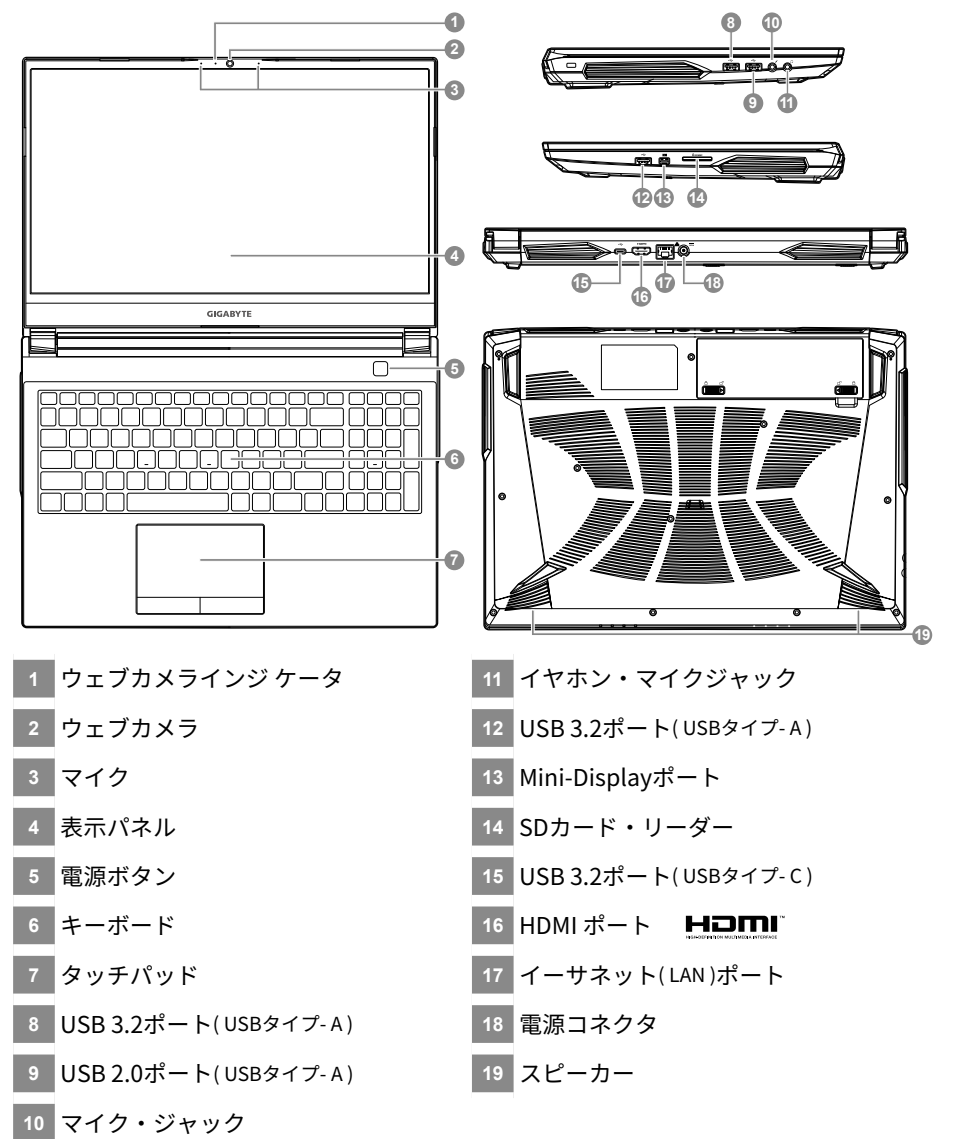

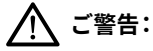

- 本機体内蔵式のリチウムイオン電池は取り外せない部品で、取り外したい場合にはGIGABYTEの販売許可あるいは修理許可であるサー ………………<br>ビス・センターよりご処理頂きお願いいたします。
- 斜面や揺れるやすい場所でノートパソコンの使用を抑えてください。製品には精密部品ですので、強い衝撃や外圧を加えると部品が故 障する恐れがあります。
- リチウムイオン電池の寿命が老化するや爆発の恐れがございますので、車内や直接日光の当たる場所あるいは45度以上も至
- る室内場所に、ノートパソコンを置かないでください。<br>● ノートパソコンのオーバーヒートの恐れがございますので、通風良好の場所でノートパソコンを使用してください。ベッド、<br>• 枕や床暖房など通風不良の場所で使用を抑えてください。ノートパソコンのオーバーヒートを防ぐため、側面や底面の通気孔 を塞がないてください。

本 語

日 - **ホットキー**<br>本 - フートパソコンのセッティング:例えばモニターの明るさ、スピーカーの声量などの設定はホ<br>語 - フートパソコンのセッティング:例えばモニターの明るさ、スピーカーの声量などの設定はホ ットキーで直接に調整できます。ホットキーの使い方は下記の通り、<Fn> キーを押しながら <F1>~<F11> などのキーを押して調整します。

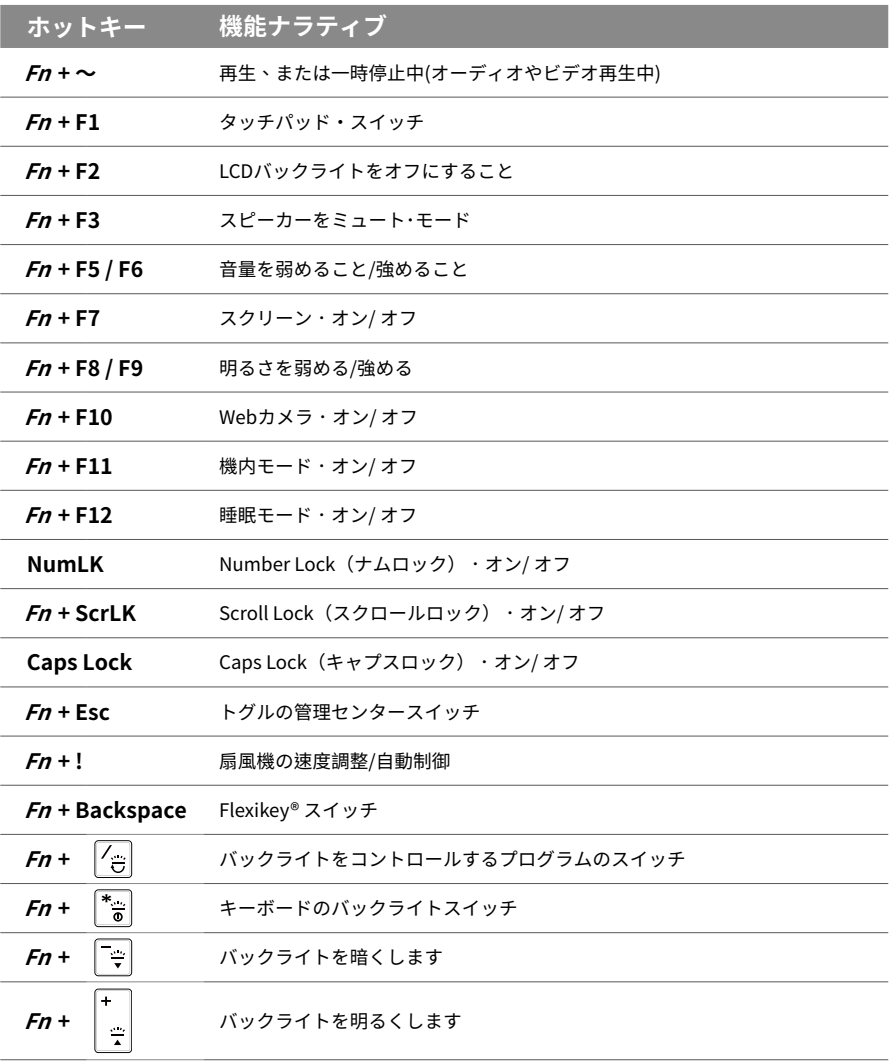
4

# <u>System Backup のご使用ガイド スタットリング しゅうしゅうしょう しゅうしょう はんしょうしょう しゅうしょうしょう</u>

### **注意**

- y この作業では、パソコンのが損傷によるイメージデータの消失に備え、事前にバックアップを作成します。
- y 新しいストレージデバイスに交換してUSBメモリ上のイメージのバックアップに復元するためも、このソフトウェアを使用 できます。新しいストレージデバイスをインストールした後に、そのデバイスに工場出荷時設定のシステムを復元します。
- y リカバリーUSBを使用してシステムの復元を行う前に、データがバックアップされていることを確認してください。
- y リカバリーUSBを使用してシステムの復元を行っている間は、シャットダウンしたり、電源ケーブルを抜いたりしないでく ださい。

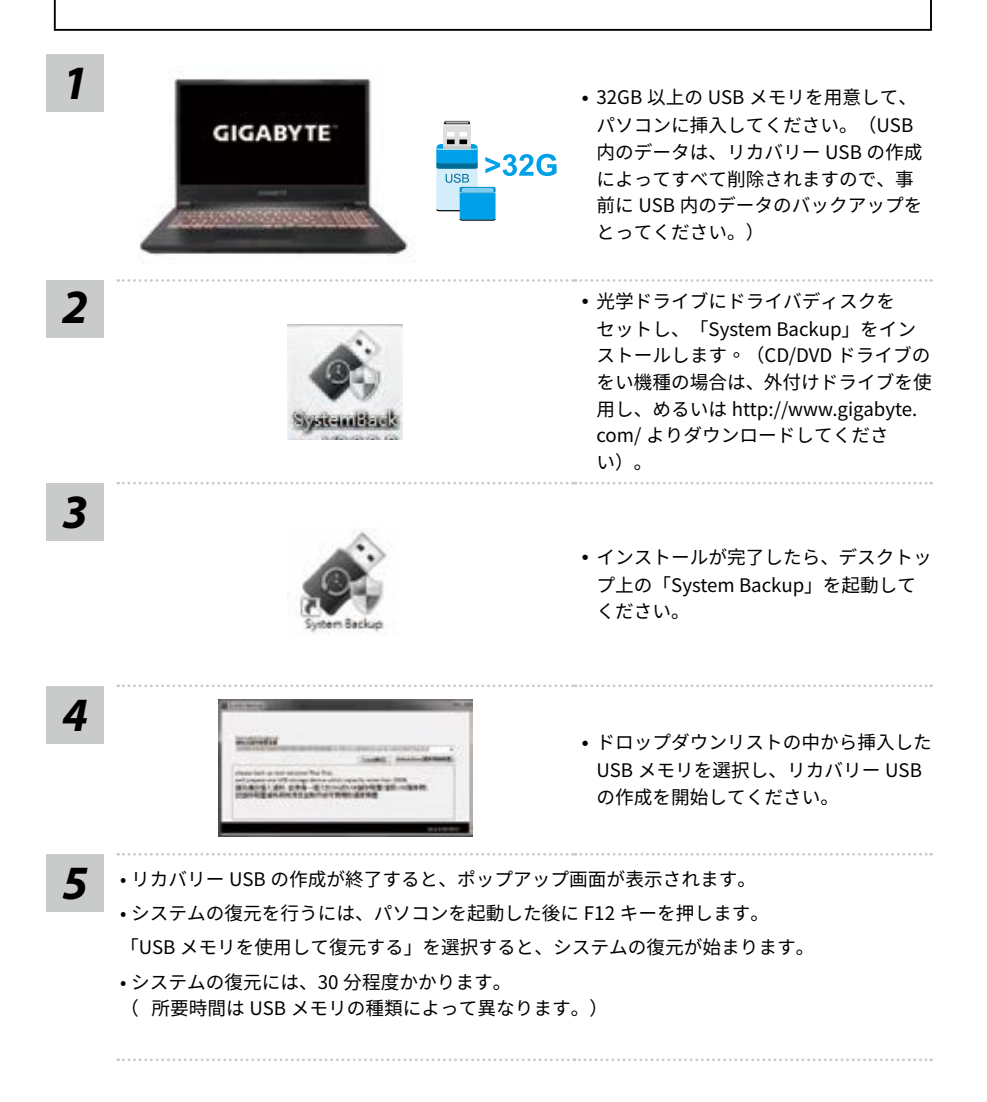

日本語

語

## **システムの復元について**

**注意 :**

### **システムの復元(ノートパソコンの OS を修復)**

OS の稼働が不安定な場合、ノートパソコンのストレージ内の非表示セクタにバックアップされている OS のシステムファイルによって、OS を出荷時の設定に復元することができます。

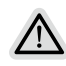

• ストレージが置き換えられているか、非表示のセクタが削除されている場合は、復元機能は使 用できません。修理センターで復元を行ってください。

• 出荷時に OS が搭載されている仕様でのみ復元ができます。別売りの DOS にはこの機能はあり ません。

### **システムの復元を始める**

システムの復元はノートパソコン出荷時にプリインストールされている機能です。このオプションで Windows の故障復元ツールを起動し、OS を出荷時の設定にインストールし直します。以下の方法で復 元ツールを起動し、システムの復元を始めます。

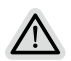

**復元を行う前の注意**

ノートパソコンが外部電源に接続されていることを確認してください。システムの復元には数分 の時間がかかります。

## **Windows10 システムの復元を行う方法**

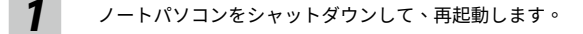

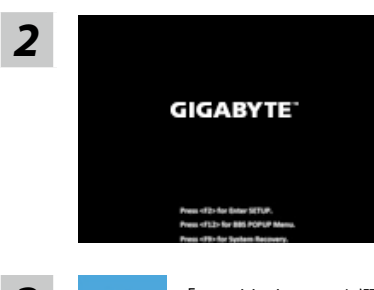

ノートパソコンを起動してから、F9 キーを数秒間押すと 復元ツールが起動します。

3 Troubleshoot 」を選択し、システムの復元および詳細設定を選びます

(「Continue」を選び、システム、プロファイルのバックアップおよびファイルを直接操作して から復元を行うこともできます)。

### **システムの復元は 2 種類から選択できます**

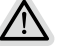

‧Reset this PC

パソコンのソフトウェアや設定値が原因で不安定な場合、個人用ファイルを削除する か保持するかを選ぶことができ、パソコンの設定をリセットしても個人用ファイルは 保持されます。

‧AORUS Smart Recovery ノートパソコンの設定値が出荷時の設定に復元されます。 注意:すべての個人用プロファイルおよびファイルが削除されます。

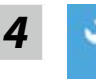

**4** GIGABYTE Smart Recovery

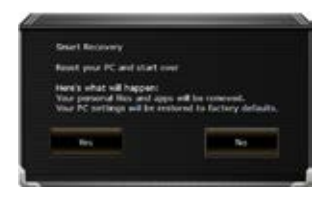

Ţ

復旧が有効化され、ウィンドウにオプションボタンが表 示されます。 開始するには「はい」をクリックします。

### **注意事項:**

- 復元が選択され、パソコンの復元が始まると個人のデータとファイルは削除されま す。オペレーティングシステムは工場出荷時の設定にリセットされます。 • 復元プロセスの実行中は、プログレスバーが画面に表示されます。
	- この時はシャットダウンしないでください。

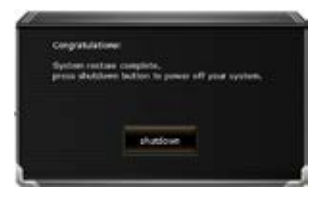

システム復旧が完了すると、ウィンドウにオプションボ タンが表示されます。「シャットダウン」をクリックし てください。

6

5 第2章 詳細オプション

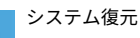

パソコンに記録されている復元ポイントを使用して Windows を復元します。

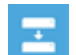

システムイメージ復元 特定のシステムイメージファイルを使用して Windows を復元します。

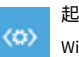

### 起動修復

Windows の読み込みを妨げる問題を修復します。

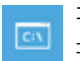

コマンドプロンプト コマンドプロンプトを使利用して詳細なトラブルシューティングを行います。

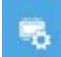

UEFI ファームウェア設定 パソコンの UEFI ファームウェアの設定を変更します。

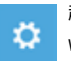

### 起動設定

Windows の起動時の動作を変更します。

**付録**

### ● 保証及びサービス情報:

保証及びサービス内容、関連情報については、保証書もしくは GIGABYTE 公式サイトでご確認 ください。

https://www.gigabyte.com/jp/Support/Laptop

### ● よくある質問

よくある質問については、下記の URL でご確認ください。 https://www.gigabyte.com/jp/Support/FAQ

こうしょう しょうかん しょうかん しゅうかん しゅうかん しゅうかん しゅうかん しゅうかん しゅうかん しゅうかん しゅうかん しゅうかん しゅうかん しゅうかん しゅうかん しゅうかん しゅうかん しゅうかん しゅうかん しゅうかん

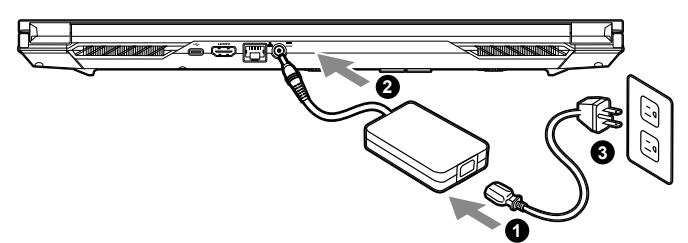

- **1** Подключите шнур питания к блоку питания переменного тока.
- **<sup>2</sup>** Подключите адаптер к разъему питания (DC) на задней стороне ноутбука.
- **3** Подключите шнур питания к электрической розетке.
- **<sup>4</sup>** Для включения ноутбука нажмите кнопку включения при горящем индикаторе батареи.

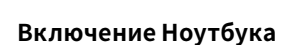

Включив ноутбук в первый раз, не выключайте устройство до тех пор, пока не завершится настройка операционной системы. Пожалуйста, обратите внимание, что функция настройки громкости звука не будет работать до завершения установки Windows®.

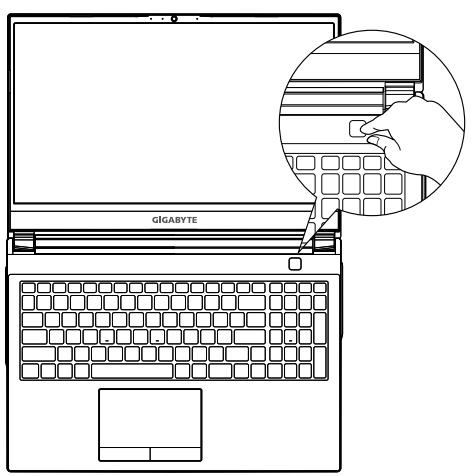

## **ВНИМАНИЕ**

- Перед первым включением убедитесь, что ваш ноутбук подключен к блоку питания с заземлением.
- При использовании ноутбука от сети, розетка должна быть расположена рядом с устройством и быть легко доступной. ● Найдите маркировку о входном и выходном напряжении на Вашем ноутбуке и удостоверьтесь, что она совпадает с информацией о входном/выходном напряжении блока питания.Некоторые ноутбуки имеют различные
- значения напряжения в зависимости от артикула модели.
- Информация о блоке питания: Входное напряжение/ частота: 100-240 В переменный ток / 50-60 Гц Выходное напряжение / Выходная сила тока: 19.5 В / 9.23 А

## **Полное Руководство Пользователя**

Дополнительную информацию об устройстве и программном обеспечении можно найти на сайте: **https://www.gigabyte.com/Support**

\* Внешний вид товаров и их спецификации могут отличаться в разных странах. Мы рекомендуем проверить информацию о продаваемых в Вашей стране товарах, их внешнем виде и спецификациях у местных дилеров.

\* Хотя мы стремимся представить максимально точную и полную информацию на момент публикации, мы оставляем за собой право вносить изменения без предварительного уведомления.

1

## <sup>2</sup> **Знакомство С Ноутбуком GIGABYTE**

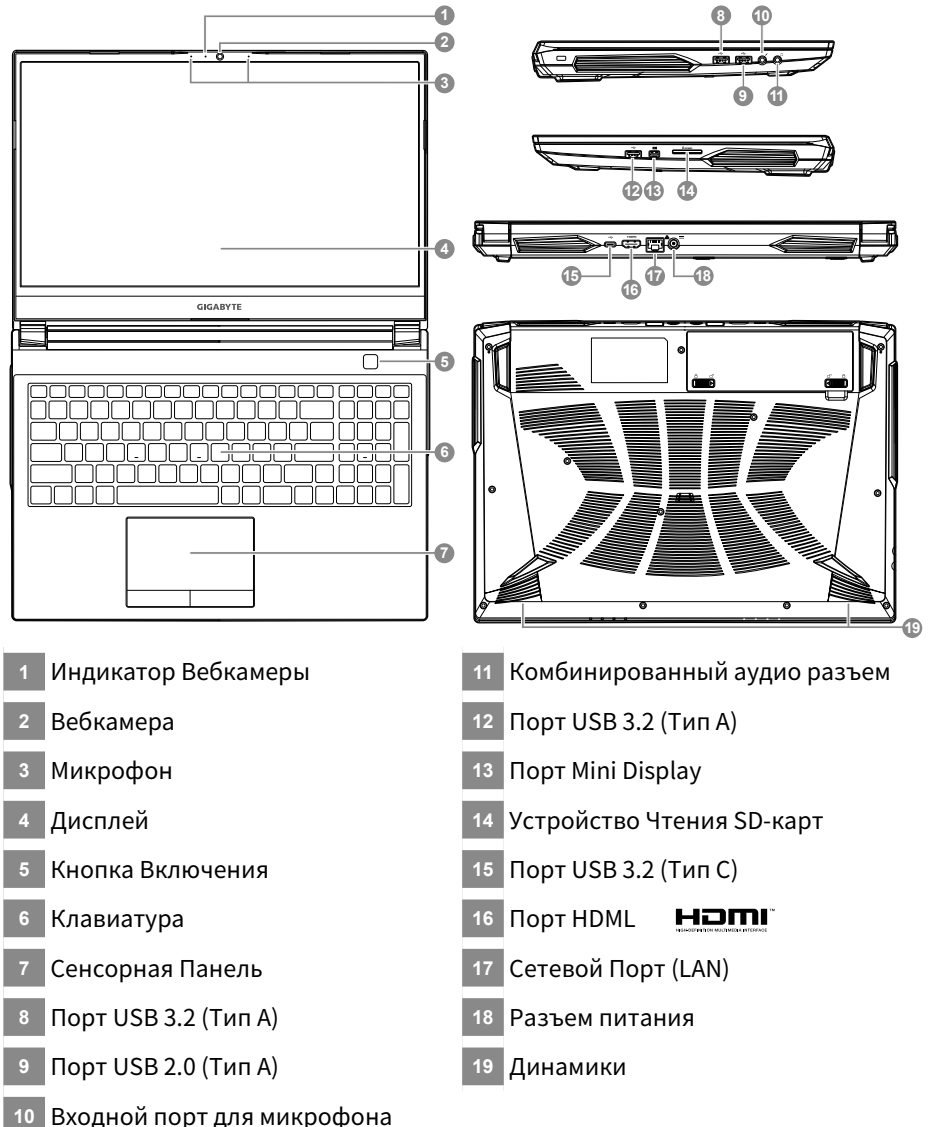

## **ВНИМАНИЕ**

- Не извлекайте встроенный литиевый аккумулятор. Если Вам нужна помощь, пожалуйста, обратитесь к авторизованному представителю GIGARYTE<sub></sub>
- Не устанавливайте ноутбук на наклонной поверхности или в местах, где возможны вибрации, а также не рекомендуется использовать ноутбук в таких местах длительное время. Это увеличивает риск поломки или повреждения устройства.
- Не храните и не используйте ноутбук под воздействием прямого солнечного света или в местах, где температура превышает 112°F (45°C), как например, внутри автомобиля. Это создает опасность расширения литий-ионной батареи и ее старения.
- Не используйте ноутбук в местах с плохой вентиляцией, как например, на кровати, на подушке для сна или диванной подушке, а также нельзя использовать ноутбук в помещении с подогревом пола, так как это может привести к перегреву компьютера. Следите за тем, чтобы отверстия для вентиляции ноутбука (сбоку или снизу) не были закрыты, особенно в условиях, описанных выше. Если вентиляционные отверстия заблокированы, это может представлять опасность и привести к перегреву ноутбука.

## **Горячие Клавиши**

В компьютере используются горячие клавиши или комбинации клавиш для доступа к большинству элементов управления компьютера, таких как яркость экрана и настройка громкости. Чтобы активировать горячие клавиши, нажмите и удерживайте клавишу <Fn> до того как нажимать другую клавишу горячей комбинации..

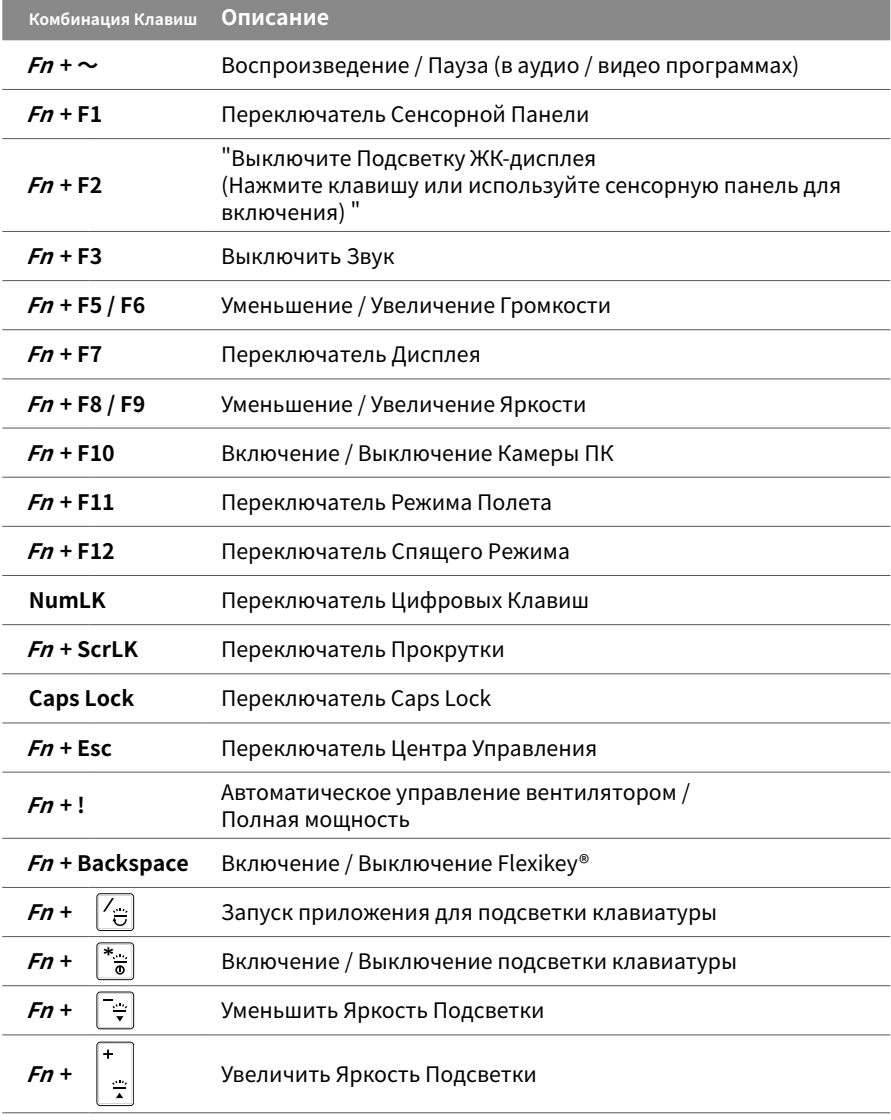

4

## **Инструкция По Использованию System Backup**

### **ВНИМАНИЕ**

- С помощью данного приложения Вы можете создать резервную копию образа восстановления системы на случай повреждения устройства.
- Вы можете сделать резервную копию исходного образа восстановления на USB-накопитель и восстановить систему с помощью USB-накопителя, в случае замены системы хранения.
- Прежде чем начать восстановление системы с помощью загрузочного USB, удостоверьтесь, что Вы сделали резервную копию Ваших данных.
- Пожалуйста, не выключайте систему и не отключайте питание в процессе восстановления системы с помощью USB.

**1** у Пожалуйста, вставьте USB емкостью от 32 ГБ для создания **GIGABYTE** образа восстановления (сначала  $32G$ сделайте резервную копию данных на USB. Все данные на USB будут уничтожены в процессе создания образа восстановления). *2* <sup>y</sup> Вставьте диск с драйверами в оптический привод и установите "Smart Backup" (для моделей без встроенного оптического привода:пожалуйста, используйте USB оптический привод или загрузите его с http://www.AORUS. com) • После установки, запустите "Smart Backup". *4* <sup>y</sup> Выберите USB диск, на

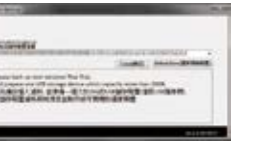

*3*

### котором Вы хотите создать образ восстановления, из предложенного списка и запустите создание образа.

- 5 Всплывающее окно оповестит о завершении процесса создания загрузочного диска с образом восстановления системы.
	- Пожалуйста, нажмите F12 при запуске компьютера, если Вы хотите восстановить систему. Выберите "Boot from recovery USB disk" и система будет восстановлена.
	- Время, которое потребуется для восстановления системы, составляет около 30 минут (в зависимости от модели Вашего USB).

## **Инструкция По Восстановлению**

### **Система Восстановления (Восстановление операционной системы вашего ноутбука)**

В случае возникновения проблем с операционной системой ноутбука, Вы можете восстановить систему до заводских установок при помощи запасной полной версии ОС, которая хранится в закрытом разделе базы данных вашего ноутбука.

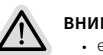

### **ВНИМАНИЕ**

- ˙если база данных отключена или закрытый раздел ее удален, опция восстановления системы будет недоступна и потребуется услуга восстановления.
- ˙Опция восстановления системы доступна только для устройств с предустановленной ОС. Устройства с ОС ДОС не имеют доступа к функции восстановление ОС.

## **Запуск функции Восстановление системы**

Функция восстановления системы предустановлена перед отправкой ноутбука с завода. Меню опций позволяет запустить функцию Восстановление системы для того, чтобы восстановить ОС до заводских конфигураций. Краткая инструкция ниже показывает как запустить функцию Восстановление системы.

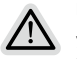

### **Готово**

Убедитесь, что адаптер переменного тока подключен к розетке. Это займет всего несколько минут.

6

## **Инструкция по Восстановлению Windows 10**

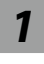

*1* Выключите <sup>и</sup> перезагрузите ваш ноутбук.

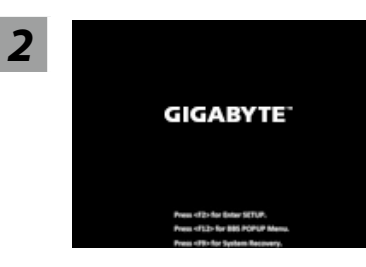

В режиме включения ноутбука нажмите и удерживайте кнопку F9 для запуска функции восстановления ОС.

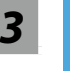

### *3* Выберите «Troubleshoot», чтобы войти в настройки восстановления.

(Также Вы можете выбрать «Continue», для выхода из системы восстановления и перейти к загрузке Windows 10 для резервного копирования файлов или данных.)

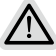

### **Существуют две опции для восстановления системы**

- ˙Reset this PC Переустановка системы Вы можете выбрать сохранить или удалить ваши файлы и переустановить Windows без потери ваших файлов.
- ˙AORUS Smart Recovery Установки вашего ПК будут возвращены к заводским установкам по умолчанию. ВНИМАНИЕ: Все персональные данные и файлы будут удалены.

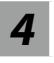

### *4* Выберите"GIGABYTE Smart Recovery"

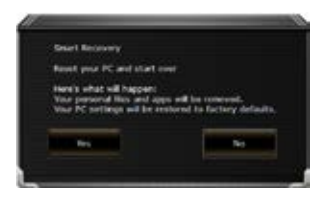

Функция восстановления будет активирована и Вы увидите кнопки опций восстановления в окне. Нажмите "Yes"/Да для начала работы.

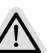

### **ВНИМАНИЕ**

- ˙При выборе "Recovery" / Восстановления, ваши личные данные и файлы будут удалены как только ноутбук начнет процедуру восстановления, а операционная система будет восстановлена к заводским настройкам по умолчанию.
	- ˙Индикатор прогресса появится в окне с началом работы процесса восстановления. Пожалуйста, убедитесь, что Ваш ноутбук подключен к сети питания через AC адаптер и не выключайте ноутбук.

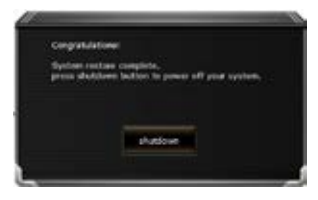

После завершения системы восстановления, пожалуйста, нажмите "Shutdown"

/ Выключить.

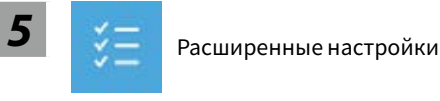

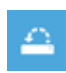

### System Restore Восстановление системы

Используйте точку восстановления, ранее созданную на вашем ПК, для восстановления Windows.

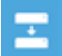

### System Image Recovery Восстановление образа системы

Восстановление Windows с помощью конкретного файла образа системы.

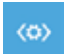

### Startup Repair Устранение проблем загрузки

Устранить проблемы, не позволяющие Windows загрузиться.

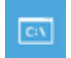

### Command Prompt Командная строка

Использовать командную строку для продвинутого устранения неполадок.

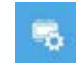

## UEFI Firmware Settings Настройки прошивки UEFI

Изменить настройки прошивки UEFI вашего ПК.

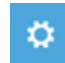

### Startup Setting Настройки запуска

Изменить настройки запуска Windows.

## **Приложение**

### **Сервисное обслуживание**

Информацию о гарантии и сервисном обслуживании, а также сопутствующую информацию см. на гарантийном талоне или на веб-сайте сервисного обслуживания GIGABYTE по следующей ссылке: https://www.gigabyte.com/Support/Laptop

### **Часто задаваемые вопросы**

Список часто задаваемых вопросов можно найти, перейдя по ссылке https://www.gigabyte.com/Support/Faq

**استخدام الكمبيوتر الدفتري من GIGABYTE للمرة األولى**

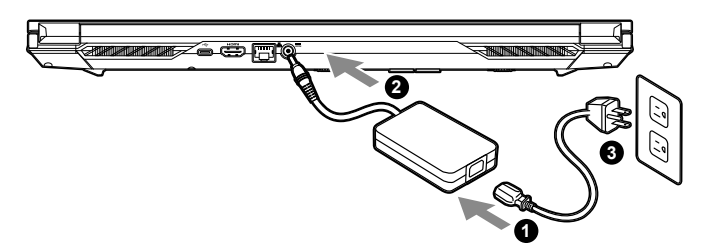

العربية1

العربية

**1** ِّ وصل سلك الطاقة بمهايئ التيار المتردد. **2** ِّ وصل مهايئ التيار المتردد بمقبس دخل التيار المستمر in-DC في الجانب األيمن من الكمبيوتر الدفتري. **3** ِّ وصل سلك الطاقة بمأخذ التيار الكهربائي.

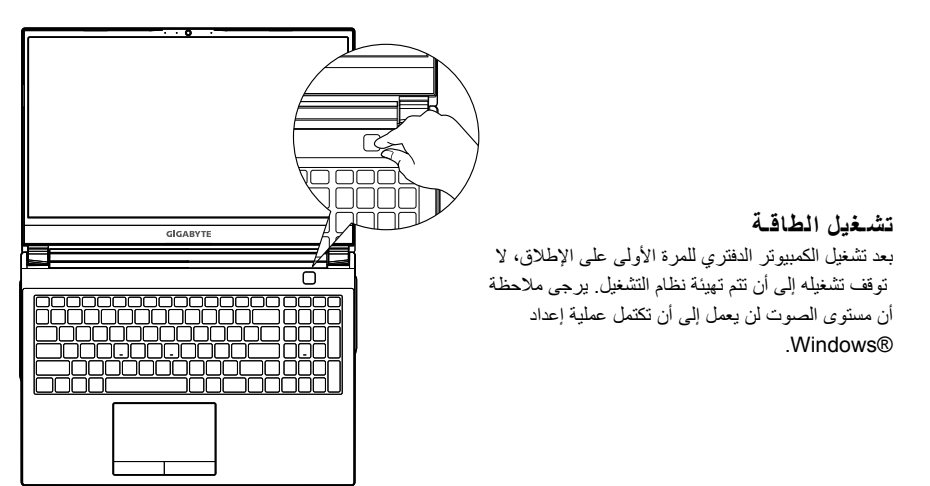

## **مهم**

- •َّ تأكد من توصيل الكمبيوتر الدفتري بمهايئ طاقة مؤرض قبل تشغيله للمرة األولى.
- •عند استخدام الكمبيوتر الدفتري في وضع مهايئ الطاقة، يجب أن يكون مأخذ المقبس بالقرب من الوحدة ويمكن الوصول إليه بسهولة. ؚ<br>ا
- حدد مكان علامة الدخل/الخرج على الكمبيوتر الدفتري وتأكد من مطابقتها لمعلومات تقدير الدخل/الخرج في مهايئ الطاقة؛ فهناك بعض طرز َّ الكمبيوتر الدفتري التي قد يكون لها العديد من قيم تيارات الخرج المقدرة حسب وحدة إدارة المخزون )SKU )المتوفرة.
	- •معلومات مهايئ الطاقة:

فولتية الدخل: من 100 إلى 240 فولت تيار متردد/تردد الخرج: من 50 إلى 60 هرتز َّ فولتية الخرج المقدرة: 19.5 فولت، 9.23 أمبير

### **دليل المستخدم الكامل**

لالطالع على مزيد من تعليمات دليل المستخدم والبرامج، يرجى الرجوع إلى الرابط أدناه:

### **https://www.gigabyte.com/Support**

<sup>\*</sup>قد تختلف مواصفات المنتج ومظهره من بلد آلخر. ونوصيك بالرجوع إلى الوكالء المحليين لالطالع على مواصفات المنتجات ومظاهرها المتوفرة في بلدك. \* على الرغم من أننا نبذل قصارى جهدنا لتقديم معلومات دقيقة وشاملة في وقت النشر، إال أننا نحتفظ بالحق في إجراء تغييرات بدون إشعار مسبق.

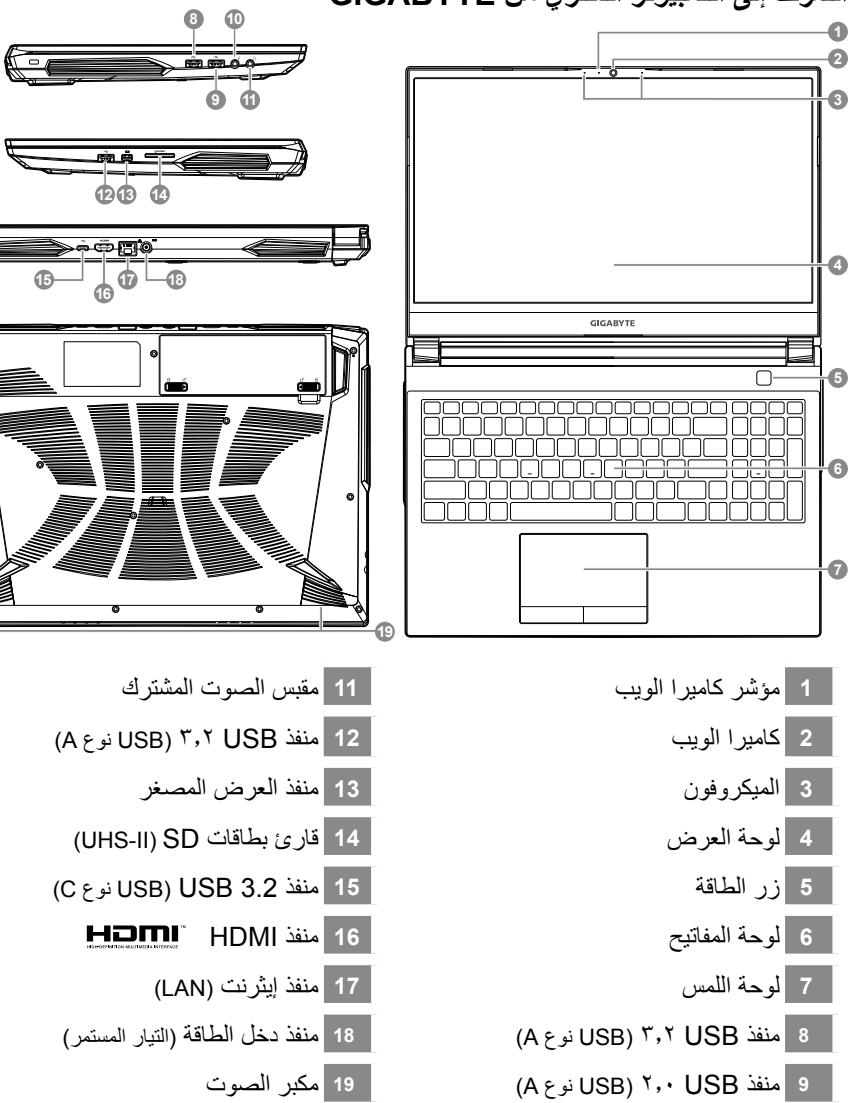

**10** مقبس دخل الميكروفون

## **مهم**

- ال تخرج بطاقة الليثيوم المضمنة. إذا احتجت إلى إجراء أي صيانة، يرجى االتصال بمركز الخدمة المحلي المعتمد من GIGABYTE.
- ال تضع الكمبيوتر الدفتري على سطح مائل أو في مكان عرضة الهتزازات، وتجنب استخدام الكمبيوتر الدفتري في ذلك المكان لفترة زمنية  $\ddot{\phantom{0}}$ طويلة؛ وإال، فسيزيد خطر حدوث خلل وظيفة أو تلف للمنتج.
	- ِّ ال تخزن الكمبيوتر الدفتري وال تستخدمه في أشعة شمس مباشرة أو في مكان تزيد درجات حرارته عن 45 درجة مئوية )112 درجة  $\bullet$ فهرنهايت)، كوضعه داخل سيارة مثلاً؛ فهناك خطر تمدد بطارية الليثيوم أيون وتقادمها.
- ال تستخدم الكمبيوتر الدفتري في مكان سيء التهوية، كاستخدامه على فراش أو على وسادة أو مخدة، وما إلى ذلك، وال تستخدمه في مكان  $\ddot{\phantom{0}}$ َ كغرفة ذات تدفئة أرضية؛ وإال، فقد يسخن الكمبيوتر بشكل مفرط. توخ العناية كيال تسد فتحات تهوية الكمبيوتر )في الجانب أو الجزء السفلي)، وبخاصة في تلك البيئات. فإذا انسدت فتحات التهوية، فقد تنطوي على خطورة وتسبب سخونة الكمبيوتر بشكل زائد.

لعربية.

## **مفاتيح التشغيل السريع**

يستخدم الكمبيوتر مفاتيح تشغيل سريع أو توليفة مفاتيح للوصول إلى معظم عناصر تحكمه، مثل: سطوع الشاشة وخرج مستوى الصوت. لتنشيط مفاتيح تشغيل سريع، اضغط مع الاستمرار على المفتاح <Fn> قبل الضغط على المفتاح اآلخر في توليفة مفاتيح التشغيل السريع.

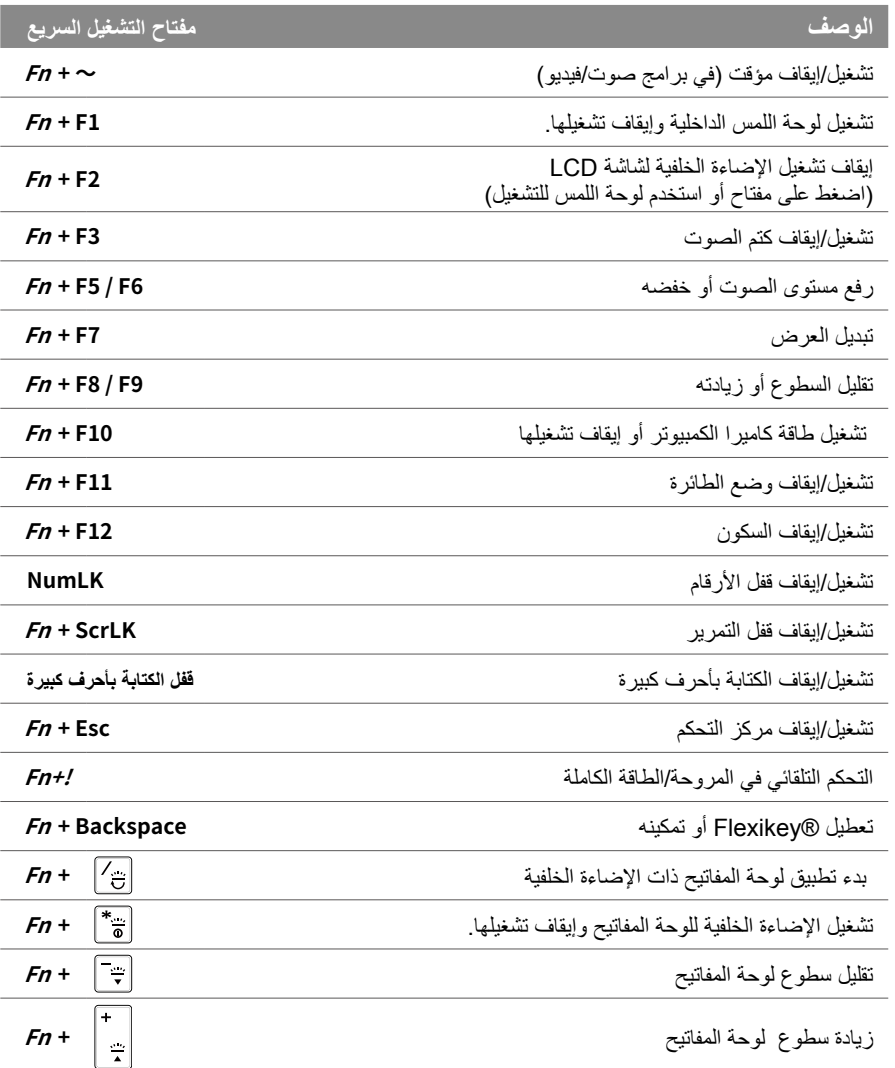

## **النسخ االحتياطي للنظام**

### **تحذير**

- ً يمكنك إجراء نسخ احتياطي لصورة استعادة اإلعدادات األصلية عبر هذا التطبيق تحسبا لفقدانها بسبب تلف الجهاز.
- ً يمكنك إجراء نسخ احتياطي لصورة استعادة اإلعدادات األصلية إلى قرص USB واستعادة النظام إذا تم استخدام قرص USB الخاص باالستعادة بدال من نظام التخزين.
	- قبل استعادة النظام عبر قرص USB الخاص بالاستعادة، يرجى التأكد من أنك قد نسخت بياناتك احتياطيًا بالفعل.
	- يرجى عدم إيقاف تشغيل النظام أو فصله عن الطاقة عند إجراء النسخ االحتياطي عبر قرص USB الخاص باالستعادة.

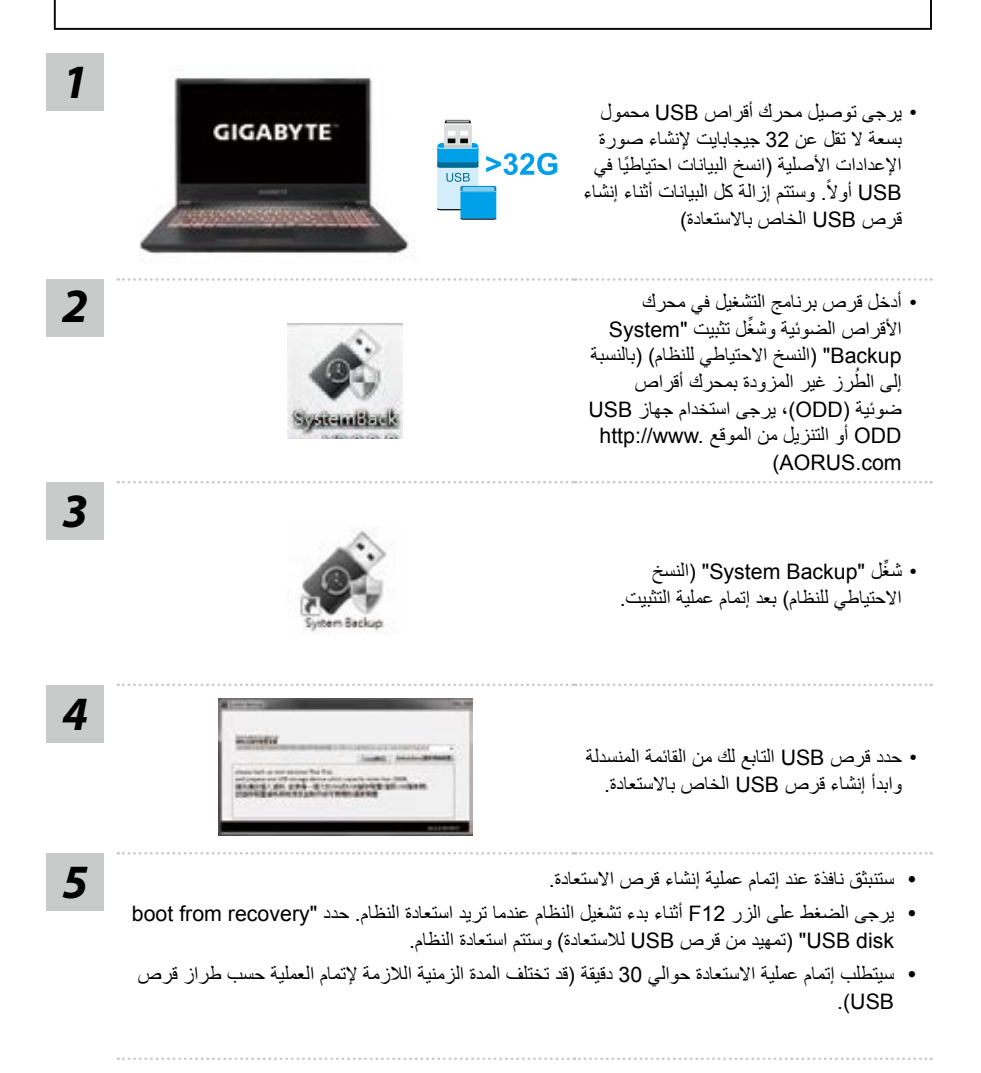

العربية

### **سترداد النظام )إعادة نظام تشغيل الكمبيوتر إلى أوضاع التشغيل العادية(**

عند حدوث خطأ في نظام تشغيل الكمبيوتر، تشتمل وحدة التخزين بالكمبيوتر على قسم مخفي يحتوي على نسخة احتياطية كاملة من نظام التشغيل يمكن استخدامها إلعادة النظام إلى إعدادات المصنع االفتراضية.

### **مالحظة**

- ً ذا تم تبديل وحدة التخزين أو حذف القسم، فلن يصبح خيار االسترداد متوفرا وسيلزم إجراء صيانة لالسترداد.
- ً ال تتوفر وظيفة االسترداد إال في األجهزة تم تثبيت نظام تشغيل فيها مسبقا. ال تشتمل األجهزة التي تعمل بنظام DOS على وظيفة االسترداد.

### **بدء استرداد النظام**

ميزة استرداد النظام مثبَّتة مسبقًا قبل شحن الكمبيوتر من المصنع. تتيح لك قائمة الخيار ات بدء تشغيل أداة استرداد Windows لإعادة تثبيت نظام التشغيل باستخدام إعدادات المصنع االفتراضية.

### **مالحظة قبل البدء**

تأكد من توصيل الكمبيوتر بمأخذ التيار الكهربائي؛ إذ تستغرق هذه العملية بضع دقائق.

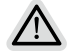

 $\bigwedge$ 

## **دليل استرداد 10 Windows**

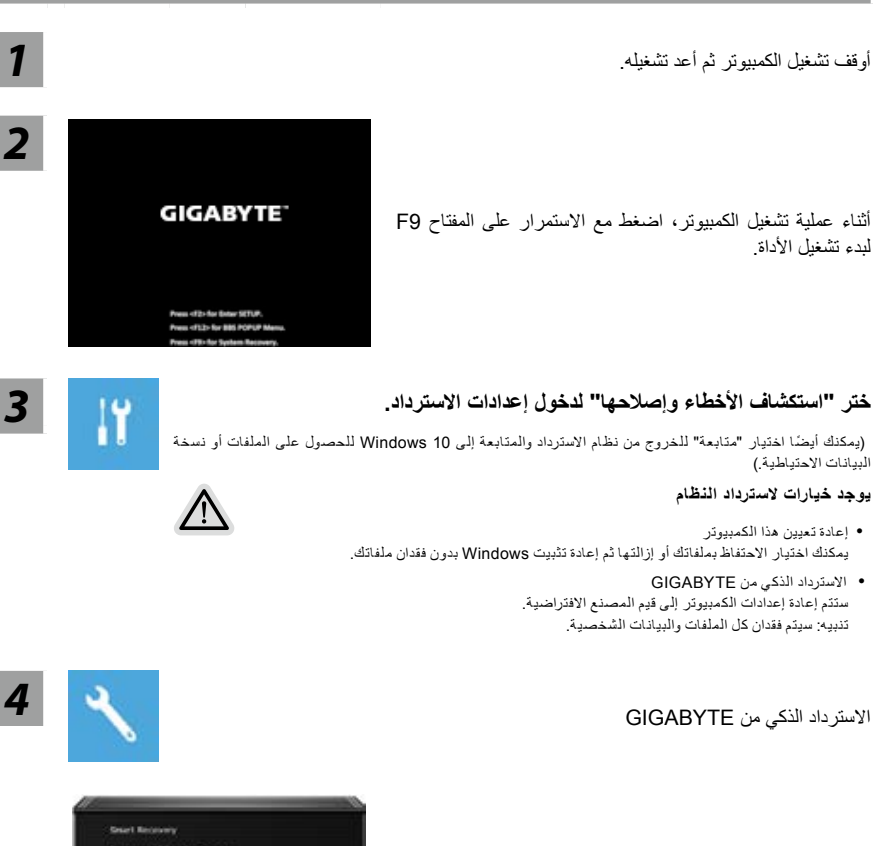

سيتم تنشيط االسترداد وستظهر أزرار اختيار في النافذة. انقر على "نعم" للبدء.

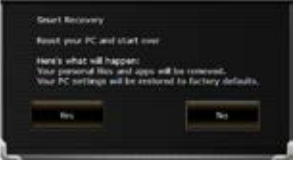

Λ

**تنبيه**

- بمجرد تحديد "استرداد"، سيتم حذف الملفات والبيانات الشخصية بعد أن يبدأ الكمبيوتر عملية االسترداد، وستتم إعادة نظام التشغيل إلى إعدادات المصنع االفتراضية.
- سيظهر مؤشر تقدم في النافذة عندما تكون عملية االسترداد قيد التقدم. يرجى التأكد من توصيل مهايئ التيار المتردد بمأخذ التيار الكهربائي وعدم إيقاف تشغيل الكمبيوتر.

عد اكتمال عملية استرداد النظام، سيظهر زر اختيار في النافذة؛ يرجى النقر على "إيقاف التشغيل".

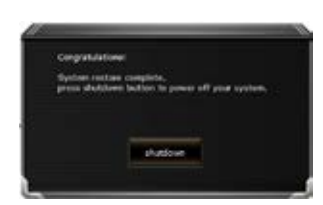

**استرداد النظام** َّ استخدام نقطة استرداد مسجلة في الكمبيوتر السترداد Windows.

> **استرداد صورة النظام** استرداد Windows باستخدام ملف صورة نظام معين.

**إصالح مشاكل بدء التشغيل** حل المشاكل التي تمنع Windows من التحميل.

**موجه األوامر** استخدام موجه األوامر الستكشاف األخطاء وإصالحها بشكل متقدم.

> **إعدادات برامج UEFI الثابتة** تغيير اإلعدادات في برامج UEFI الثابتة للكمبيوتر.

> > **إعدادات بدء التشغيل** تغيير طريقة بدء تشغيل Windows.

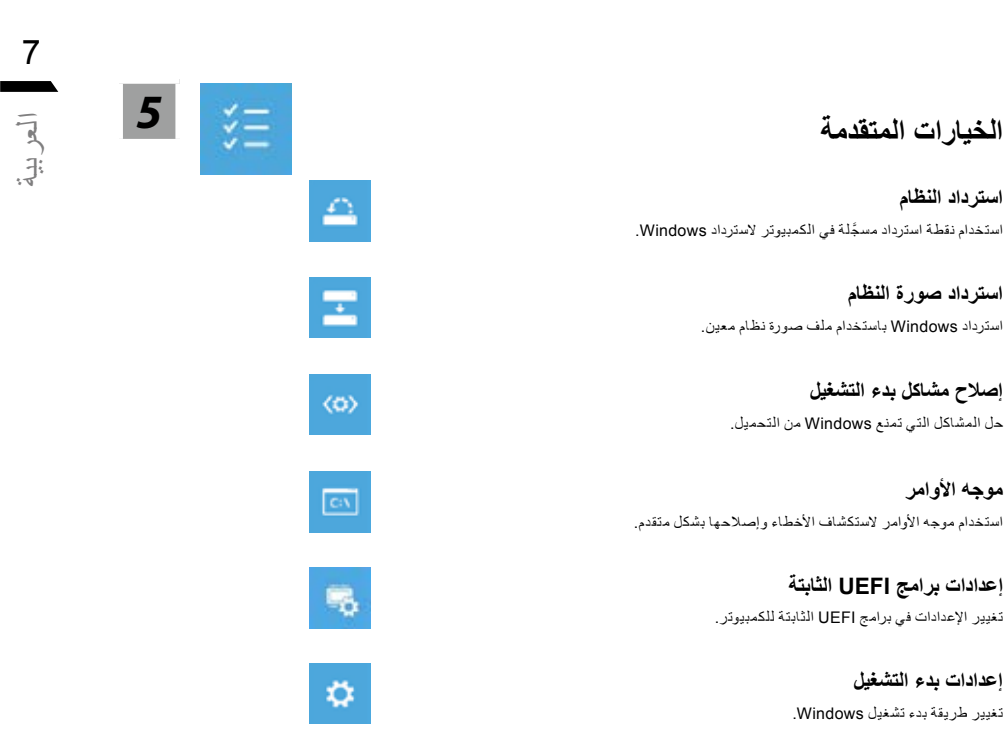

العربية7

## **الملحق**

### **الضمان والخدمة:**

لالطالع على معلومات الضمان والخدمة والمعلومات األخرى ذات الصلة، راجع بطاقة الضمان أو موقع ويب خدمة GIGABYTE عبر الرابط التالي: https://www.gigabyte.com/Support/Laptop

### **■ الأسئلة الشائعة:**

للاطلاع على الأسئلة الشائعة (FAQ)، يرجى الرجوع إلى الرابط أدناه: https://www.gigabyte.com/Support/Faq العربية